# stonebranch

**Universal Controller 6.4.x** 

# Resources

© 2018 by Stonebranch, Inc. All Rights Reserved.

| 1. Resources                          | 3   |
|---------------------------------------|-----|
| 1.1 Resources Overview                | 5   |
| 1.2 Agents                            | 6   |
| 1.2.1 Linux Unix Agent                | 17  |
| 1.2.2 Windows Agent                   | 23  |
| 1.2.3 zOS Agent                       | 29  |
| 1.3 Agent Clusters                    | 35  |
| 1.4 OMS Servers                       | 42  |
| 1.5 Cluster Nodes                     | 51  |
| 1.6 Virtual Resources                 | 58  |
| 1.7 Scripts                           | 67  |
| 1.7.1 Copying Scripts                 | 76  |
| 1.8 Email Templates                   | 79  |
| 1.8.1 Copying Email Templates         | 84  |
| 1.9 Email Connections                 | 87  |
| 1.9.1 Copying Email Connections       | 93  |
| 1.10 Database Connections             | 96  |
| 1.10.1 Copying Database Connections   |     |
| 1.11 SAP Connections                  |     |
| 1.11.1 Copying SAP Connections        | 109 |
| 1.12 PeopleSoft Connections           | 112 |
| 1.12.1 Copying PeopleSoft Connections |     |
| 1.13 SNMP Managers                    |     |
| 1.13.1 Copying SNMP Managers          | 125 |

# Resources

| Overview                                                         | MS OMS                 |
|------------------------------------------------------------------|------------------------|
| Resources Overview                                               | OMS Servers            |
| Agents                                                           | Other Resources        |
| Agents Overview                                                  | Cluster Nodes          |
| Linux/Unix Agent                                                 | Virtual Resources      |
| Windows Agent                                                    | Scripts                |
| z/OS Agent                                                       | Email Templates        |
| Agent Clusters                                                   | Email Connections      |
| Displaying Agent Information                                     | Database Connections   |
| Starting and Stopping Agents                                     | PeopleSoft Connections |
| Suspending Agents, Agent Clusters, and Agent Cluster Memberships | SAP Connections        |
| Sending Notifications on Status of an Agent                      | SNMP Managers          |
|                                                                  | Applications           |

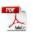

The information on these pages also is located in the Universal Controller 6.4.x Resources.pdf.

# **Resources Overview**

Universal Controller resources are records that both define your Universal Automation Center system and that you set up to help facilitate operations:

| Agents                 | <ul> <li>Universal Agents, running programs on one or more remote machines, connected to the Controller via Universal Message Service (OMS):</li> <li>Linux/Unix</li> <li>Windows</li> <li>z/OS</li> </ul> |
|------------------------|----------------------------------------------------------------------------------------------------|
| Agent Clusters         | Groups of Agents from which the Controller uses pre-defined parameters to select the most appropriate agent for a task.                                                                                    |
| OMS Servers            | Network communication provider between Universal Controller 6.4.x and Universal Agent.                                                                                                    |
| Cluster Nodes          | Controller instances.                                                                                                    |
| Virtual Resources      | Allow you to create throttling schemes for tasks.                                                                                                    |
| Scripts                | Allow you to execute scripts stored in the Controller database.                                                                                                    |
| Email Templates        | Allow you to construct information that can be copied to create Email tasks.                                                                                                    |
| Email Connections      | Provide email server information required for the Controller to send an email.                                                                                                    |
| Database Connections   | Provide database server information required for running SQL tasks and Stored Procedure tasks.                                                                                                    |
| SAP Connections        | Provide SAP server information required for running SAP tasks.                                                                                                    |
| PeopleSoft Connections | Provide PeopleSoft server information required for running PeopleSoft tasks.                                                                                                    |
| SNMP Managers          | Allow you to generate SNMP notifications.                                                                                                    |
| Application Resources  | Define the names of applications being monitored.                                                                                                    |

## Agents

- Agents
- Displaying Agent Details
- Starting and Stopping Agents
- Suspending Agents, Agent Clusters, and Agent Cluster Memberships
  - Suspending an Agent
  - Suspending an Agent Cluster
  - Suspending an Agent Cluster Membership
- Resetting the Current Task Count
- Sending Notifications on Status of an Agent
  - Email Notification Details
  - Email Notification Details Field Descriptions
  - SNMP Notification Details
  - SNMP Notification Details Field Descriptions

## Agents

Agent resources refer to Universal Agents, running programs on one or more remote machines, connected to the Controller via Universal Message Service (OMS).

OMS must be running in order for you to run tasks on an Agent.

There are three types of Agents:

- Linux/Unix Agent
- Windows Agent
- z/OS Agent

## **Displaying Agent Details**

When you start an Agent for the first time, the Controller automatically creates a database record for that Agent. You can view these records for details and status information.

(You also can view status information about Agents from the Command Line Interface (CLI).)

| Agent Name         Most Name         Agent Id         Version         Last Heartbeat         Current Task Count         Suspended         Status         Status         Status           ax61 stone branch - ADk61         ax61 stone branch         Ax61 stone branch         0         016-04-28 09:33.50-0400          Active           centerpoint stone branch - centerpoint         centerpoint stone branch         0         2016-04-28 09:33.50-0400          Active           db2 stone branch - 0ADB2         db2 stone branch         QABB2         62.00         2016-04-28 09:33.60-0400          Active           db2 stone branch - 0ADB3         db2 stone branch         QABB3         62.00         2016-04-28 09:33.61-0400          Active           db5 stone branch - 0ADB3         db5 stone branch         QABB3         62.00         2016-04-28 09:33.61-0400          Active           db5 stone branch - UXBH4X6         Mb261446.54 dtone branch         QXB144         52.0.11         2016-04-28 09:33.14-0400          Active           b5 stone branch - LXBH4X6         Mb261446.54 stone branch - LXBH4X64         K20147.244 stone branch - LXBH4X64         Stone branch - LXB14X64         Active          Active           b5 xb07x244 stone branch - LXBH4X64         K20147.244 stone branch - LXB14X64 <th>v</th> <th>9 Linux/Unix Agents</th> <th></th> <th></th> <th></th> <th>Custom Filter U</th> <th>nsaved 1</th> <th></th> <th>~</th> <th>😽 😽 Filter 🔯 <u>G</u>o To 🛛 🍣</th> | v  | 9 Linux/Unix Agents                    |                           |             |          | Custom Filter U           | nsaved 1           |           | ~       | 😽 😽 Filter 🔯 <u>G</u> o To 🛛 🍣 |
|----------------------------------------------------------------------------------------------------|----|----------------------------------------|---------------------------|-------------|----------|---------------------------|--------------------|-----------|---------|--------------------------------|
| E         centerpoint         centerpoint         62.0.0         2016-04-28 09.33.520400         Active           E         db2 stone branch - QADB2         db2 stone branch         QADB2         62.0.0         2016-04-28 09.33.520400         Active           E         db2 stone branch - QADB2         db2 stone branch         QADB2         62.0.0         2016-04-28 09.33.520400         Active           E         db2 stone branch - QADB3         db3 stone branch         QADB3         62.0.0         2016-04-28 09.33.640400         Active           E         db5 stone branch - QADB5         db5 stone branch         QADB5         62.0.0         2016-04-28 09.33.140400         Active           E         hx36r4-x64.stone branch - LXSH4X64         kx36r4.stone branch         QADB5         62.0.1         2016-04-28 09.33.140400         Active           E         hx36r4-x64.stone branch - LXSH4X64         kx30ra7.x64 stone branch         LXBH4X64         K30ra7.x64 stone branch         QADB5         62.0.1         2016-04-28 09.33.140400         Active           E         hx36ra7.x64 stone branch - LXSH4X64         kx30ra7.x64 stone branch         LXBH4X64         52.0.11         2016-04-28 09.33.140400         Active                                                                                                    |    | Agent Name *                           | Host Name                 | Agent Id    | Version  | Last Heartbeat            | Current Task Count | Suspended | Status  | Started Date                   |
| bb2 stone branch - QADB2         db2 stone branch         QADB2         6 2 0.0         2016-04-28 09:34:58-0400         Active           bb3 stone branch - QADB3         db3 stone branch         QADB3         6 2 0.0         2016-04-28 09:33:34-0400         Active           bb5 stone branch - QADB5         db5 stone branch         QADB5         6 2 0.0         2016-04-28 09:33:34-0400         Active           bb5 stone branch - QADB5         db5 stone branch         QADB5         6 2 0.0         0ffine           bb5 stone branch - LXRHX64         in26th4-x64 stone branch         LXRHX64         5 2 0.11         2016-04-28 09:33:14 -0400         Active           k3ora7-x64 stone branch - LX3ORA7X64         k3ora7-x64 stone branch - LX3ORA7X64         LX3ORA7X64         5 2 0.11         2016-04-28 09:33:40 -0400         Active                                                                                                    | 12 | aix61.stone.branch - AIX61             | aix61.stone.branch        | AIX61       | 6.3.0.1  | 2016-04-28 09:33:09 -0400 |                    |           | Active  |                                |
| bb3 stone branch - QADB3         db3 stone branch         QADB3         6.2 0.0         2016-04-28 09:33:04 -0400         Active           bb5 stone branch - QADB5         db5 stone branch         QADB5         6.2 0.0         2016-04-28 09:33:04 -0400         Offine           bb5 stone branch - QADB5         db5 stone branch         QADB5         6.2 0.0         016-04-28 09:33:14 -0400         Active           bb5 stone branch - LXRHX844         lin26/th4-x64 stone branch         LXRHX844         5.2 0.11         2016-04-28 09:33:14 -0400         Active           bc5 stone branch - LX30RA7X84         k30ra7-x64 stone branch - LX30RA7X84         5.2 0.11         2016-04-28 09:33:40 -0400         Active                                                                                                    | 53 | centerpoint.stone.branch - centerpoint | centerpoint.stone.branch  | centerpoint | 6.2.0.0  | 2016-04-28 09:33:52 -0400 |                    |           | Active  |                                |
| db5.stone branch - QADB5         db5.stone branch         QADB5         6.2.0.         Offline           im26/th4-x64 stone branch - LXRH4X64         im26/th4-x64 stone branch         LXRH4X64         5.2.0.11         2016-04-28 09:33:14-0400         Active           im26/th4-x64 stone branch - LX30R47X64         k30ra7-x64 stone branch - LX30R47X64         LX30R47X64         5.2.0.11         2016-04-28 09:33:40-0400         Active                                                                                                    | 10 | db2.stone.branch - QADB2               | db2.stone.branch          | QADB2       | 6.2.0.0  | 2016-04-28 09:34:58 -0400 |                    |           | Active  |                                |
| Im28/th4-x64.stone.branch - LXRH4X84         Im28/th4-x64.stone.branch         LXRH4X84         5.2.0.11         2016-04-28 09:33:14-0400         Active           Im28/th4-x64.stone.branch - LX30RA7X64         k3ora7-x64.stone.branch - LX30RA7X64         5.2.0.11         2016-04-28 09:33:40-0400         Active                                                                                                    |    | db3.stone.branch - QADB3               | db3.stone.branch          | QADB3       | 6.2.0.0  | 2016-04-28 09:33:04 -0400 |                    |           | Active  |                                |
| k3ora7-x64.stone.branch - LX30RA7X64 k3ora7-x64.stone.branch LX30RA7X64 5.2.0.11 2016-04-28 09:33:40 -0400                                                                                                    | 17 | db5.stone.branch - QADB5               | db5.stone.branch          | QADB5       | 6.2.0.0  |                           |                    |           | Offline |                                |
|                                                                                                    | 10 | in26rh4-x64.stone.branch - LXRH4X64    | lin26rh4-x64.stone.branch | LXRH4X64    | 5.2.0.11 | 2016-04-28 09:33:14 -0400 |                    |           | Active  |                                |
| k3rh7-x64 stone.branch - LX3RH7X64 k3rh7-x64 stone.branch LX3RH7X64 6.3.0.1 2016-04-28 09:34:41-0400 Active                                                                                                    | 17 | k3ora7-x64.stone.branch - LX30RA7X64   | bx3ora7-x64.stone.branch  | LX30RA7X64  | 5.2.0.11 | 2016-04-28 09:33:40 -0400 |                    |           | Active  |                                |
|                                                                                                    | 53 | k3rh7-x64.stone.branch - LX3RH7X64     | k3rh7-x64.stone.branch    | LX3RH7X64   | 6.3.0.1  | 2016-04-28 09:34:41 -0400 |                    |           | Active  |                                |

See Agents List Field Descriptions, below, for a description of the columns on an Agent List.

| Linux/Unix Agent Details:        | qa-cntir-mysql.stone.branch - qa-cntir-mysql                |                               |                                             |
|----------------------------------|-------------------------------------------------------------|-------------------------------|---------------------------------------------|
|                                  |                                                             | <b>F</b>                      | Jpdate 🕕 Suspend Agent 🎲 Delete 📑 Refresh 💥 |
| Linux/Unix Agent                 | Agent Clusters 🛛 🔍 Notifications 📄 Task Instances 📄 🔍 Tasks |                               |                                             |
| Configuration Detail             | s                                                           |                               |                                             |
| Agent Name :                     | mysql.stone.branch                                          | Agent Id :                    | mysql                                       |
| Member of<br>Business Services : |                                                             |                               |                                             |
| Status :                         | Active                                                      | Suspended :                   |                                             |
| Log Level :                      | Informational v                                             | Retrieve Output               |                                             |
| Heartbeat Interval :             | 120                                                         | Prohibited :<br>Credentials : |                                             |
| Task Execution                   |                                                             | Limit Amount :                | 5                                           |
| Limit :                          | Limited                                                     | Limit Amount .                | 5                                           |
| - Installation Details -         |                                                             |                               |                                             |
| Host Name :                      | stone.branch                                                | Version :                     | 6.4.0.0                                     |
| IP Address :                     | 192.168.31.00                                               | Build Id :                    | 110                                         |
| Operating System :               | Linux                                                       | Build Date :                  | 20170718143049                              |
| Operating System<br>Release :    | x86_64 3.10.0-229.el7.x86_64 (#1 SMP Fri Mar 6 11:36:42 UT  | CPU :                         | GenuineIntel Common KVM processor (2 CPU)   |
| - System Details                 |                                                             |                               |                                             |
| Started Date :                   | 2017-08-07 14:04:41 -0400                                   | PID :                         | 31057                                       |
| Last Heartbeat :                 | 2017-08-09 14:24:45 -0400                                   | Jobs Run :                    | 6                                           |
| CPU Load :                       | 0                                                           | Current Task<br>Count :       |                                             |
| OMS Server :                     | qa-cntir-mysql                                              | Count.                        |                                             |
| 📳 Update 🕕                       | Suspend Agent 🕼 Delete 🚯 Refresh 💥                          | Close                         |                                             |
|                                  |                                                             |                               |                                             |
|                                  |                                                             |                               |                                             |
| <i>lost fields are dis</i>       | play-only; however, you can make the follo                  | wing changes                  |                                             |
|                                  | play only, nowever, you can make the follo                  | wing changes                  | •                                           |
| 1. Add a Me                      | mber of Business Services.                                  |                               |                                             |
| <ol><li>Assign Cr</li></ol>      | edentials.                                                  |                               |                                             |

You also can choose to:

• Temporarily suspend the agent's ability to run tasks.

For information on how to access additional details - such as Metadata and complete database Details - for Agent (or any type of record), see Records.

#### Agents List Column Descriptions

The following table describes the default display columns on an Agents list.

| Column             | Description                                                                                                    |
|--------------------|----------------------------------------------------------------------------------------------------|
| Agent Name         | User-defined during installation; name used within the Controller to identify this Agent.                                           |
| Host Name          | User-provided during installation; IP address or domain/name of the host machine where the resource resides.                        |
| Туре               | Agent's platform: Linux/Unix, Windows, or z/OS.                                                                                     |
| Agent ID           | Unique ID for this Agent, created during installation.                                                                              |
| Version            | System-supplied; version number of the Agent program.                                                                               |
| Last Heartbeat     | System-supplied; date and time the most recent heartbeat was received from the resource.                                            |
| Current Task Count | System supplied; current number of tasks currently being run by this Agent.                                                         |
| Suspended          | Specification (true or false) for whether or not this Agent has been suspended from the ability to run tasks.                       |
| Status             | System-supplied; status of the Agent. <ul> <li>Active: the Agent is running.</li> <li>Offline: the Agent is not running.</li> </ul> |
| Updated By         | User that last updated this record.                                                                                                 |
| Updated            | Date when this record was last updated.                                                                                             |

#### **Agent Details Field Descriptions**

Detailed descriptions of the fields in the Agent Details are provided for each type of Agent.

## **Starting and Stopping Agents**

For instructions on starting and stopping Agents, see Starting and Stopping Agent Components.

## Suspending Agents, Agent Clusters, and Agent Cluster Memberships

If an Agent or Agent Cluster reaches its Task Execution Limit, all new work queued against that Agent or Agent Cluster will transition into the Execution Wait status until the Current Task Count falls below the Limit Amount.

You also can manually suspend (and resume) Agents and Agent Clusters, as well as Agent memberships in Agent Clusters.

#### 🔥 Note

The following roles and permissions are required to suspend/resume Agents, Agent Clusters, and Agent Cluster Memberships:

- Agent Suspend/Resume requires the ops\_admin role and the appropriate Agent permissions for Agent Suspend/Resume commands.
- Agent Cluster Suspend/Resume and Agent Cluster Membership Suspend/Resume require the ops\_agent\_cluster\_admin role.

## **Suspending an Agent**

You can temporarily suspend the ability of an Agent to run tasks from the Agent list or the Agent Details for that Agent. Any tasks queued against a suspended Agent will transition into Execution Wait status until the Agent has been resumed.

- To suspend an Agent from the Agents list, either:
  - Right-click the Agent Name of the Agent to be suspended and, on the Action menu, click Suspend Agent.
  - Click the box to the left of the Agent Name and, from the Action on selected rows... drop-down list at the bottom of the page, click Suspend Agent.
- To suspend an Agent from the Agent Details, click the Suspend Agent button. A Resume Agent button replaces the Suspend Agent button.

#### **Resuming an Agent**

(To end the suspension, and resume the ability of an Agent to run tasks, either:

- · Click Resume Agent on the Action menu or from the Action on selected rows... drop-down list.
- Click the **Resume Agent** button.

## **Suspending an Agent Cluster**

You can temporarily suspend the ability of a cluster of Agents to run tasks from the Agent Clusters list or an Agent Cluster Details. Any tasks queued against a suspended agent cluster will transition into Execution Wait status until the agent cluster has been resumed.

- To suspend an Agent Cluster from the Agent Clusters list, either:
  - Right-click the Cluster Name of the agent cluster to be suspended and, on the Action menu, click Suspend Agent Cluster.
  - Click the box to the left of the agent cluster. From the Action on selected rows... drop-down list at the bottom of the page, click Suspend Agent.
- To suspend an Agent Cluster from an Agent Cluster Details, click the Suspend Cluster button. A Resume Cluster button replaces the \*Suspend Cluster \* button.

#### **Resuming an Agent Cluster**

To end the suspension, and resume the ability of a cluster of Agents to run tasks, either:

- Click Resume Agent Cluster on the Action menu or from the Action on selected rows... drop-down list.
- Click the **Resume Cluster** button.

## Suspending an Agent Cluster Membership

You can temporarily suspend the membership of an Agent in an agent cluster from an Agent Cluster Details. Suspending the membership of an Agent in an agent cluster is equivalent to removing the Agent from the agent cluster, except it is meant to be temporary. The Agent will not be available as a selection from the agent cluster when a task is queued against the agent cluster until the membership of the Agent has been resumed.

#### Note

If a task specifies both an Agent and an agent cluster in which that Agent is a member, and the specified Agent has been suspended from the agent cluster, the Agent still has the ability to run the task. Directly specifying an Agent overrides its suspension from an agent cluster.

To suspend the membership of an Agent from an Agent Cluster Details, click the Agents in Cluster tab and then either:

- Right-click an Agent on the list and, on the Action menu, click Suspend Cluster Membership.
- Click the box to the left of an Agent and then, from the Action on selected rows... drop-down list at the bottom of the page, click Suspend Cluster Membership.

#### **Resuming an Agent Cluster Membership**

To end the suspension, and resume the membership of an Agent in an agent cluster:

Click Resume Cluster Membership on the Action menu or from the Action on selected rows... drop-down list.

## **Resetting the Current Task Count**

The Current Task Count field in Agent Details and Agent Cluster Details identifies the current number of tasks currently being run by, respectively, that Agent or Agent Cluster.

If there is a limit to the number of tasks that an Agent or Agent Cluster can run concurrently (as specified by the **Task Execution Limit** and **Limit Amount** fields), you can reset the current task count to 0. This can help avoid a situation where the Controller believes the Agent to be running more tasks than it actually is running, and therefore might impose the task limit on the Agent unnecessarily.

To reset the Current Task Count field, hover your cursor over the down arrow on the Agent Details or the Agent Cluster Details title bar, or right-click the title bar, and then click, respectively, **Reset Agent Task Count** or **Reset Cluster Task Count**.

**Note** The following roles and permissions are required to reset the current task count:

- Reset Agent Task Count requires the ops\_admin role and the Update Agent permission.
- Reset Cluster Task Count requires the **ops\_agent\_cluster\_admin** role.

## Sending Notifications on Status of an Agent

You can configure an Agent to send a notification via email or SNMP if the Agent goes down (Offline) or then when it comes back up (Active).

Step 1 From the Agents & Connections navigation pane, select Agents > All Agents or Agents > <type of agent>. An Agents list displays.

| Step 2 | Click the icon next to the Agent Name of an Agent, or click anywhere in the Agent row, to display Details about the Agent.                                                                                          |  |  |  |  |  |  |  |  |  |
|--------|----------------------------------------------------------------------------------------------------|--|--|--|--|--|--|--|--|--|
| Step 3 | Click the Notifications tab to display a list of any Email and SNMP notifications configured for the Agent.                                                                                                    |  |  |  |  |  |  |  |  |  |
| Step 4 | elect the type of notification you want the Agent to send, and then click New. Notification Details for a new Notification displays (See Email Notification Details and SNMP Notification Details, below.           |  |  |  |  |  |  |  |  |  |
| Step 5 | 5 Complete the fields as needed (see Email Notification Details Field Descriptions and SNMP Notification Details Field Descriptions, below).                                                                        |  |  |  |  |  |  |  |  |  |
|        | Note<br>Agent built-in variables are available to pass data about the Agent into the notification. (User-defined variables, including Global variables, are not available for use in<br>Agent email notifications). |  |  |  |  |  |  |  |  |  |
| Step 6 | Click the Save button to save the record.                                                                                                    |  |  |  |  |  |  |  |  |  |

## **Email Notification Details**

| Email Notification Details | 📆 Save 🗟 New           | - IX<br>Close |
|----------------------------|------------------------|---------------|
| Email Notification         | 0 W                    |               |
| Criteria                   |                        |               |
| Status Options :           |                        | ~             |
| - Details                  |                        |               |
| Email Template :           | 👻 🔚 Email Connection : | ¥             |
| Reply-To :                 |                        |               |
| To :                       |                        |               |
| Cc :                       |                        |               |
| Bcc :                      |                        |               |
| Subject :                  |                        |               |
| Body :                     |                        |               |
| Save 🦷                     | Save & New Close       |               |

# **Email Notification Details Field Descriptions**

The following table describes the fields and buttons on Email Notification Details.

| Field<br>Name     | Description                                                                                                    |
|-------------------|----------------------------------------------------------------------------------------------------|
| Criteria          | This section contains criteria for sending the notification.                                                                                                  |
| Status<br>Options | <ul> <li>Offline = Trigger the notification when the resource goes offline.</li> <li>Active = Trigger the notification when the resource comes up.</li> </ul> |
| Details           | This section contains assorted detailed information about the notification.                                                                                   |

| Update              | Saves updates to the record.                                                                                                    |
|---------------------|----------------------------------------------------------------------------------------------------|
| Save &<br>New       | Saves a new record in the Controller database and redisplays empty Details so that you can create another new record.                                                                                                    |
| Save                | Submits the new record to the database.                                                                                                    |
| Buttons             | This section identifies the buttons displayed above and below the Notification Details that let you perform various actions.                                                                                                    |
| Body                | Text of the email message. Variables and functions supported. If both the email template and the email task contain text in the body, the text is appended.                                                                                                    |
| Subject             | Subject line of the email. Variables and functions supported.                                                                                                    |
| BCC                 | Email address of the party being sent a blind (hidden) copy of the email, if any. Use commas to separate multiple recipients. Variables and functions supported.                                                                                                    |
| CC                  | Email address of the party being sent a copy of the email, if any. Use commas to separate multiple recipients. Variables and functions supported.                                                                                                    |
| То                  | Email address of the recipient. Use commas to separate multiple recipients. Variables and functions supported.                                                                                                    |
| Reply-To            | Email address of the sender. Use commas to separate multiple recipients. Variables and functions supported.                                                                                                    |
| Email<br>Connection | Required if an Email Template is not specified in the Email Template field; Name of an outgoing Email Connection (Type = Outgoing). An Email Connection specifies information about an outgoing or incoming email server. Enter the name of an existing outgoing Email Connection, select an existing outgoing Email Connection from the drop-down list, or clear the Email Connection field and click the Details icon to create a new Email Connection (Outgoing will be pre-selected in the Type field).<br>If you specify both an Email Template and an Email Connection (in this field), the Email Connection specified in this field overrides the Email Connection specified in the Email Template field. |
|                     | existing Email template, select an Email template from the drop-down list, or click the Details icon to create a new Email template.<br>Every Email template specifies an Email connection. If you do not specify an Email template in this field, you must specify an Email connection in the Email Connection field.<br>If you specify both an Email template (in this field) and an Email Connection, the Email server specified in the Email Connection field overrides the Email server specified in this field.<br>(Any information specified in an Email task overrides what is specified in an Email template.)                                                                                          |
| Email<br>Template   | Name of an Email template defined in an Email Template Details. An Email template allows you to specify standard recipients and text for outgoing emails. Enter the name of an                                                                                                    |

| Delete  | Deletes the current record.                                        |
|---------|--------------------------------------------------------------------|
| Refresh | Refreshes any dynamic data displayed in the Details.               |
| Close   | For pop-up view only; closes the pop-up view of this notification. |

## **SNMP Notification Details**

| SNMP Notification Details   |   |                            |        |              |         |
|-----------------------------|---|----------------------------|--------|--------------|---------|
|                             |   |                            | 🔚 Save | 🐚 Save & New | 💢 Close |
| SNMP Notification           |   |                            |        |              |         |
| Criteria                    |   |                            |        |              |         |
| Status Options :            |   |                            |        |              | *       |
|                             |   |                            |        |              |         |
| Details                     |   | Notification               |        |              |         |
| Manager :                   | ¥ | Notification<br>Severity : |        |              | ~       |
| 🔚 Save 🥼 Save & New 🗱 Close |   |                            |        |              |         |
|                             |   |                            |        |              |         |
|                             |   |                            |        |              |         |

## **SNMP Notification Details Field Descriptions**

The following table describes the fields and buttons on SNMP Notification Details.

| Field Name        | Description                                                                                                    |
|-------------------|----------------------------------------------------------------------------------------------------|
| Criteria          | This section contains criteria for sending the notification.                                                                                                    |
| Status<br>Options | <ul> <li>Offline = Trigger the notification when the resource goes offline.</li> <li>Active = Trigger the notification when the resource comes up.</li> </ul>                                                                                           |
| Details           | This section contains assorted detailed information about the notification.                                                                                                    |
| SNMP<br>Manager   | The SNMP Manager that will receive the SNMP notification. Enter the name of an existing SNMP Manager, select an existing SNMP Manager from the drop-down list, or clear the SNMP Manager field and click the Details icon to create a new SNMP Manager. |

| Notification<br>Severity | Severity of this notification.<br>Options:<br>• Normal (1)<br>• Warning (2)<br>• Minor (3)<br>• Major (4)<br>• Critical (5)  |  |  |  |  |  |
|--------------------------|----------------------------------------------------------------------------------------------------|--|--|--|--|--|
| Buttons                  | This section identifies the buttons displayed above and below the Notification Details that let you perform various actions. |  |  |  |  |  |
| Save                     | Submits the new record to the database.                                                                                      |  |  |  |  |  |
| Save & New               | Saves a new record in the Controller database and redisplays empty Details so that you can create another new record.        |  |  |  |  |  |
| Update                   | Saves updates to the record.                                                                                                 |  |  |  |  |  |
| Delete                   | Deletes the current record.                                                                                                  |  |  |  |  |  |
| Refresh                  | Refreshes any dynamic data displayed in the Details.                                                                         |  |  |  |  |  |
| Close                    | For pop-up view only; closes the pop-up view of this notification.                                                           |  |  |  |  |  |
|                          |                                                                                                    |  |  |  |  |  |

## **Linux Unix Agent**

- Overview
- Linux/Unix Agent Details
- Linux/Unix Agent Details Field Descriptions

## **Overview**

The Linux/Unix Agent resource provides information about Universal Agent for UNIX running on a Linux/Unix platform. To run a Linux/Unix task, you need a UNIX Agent installed and running on the target machine.

## Linux/Unix Agent Details

Linux/Unix Agent Details provide the information necessary for the scheduler to locate and communicate with the machine where the Agent resides. Universal Controller creates this record automatically when the Agent connects with the Controller.

To view Linux/Unix Agent Details:

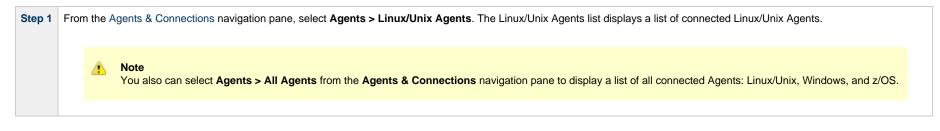

| Linu                        | ux/Unix Agent Detai         | s: qa-cntlr-mysq  | I.stone.branch - | qa-cntir-mysq | I          |          |                              |         |                                       |                |
|-----------------------------|-----------------------------|-------------------|------------------|---------------|------------|----------|------------------------------|---------|---------------------------------------|----------------|
|                             |                             |                   |                  |               |            |          |                              | Update  | 🕕 🕕 Suspend Agent  🎲 Delete 🛭 😫 I     | Refresh 💥 Clos |
| L                           | inux/Unix Agent 🦷           | Agent Clusters    | Notifications    | Task Ins      | tances     | Tasks    |                              |         |                                       |                |
| l II c                      | Configuration Det           | ails —            |                  |               |            |          |                              |         |                                       |                |
|                             | Agent Name                  | e: mysql.stone.b  | ranch            |               |            |          | Agent Id                     | : mysql | I                                     |                |
|                             | Member<br>Business Services |                   |                  |               |            |          |                              |         |                                       | ~              |
|                             |                             | a : Active        |                  |               |            |          | Suspended                    | :       |                                       |                |
|                             | Log Leve                    | I : Informational |                  |               | ~          |          | Retrieve Outpu<br>Prohibited | t 🔲     |                                       |                |
|                             | Heartbeat Interva           |                   | 20               |               |            |          | Credentials                  | :       |                                       | × 1            |
|                             | Task Executio<br>Limi       | n<br>Limited      |                  |               | ~          |          | Limit Amount                 | :       | 5                                     |                |
|                             | Installation Detail         | 3                 |                  |               |            |          |                              |         |                                       |                |
|                             | Host Name                   | e: stone.branch   |                  |               |            |          | Version                      | 6.4.0.0 | 0                                     |                |
|                             | IP Address                  | 192.168.31.0      | )                |               |            |          | Build Id                     | : 110   |                                       |                |
|                             | Operating System            |                   |                  |               |            |          |                              | : 20170 | 0718143049                            |                |
| Operating System<br>Release |                             | x86_64 3.10.0     | -229.el7.x86_64  | (#1 SMP Fri M | lar 6 11:3 | 6:42 UT  | CPU                          | Genui   | ineIntel Common KVM processor (2 CPU) |                |
|                             | System Details -            |                   |                  |               |            |          |                              |         |                                       |                |
|                             | Started Date                | 2017-08-07 1      | 4:04:41 -0400    |               |            |          | PID                          | : 31057 | 7                                     |                |
|                             | Last Heartbea               | t: 2017-08-09 1   | 4:24:45 -0400    |               |            |          | Jobs Run                     | : 6     |                                       |                |
|                             | CPU Loa                     | i: 0              |                  |               |            |          | Current Tas<br>Count         |         |                                       |                |
|                             | OMS Serve                   | r: qa-cntlr-mysq  | I                |               |            | H        |                              |         |                                       |                |
|                             | \Bigg Update (              | Suspend Age       | nt 👔 Dele        | te 📑 I        | Refresh    | ) 🗶 C    | lose                         |         |                                       |                |
|                             |                             |                   |                  |               |            |          |                              |         |                                       |                |
| Ma -                        | t falsla and m              | ad an her be      |                  | !             | - ماله -   | fallanda |                              |         |                                       |                |
| IVIOS                       | t fields are re             | ead-only; ho      | owever, you      | u can mai     | ke the     | TOIIOWIN | g changes:                   |         |                                       |                |

- Change the Log Level (default is Informational).
   Select whether or not to apply a Task Execution Limit (and Limit Amount) on the Agent.

You also can choose to temporarily suspend the agent's ability to run tasks.

See the field descriptions, below, for details about all fields in the Linux/Unix Agent Details.

## Linux/Unix Agent Details Field Descriptions

The following table describes the fields, buttons, and tabs in the Linux/Unix Agent Details.

| Field Name            | Description                                                                      |
|-----------------------|----------------------------------------------------------------------------------|
| Configuration Details | This section contains detailed information about the configuration of the Agent. |

| Agent Name                     | User-defined during installation; name used within the Controller to identify this Agent.                                                                                                    |
|--------------------------------|----------------------------------------------------------------------------------------------------|
| Agent ID                       | Unique ID for this Agent, created during installation.                                                                                                    |
| Member of Business<br>Services | User-defined; allows you to select one or more Business Services that this record belongs to.                                                                                                    |
| Status                         | System-supplied; status of the Agent.                                                                                                    |
| Suspended                      | Indication that the Agent's ability to run tasks has been suspended.                                                                                                    |
| Log Level                      | User-modifiable; level of logging that the Agent will perform.<br>Options:<br>• Severe Error<br>• Errors<br>• Warning<br>• Informational<br>• Debug<br>• Trace                                                                                                    |
| Retrieve Output Prohibited     | If enabled, disallows any Retrieve Output request (automatic or manual) from being performed.                                                                                                    |
| Heartbeat Interval             | User-modifiable; heartbeat interval (in seconds). The heartbeat is a status message sent from the Agent to the Controller.<br>If you change the heartbeat interval, it only affects new Agents that are registered after the change. It does not affect the heartbeat interval of existing Agents.                           |
| Credentials                    | Credentials under which this Agent runs tasks. These credentials are overridden by any credentials provided in the task definition for any tasks being run by this Agent.                                                                                                    |
| Task Execution Limit           | Specification for whether a Limited or Unlimited number of task instances can be run concurrently on the Agent. (Default is Unlimited.)<br>For purposes of imposing this task execution limit, running task instances are those in any of these statuses: Cancel Pending, Queued, Received, Running, Submitted, and Started. |

| Limit Amount             | If Task Execution Limit = Limited; Number of tasks that can be running at the same time by the Agent.                          |
|--------------------------|----------------------------------------------------------------------------------------------------|
| Installation Details     | This section contains detailed information about the installation of the Agent.                                                |
| Host Name                | User-provided during installation; IP address or domain/name of the host machine where the resource resides.                   |
| IP Address               | User-provided during installation; TCP/IP address of the machine where the Agent is running.                                   |
| Operating System         | System-supplied; operating system on which the Agent is running.                                                               |
| Operating System Release | System-supplied; release information for the operating system on which the Agent is running.                                   |
| Version                  | System-supplied; version number of the Agent program.                                                                          |
| Build ID                 | System-supplied, provided by the Agent; build ID of the Agent. Internal use only.                                              |
| Build Date               | System-supplied, provided by the Agent; date the Agent program was last built.                                                 |
| CPU                      | System-supplied; information about the CPU on the Agent machine.                                                               |
| System Details           | This section contains detailed information about the Agent system.                                                             |
| Started Date             | System-supplied; date/timestamp when the Agent was last started.                                                               |
| Last Heartbeat           | System-supplied; date and time the most recent heartbeat was received from the resource.                                       |
| CPU Load                 | System-supplied; current CPU load on the Agent machine, expressed as a percentage. For example, 1 means 1% currently utilized. |
| OMS Server               | Host name of the OMS Server.                                                                                                   |
| PID                      | System-supplied, provided by the Agent; process ID of the Agent.                                                               |

| Jobs Run           | Total number of jobs that have been run through the Controller to this Agent.                                                       |
|--------------------|----------------------------------------------------------------------------------------------------|
| Current Task Count | If Task Execution Limit = Limited; Current number of tasks currently being run by this Agent.                                       |
|                    | (See Resetting the Current Task Count for information on resetting the current task count.)                                         |
|                    | (                                                                                                    |
| Metadata           | This section contains Metadata information about this record.                                                                       |
| UUID               | Universally Unique Identifier of this record.                                                                                       |
| Updated By         | Name of the user that last updated this record.                                                                                     |
| Updated            | Date and time that this record was last updated.                                                                                    |
| Created By         | Name of the user that created this record.                                                                                          |
| Created            | Date and time that this record was created.                                                                                         |
| Buttons            | This section identifies the buttons displayed above and below the Agent Details that let you perform various actions.               |
| Update             | Saves updates to the record.                                                                                                    |
| Suspend Agent      | Suspends the Agent's ability to run tasks.                                                                                          |
| Resume Agent       | Resumes the suspended Agent's ability to run tasks.                                                                                 |
| Delete             | Deletes the current record.                                                                                                    |
| Refresh            | Refreshes any dynamic data displayed in the Details.                                                                                |
| Close              | For pop-up view only; closes the pop-up view of this task.                                                                          |
| Tabs               | This section identifies the tabs across the top of the Agent Details that provide access to additional information about the Agent. |
| Agent Clusters     | Lists all agent clusters that this Agent belongs to.                                                                                |
| Notifications      | Lists all notifications that have been defined for this Agent.                                                                      |
| Task Instances     | System-supplied; lists all task instances that have run or are ready to run on this Agent since it last started.                    |
|                    |                                                                                                    |

| Tasks | System-supplied; lists all tasks that specify this Agent in its Details, and lets you create a new task that specifies this Agent. |
|-------|----------------------------------------------------------------------------------------------------|
|       | System-supplied, lists all tasks that specify this Agent in its Details, and lets you create a new task that specifies this Agent. |

## Windows Agent

- Overview
- Windows Agent Details
- Windows Agent Details Field Descriptions

## **Overview**

The Windows Agent resource provides information about Universal Agent for Windows running on a Windows platform. To run a Windows task, you need a Windows Agent installed and running on the target machine.

## **Windows Agent Details**

Windows Agent Details provides the information necessary for the scheduler to locate and communicate with the machine where the Agent resides. Universal Controller creates this record automatically when the Agent connects with the Controller.

To view Windows Agent Details:

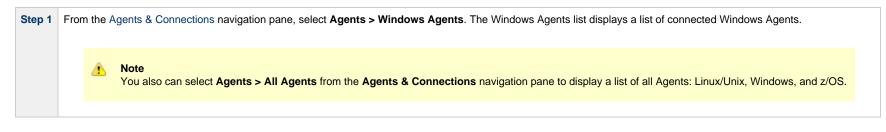

| indows Agent Details: qa-w2k16-x64 - W2K16X64                                                          |                               |                                      | >              |
|----------------------------------------------------------------------------------------------------|-------------------------------|--------------------------------------|----------------|
|                                                                                                    |                               | Jpdate 🔳 Suspend Agent 🎲 Delete 📑 Re | efresh 💥 Close |
| Windows Agent Clusters O Notifications O Task Instances O Tasks                                        |                               |                                      |                |
| Configuration Details                                                                                  |                               |                                      |                |
| Agent Name : W2K16X64                                                                                  | Agent Id :                    | W2K <sup>.</sup>                     |                |
| Member of QA Department<br>Business Services :                                                         |                               |                                      | •              |
| Status : Offline                                                                                       | Suspended                     |                                      |                |
| Log Level : Informational                                                                              | Retrieve Output<br>Prohibited |                                      |                |
| Heartbeat Interval : 120                                                                               | Credentials                   |                                      | ¥ 11           |
| Task Execution<br>Limit: Limited v                                                                     | Limit Amount :                | 5                                    |                |
| Installation Details                                                                                   |                               |                                      |                |
| Host Name : w2k16-x64                                                                                  | Version                       | 6.4.0.0                              |                |
| IP Address : 192.168.50.64                                                                             | Build Id :                    | 219                                  |                |
| Operating System : Microsoft Windows                                                                   | Build Date :                  | 20170502021348                       |                |
| Operating System<br>Release : Server 4.0, Enterprise Edition (Build 9200)                              | CPU :                         | AMD64 (2 CPU(s))                     |                |
| System Details                                                                                         |                               |                                      |                |
| Started Date :                                                                                         | PID :                         |                                      |                |
| Last Heartbeat :                                                                                       | Jobs Run :                    | 0                                    |                |
| CPU Load: 0                                                                                            | Current Task<br>Count :       |                                      |                |
| OMS Server :                                                                                           |                               |                                      |                |
| 🔚 Update 🛛 📵 Suspend Agent 🖓 Delete 📄 😫 Refresh 📄 🗱 🤇                                                  | Close                         |                                      |                |
|                                                                                                    |                               |                                      |                |
|                                                                                                    |                               |                                      |                |
| ost fields are display-only; however, you can make the follow                                          | wing changes                  | :                                    |                |
|                                                                                                    |                               |                                      |                |
| <ol> <li>Add a Member of Business Services.</li> <li>Assign Credentials.</li> </ol>                    |                               |                                      |                |
| <ol> <li>Assign credentials.</li> <li>Change the heartbeat interval. The heartbeat is a sta</li> </ol> | tus message                   | sent from the Agent to the Contro    | oller.         |
| <ol> <li>Change the Log Level (default is Informational).</li> </ol>                                   | tuo moodugo                   |                                      |                |
| 5. Select whether or not to apply a Task Execution Limit                                               | t (and Limit A                | mount) on the Agent.                 |                |
|                                                                                                    |                               |                                      |                |
| u also can choose to temporarily suspend the agent's abilit                                            | y to run tasks                |                                      |                |

## Windows Agent Details Field Descriptions

The following table describes the fields, buttons, and tabs in the Windows Agent Details.

| Field Name | Description |  |  |  |  |
|------------|-------------|--|--|--|--|
|------------|-------------|--|--|--|--|

| <b>Configuration Details</b>   | This section contains detailed information about the configuration of the Agent.                                                                                                    |
|--------------------------------|----------------------------------------------------------------------------------------------------|
| Agent Name                     | User-defined during installation; name used within the Controller to identify this Agent.                                                                                                    |
| Agent ID                       | Unique ID for this Agent, created during installation.                                                                                                    |
| Member of Business<br>Services | User-defined; allows you to select one or more Business Services that this record belongs to.                                                                                                    |
| Status                         | System-supplied; status of the Agent.                                                                                                    |
| Suspended                      | Indication that the Agent's ability to run tasks has been suspended.                                                                                                    |
| Log Level                      | User-modifiable; level of logging that the Agent will perform.<br>Options:<br>• Severe Error<br>• Errors<br>• Warning<br>• Informational<br>• Debug<br>• Trace                                                                                                    |
| Retrieve Output Prohibited     | If enabled, disallows any Retrieve Output request (automatic or manual) from being performed.                                                                                                    |
| Heartbeat Interval             | User-modifiable; heartbeat interval (in seconds). The heartbeat is a status message sent from the Agent to the Controller.<br>If you change the heartbeat interval, it only affects new Agents that are registered after the change. It does not affect the heartbeat interval of existing Agents.                           |
| Credentials                    | Credentials under which this Agent runs tasks. These credentials are overridden by any credentials provided in the task definition for any tasks being run by this Agent.                                                                                                    |
| Task Execution Limit           | Specification for whether a Limited or Unlimited number of task instances can be run concurrently on the Agent. (Default is Unlimited.)<br>For purposes of imposing this task execution limit, running task instances are those in any of these statuses: Cancel Pending, Queued, Received, Running, Submitted, and Started. |

| Limit Amount                | If Task Execution Limit = Limited; Number of tasks that can be running at the same time by the Agent.                          |  |
|-----------------------------|----------------------------------------------------------------------------------------------------|--|
| Installation Details        | This section contains detailed information about the installation of the Agent.                                                |  |
| Host Name                   | User-provided during installation; IP address or domain/name of the host machine where the resource resides.                   |  |
| IP Address                  | User-provided during installation; TCP/IP address of the machine where the Agent is running.                                   |  |
| Operating System            | System-supplied; operating system on which the Agent is running.                                                               |  |
| Operating System<br>Release | System-supplied; release information for the operating system on which the Agent is running.                                   |  |
| Version                     | System-supplied; version number of the Agent program.                                                                          |  |
| Build ID                    | System-supplied, provided by the Agent; build ID of the Agent. Internal use only.                                              |  |
| Build Date                  | System-supplied, provided by the Agent; date the Agent program was last built.                                                 |  |
| CPU                         | System-supplied; information about the CPU on the Agent machine.                                                               |  |
| System Details              | This section contains detailed information about the Agent system.                                                             |  |
| Started Date                | System-supplied; date/timestamp when the Agent was last started.                                                               |  |
| Last Heartbeat              | System-supplied; date and time the most recent heartbeat was received from the resource.                                       |  |
| CPU Load                    | System-supplied; current CPU load on the Agent machine, expressed as a percentage. For example, 1 means 1% currently utilized. |  |
| OMS Server                  | Host name of the OMS Server.                                                                                                   |  |
| PID                         | System-supplied, provided by the Agent; process ID of the Agent.                                                               |  |
|                             |                                                                                                    |  |

| Jobs Run                                                               | Total number of jobs that have been run through the Controller to this Agent.                                                                                                    |  |  |  |
|------------------------------------------------------------------------|----------------------------------------------------------------------------------------------------|--|--|--|
| Current Task Count                                                     | If Task Execution Limit = Limited; Current number of tasks currently being run by this Agent.<br>(See Resetting the Current Task Count for information on resetting the current task count.) |  |  |  |
| Metadata This section contains Metadata information about this record. |                                                                                                    |  |  |  |
| UUID                                                                   | Universally Unique Identifier of this record.                                                                                                    |  |  |  |
| Updated By                                                             | Name of the user that last updated this record.                                                                                                    |  |  |  |
| Updated                                                                | Date and time that this record was last updated.                                                                                                    |  |  |  |
| Created By                                                             | Name of the user that created this record.                                                                                                    |  |  |  |
| Created                                                                | Date and time that this record was created.                                                                                                    |  |  |  |
| Buttons                                                                | This section identifies the buttons displayed above and below the Agent Details that let you perform various actions.                                                                        |  |  |  |
| Update                                                                 | Saves updates to the record.                                                                                                    |  |  |  |
| Suspend Agent                                                          | Suspends the Agent's ability to run tasks.                                                                                                    |  |  |  |
| Resume Agent                                                           | Resumes the suspended Agent's ability to run tasks.                                                                                                    |  |  |  |
| Deletes the current record.                                            |                                                                                                    |  |  |  |
| Refresh                                                                | Refreshes any dynamic data displayed in the Details.                                                                                                    |  |  |  |
| Close                                                                  | For pop-up view only; closes the pop-up view of this task.                                                                                                    |  |  |  |
| Tabs                                                                   | This section identifies the tabs across the top of the Agent Details that provide access to additional information about the Agent.                                                          |  |  |  |
| Agent Clusters                                                         | Lists all agent clusters that this Agent belongs to.                                                                                                    |  |  |  |
| Notifications                                                          | Lists all notifications that have been defined for this Agent.                                                                                                    |  |  |  |
| Task Instances                                                         | System-supplied; lists all task instances that have run or are ready to run on this Agent since it last started.                                                                             |  |  |  |

| Tasks |                                                                                                    |
|-------|----------------------------------------------------------------------------------------------------|
|       | System-supplied; lists all tasks that specify this Agent in its Details, and lets you create a new task that specifies this Agent. |
|       |                                                                                                    |

## **zOS** Agent

- Overview
- z/OS Agent Details
- z/OS Agent Details Field Descriptions

## **Overview**

The z/OS Agent resource provides information about a Universal Agent for z/OS running on a z/OS platform.

To run a z/OS task, you need a z/OS Agent installed and running on the target machine.

## z/OS Agent Details

z/OS Agent Details provide the information necessary for the scheduler to locate and communicate with the machine where the Agent resides. Universal Controller creates this record automatically when the Agent connects with the Controller.

#### To view z/OS Agent Details:

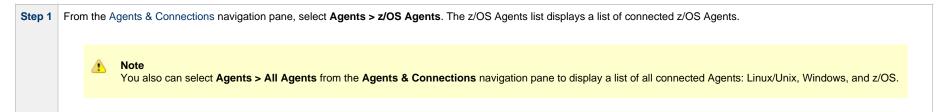

|                                                                                                    | Close |
|----------------------------------------------------------------------------------------------------|-------|
| Configuration Details       Agent Name :     ZOS63     Agent Id :     ZOS63       Member of       Business Services :       Log Level :     Trace       Heartbeat Interval :     120     Credentials : |       |
| Agent Name:     ZOS63       Member of<br>Business Services :                                                                                                    |       |
| Member of<br>Business Services :<br>Status : Offline Suspended :<br>Log Level : Trace V Prohibited :<br>Heartbeat Interval : 120 Credentials : V                                                       | ~     |
| Business Services :<br>Status : Offline Suspended :<br>Log Level : Trace Prohibited :<br>Heartbeat Interval : 120 Credentials : v                                                                      | ~     |
| Status:     Offline     Suspended:       Log Level:     Trace     Retrieve Output<br>Prohibited:       Heartbeat Interval:     120     Credentials:                                                    |       |
| Heartbeat Interval : 120 Credentials : V                                                                                                    |       |
|                                                                                                    |       |
|                                                                                                    |       |
| Task Execution Limited V Limit Amount: 5                                                                                                    |       |
| Installation Details                                                                                                    |       |
| Host Name : ZOS112 Version : 6.3.0.2                                                                                                    |       |
| IP Address : 192.168.30.00 Build Id : 107                                                                                                    |       |
| Operating System : ZOS Build Date : 20160426083222                                                                                                    |       |
| Operating System 011200 CPU: 2828                                                                                                    |       |
|                                                                                                    |       |
| Started Date : PID :                                                                                                    |       |
| Last Heartbeat : Jobs Run : 22                                                                                                    |       |
| CPU Load : 0 Current Task Count :                                                                                                    |       |
| OMS Server : qa-cntir-mysql                                                                                                    |       |
| 🕎 Update 🔘 Suspend Agent 👔 Delete 🕞 Refresh 🗱 Close                                                                                                    |       |
|                                                                                                    |       |
|                                                                                                    |       |

## z/OS Agent Details Field Descriptions

The following table describes the fields, buttons, and tabs in the z/OS Agent Details.

| Field Name | Description |  |  |  |
|------------|-------------|--|--|--|
|------------|-------------|--|--|--|

| <b>Configuration Details</b>                                                                                                    | This section contains detailed information about the configuration of the Agent.                                                                               |                      |                                                                                                    |  |  |  |
|----------------------------------------------------------------------------------------------------|----------------------------------------------------------------------------------------------------|----------------------|----------------------------------------------------------------------------------------------------|--|--|--|
| Agent Name                                                                                                    | User-defined during installation; name used within the Controller to identify this Agent.                                                                      |                      |                                                                                                    |  |  |  |
| Agent ID                                                                                                    | Unique ID for this Agent, created during installation.                                                                                                    |                      |                                                                                                    |  |  |  |
| Member of Business<br>Services                                                                                                    | User-defined; allows you to select one or more Business Services that this record belongs to.                                                                  |                      |                                                                                                    |  |  |  |
| Status                                                                                                    | System-supplied; status of the Agent.                                                                                                    |                      |                                                                                                    |  |  |  |
| Suspended                                                                                                    | Indication that the Agent's ability to run tasks has been suspended.                                                                                           |                      |                                                                                                    |  |  |  |
| Log Level                                                                                                    | User-modifiable; level of logging that the Agent will perform.<br>Options:<br>• Severe Error<br>• Errors<br>• Warning<br>• Informational<br>• Debug<br>• Trace |                      |                                                                                                    |  |  |  |
| Retrieve Output Prohibited                                                                                                    | If enabled, disallows any Retrieve Output request (automatic or manual) from being performed.                                                                  |                      |                                                                                                    |  |  |  |
| Heartbeat Interval       User-modifiable; heartbeat interval (in seconds). The heartbeat is a status message sent from the Agent to the Controller.         If you change the heartbeat interval, it only affects new Agents that are registered after the change. It does not affect the heartbeat interval of e         Credentials       Credentials under which this Agent runs tasks. These credentials are overridden by any credentials provided in the task definition for any tasks |                                                                                                    |                      |                                                                                                    |  |  |  |
|                                                                                                    |                                                                                                    | Task Execution Limit | Specification for whether a Limited or Unlimited number of task instances can be run concurrently on the Agent. (Default is Unlimited.)<br>For purposes of imposing this task execution limit, running task instances are those in any of these statuses: Cancel Pending, Queued, Received, Running, Submitted, and Started. |  |  |  |

| Limit Amount                | If Task Execution Limit = Limited; Number of tasks that can be running at the same time by the Agent.                          |  |  |  |
|-----------------------------|----------------------------------------------------------------------------------------------------|--|--|--|
| Installation Details        | This section contains detailed information about the installation of the Agent.                                                |  |  |  |
| Host Name                   | User-provided during installation; IP address or domain/name of the host machine where the resource resides.                   |  |  |  |
| IP Address                  | User-provided during installation; TCP/IP address of the machine where the Agent is running.                                   |  |  |  |
| Operating System            | System-supplied; operating system on which the Agent is running.                                                               |  |  |  |
| Operating System<br>Release | System-supplied; release information for the operating system on which the Agent is running.                                   |  |  |  |
| Version                     | System-supplied; version number of the Agent program.                                                                          |  |  |  |
| Build ID                    | System-supplied, provided by the Agent; build ID of the Agent. Internal use only.                                              |  |  |  |
| Build Date                  | System-supplied, provided by the Agent; date the Agent program was last built.                                                 |  |  |  |
| CPU                         | System-supplied; information about the CPU on the Agent machine.                                                               |  |  |  |
| System Details              | This section contains detailed information about the Agent system.                                                             |  |  |  |
| Started Date                | System-supplied; date/timestamp when the Agent was last started.                                                               |  |  |  |
| Last Heartbeat              | System-supplied; date and time the most recent heartbeat was received from the resource.                                       |  |  |  |
| CPU Load                    | System-supplied; current CPU load on the Agent machine, expressed as a percentage. For example, 1 means 1% currently utilized. |  |  |  |
| OMS Server                  | Host name of the OMS Server.                                                                                                   |  |  |  |
| PID                         | System-supplied, provided by the Agent; process ID of the Agent.                                                               |  |  |  |
|                             |                                                                                                    |  |  |  |

| Jobs Run                                                                       | Total number of jobs that have been run through the Controller to this Agent.                                                                                                    |  |  |  |
|--------------------------------------------------------------------------------|----------------------------------------------------------------------------------------------------|--|--|--|
| Current Task Count                                                             | If Task Execution Limit = Limited; Current number of tasks currently being run by this Agent.<br>(See Resetting the Current Task Count for information on resetting the current task count.) |  |  |  |
| Metadata         This section contains Metadata information about this record. |                                                                                                    |  |  |  |
| UUID                                                                           | Universally Unique Identifier of this record.                                                                                                    |  |  |  |
| Updated By                                                                     | Name of the user that last updated this record.                                                                                                    |  |  |  |
| Updated                                                                        | Date and time that this record was last updated.                                                                                                    |  |  |  |
| Created By                                                                     | Name of the user that created this record.                                                                                                    |  |  |  |
| Created                                                                        | Date and time that this record was created.                                                                                                    |  |  |  |
| Buttons                                                                        | This section identifies the buttons displayed above and below the Agent Details that let you perform various actions.                                                                        |  |  |  |
| Save                                                                           | Saves a new task record in the Controller database.                                                                                                    |  |  |  |
| Update                                                                         | Saves updates to the record.                                                                                                    |  |  |  |
| Suspend Agent Suspends the Agent's ability to run tasks.                       |                                                                                                    |  |  |  |
| Resume Agent                                                                   | Resumes the suspended Agent's ability to run tasks.                                                                                                    |  |  |  |
| Delete                                                                         | Deletes the current record.                                                                                                    |  |  |  |
| Refresh                                                                        | Refreshes any dynamic data displayed in the Details.                                                                                                    |  |  |  |
| Close                                                                          | For pop-up view only; closes the pop-up view of this task.                                                                                                    |  |  |  |
| Tabs                                                                           | This section identifies the tabs across the top of the Agent Details that provide access to additional information about the Agent.                                                          |  |  |  |
| Agent Clusters                                                                 | Lists all agent clusters that this Agent belongs to.                                                                                                    |  |  |  |
| Notifications                                                                  | Lists all notifications that have been defined for this Agent.                                                                                                    |  |  |  |
| Task Instances                                                                 | System-supplied; lists all task instances that have run or are ready to run on this Agent since it last started.                                                                             |  |  |  |

| Tasks |                                                                                                    |
|-------|----------------------------------------------------------------------------------------------------|
|       | System-supplied; lists all tasks that specify this Agent in its Details, and lets you create a new task that specifies this Agent. |
|       |                                                                                                    |

# **Agent Clusters**

- Overview
- Creating an Agent Cluster
  - Agent Cluster Details
  - Agent Cluster Details Field Descriptions
- Assigning Agents to the Cluster
- Suspending Agent Clusters and Agent Cluster Memberships

## **Overview**

For Windows and Linux/Unix Agents only, Universal Controller allows you to create clusters (groups) of Agents.

If you specify an agent cluster in a task, the Controller selects an Agent from the cluster based on the selection method that you specified when you created the cluster. If you specify both an Agent and an agent cluster in a task, the Controller first attempts to run the task on the Agent; if the Agent is unavailable, the Controller selects an Agent cluster.

🔥 Note

The instructions and illustrations, below, for creating Windows agent clusters and Linux/Unix agent clusters, and assigning Agents to those clusters, are the same.

## **Creating an Agent Cluster**

| Step 1 | 1 From the Agents & Connections navigation pane, sel                                                                                                    | ect (for examp                                                              | ole) Agent Clu  | sters > Li  | nux/Unix    | Agent Clusters. T         | he Linux/Unix Clusters List displays. |
|--------|----------------------------------------------------------------------------------------------------|-----------------------------------------------------------------------------|-----------------|-------------|-------------|---------------------------|---------------------------------------|
|        |                                                                                                    |                                                                             |                 |             |             |                           |                                       |
|        | Below the list, Agent Cluster Details for a new Agent                                                                                                    | Cluster displa                                                              | ys.             |             |             |                           |                                       |
|        | Dashboards 🔝 Linux/Unix Agent Clusters 🔤                                                                                                    |                                                                             |                 |             |             |                           |                                       |
|        |                                                                                                    | Custom Filter Unsaved 1 🗸 👦 Filter 🔽 Qo To   👬 New   🍣                      |                 |             |             | 0                         |                                       |
|        |                                                                                                    | Distribution Suspended Task Execution Limit Limit Amount Updated By Updated |                 |             |             | _                         |                                       |
|        | stonebranch-linuxunixcluster-01 Any                                                                                                    | No                                                                          | Limited         | 10          | ops.admin   | 2017-02-07 17:14:32 -0500 |                                       |
|        | stonebranch-linuxunixcluster-02 Any                                                                                                    | Yes                                                                         | Unlimited       |             | ops.admin   | 2016-05-24 14:29:09 -0400 |                                       |
|        | stonebranch-linuxunixcluster-03 Any                                                                                                    | No                                                                          | Unlimited       |             | ops.admin   | 2016-05-24 14:29:09 -0400 |                                       |
|        | stonebranch-linuxunixcluster-04 Any                                                                                                    | No                                                                          | Unlimited       |             | ops.admin   | 2016-05-24 14:29:09 -0400 |                                       |
|        | stonebranch-linuxunixcluster-05 Any                                                                                                    | No                                                                          | Unlimited       |             | ops.admin   | 2016-05-24 14:29:09 -0400 |                                       |
|        | <ul> <li>Linux/Unix Agent Cluster Details</li> <li>Linux/Unix Agent Cluster          <ul> <li>Agents in Cluster              <ul> <li>Tasks</li> <li>Versions</li> <li>Cluster Name :</li> <li>Member of Business Services :</li></ul></li></ul></li></ul>                                                                                                    | <u>v</u>                                                                    |                 |             | T Save      | C Save & New New          |                                       |
|        |                                                                                                    |                                                                             |                 |             |             |                           |                                       |
| Step 2 | 2 Enter / select Details for a new agent cluster, using the                                                                                                    | e field descrip                                                             | otions below as | a guide.    |             |                           |                                       |
|        | <ul> <li>Required fields display in <b>boldface</b>.</li> <li>Default values for fields, if available, display automatically.</li> <li>To display more of the Details fields on the screen, you can either:</li> <li>Use the scroll bar.</li> <li>Temporarily hide the list above the Details.</li> <li>Click the New button above the list to display a pop-up version of the Details.</li> </ul> |                                                                             |                 |             |             |                           |                                       |
|        |                                                                                                    |                                                                             |                 |             |             |                           |                                       |
| Step 3 | 3 Click a <b>Save</b> button. The record is added to the datab                                                                                                    | base, and all b                                                             | outtons and tab | s in the Aç | jent Cluste | er Details are enab       | led.                                  |

#### Note

To open an existing record on the list, either:

- Click a record in the list to display its record Details below the list. (To clear record Details below the list, click the New button that displays above and below the Details.)
- Clicking the Details icon next to a record name in the list, or right-click a record in the list and then click Open in the Action menu that displays, to display a pop-up version
  of the record Details.
- Right-click a record in the a list, or open a record and right-click in the record Details, and then click **Open In Tab** in the Action menu that displays, to display the record Details under a new tab on the record list page (see Record Details as Tabs).

#### **Agent Cluster Details**

The following Agent Cluster Details is for an existing Linux/Unix agent cluster. See the field descriptions, below, for a description of all fields that may display in the Agent Cluster Details.

| Linux/Unix Agent Cluster Details: stonebranch-linuxunixcluster-01                                                                                                    |                            |                           |           |
|----------------------------------------------------------------------------------------------------|----------------------------|---------------------------|-----------|
|                                                                                                    | 🔚 Update 🕕 Suspend Agent C | luster 🎲 Delete 📑 Refresi | n 💥 Close |
| Linux/Unix Agent Cluster   Agents In Cluster   Tasks  Versions                                                                                                    |                            |                           |           |
| Linux/Unix Agent Cluster  Agents In Cluster  Tasks  Versions  Details  Cluster Name : stonebranch-linuxunixcluster-01  Member of Business Services :  Distribution : Any  Suspended :  Task Execution Limit : Limited  Update  Suspend Agent Cluster  Delete  Refresh |                            |                           |           |
| Cluster Name : stonebranch-linuxunixcluster-01                                                                                                    | Version :                  | 5                         |           |
| Member of Business Services :                                                                                                    |                            |                           | ~         |
| Distribution : Any                                                                                                    | ✓ Last Agent Used :        |                           |           |
| Suspended : 🔲                                                                                                    | Current Task Count :       | 0                         |           |
| Task Execution Limit : Limited                                                                                                    | Limit Amount :             | 10                        |           |
|                                                                                                    |                            |                           |           |
| 📅 Update 🕕 Suspend Agent Cluster 🎲 Delete 🕞 Refresh                                                                                                    | 💥 Close                    |                           |           |
|                                                                                                    |                            |                           |           |

For information on how to access additional details - such as Metadata and complete database Details - for Agent Clusters (or any type of record), see Records.

#### **Agent Cluster Details Field Descriptions**

The following table describes the fields, buttons, and tabs in the Agent Cluster Details.

| Field Name   | Description                                                                                                    |
|--------------|----------------------------------------------------------------------------------------------------|
| Details      | This section contains detailed information about the agent cluster.                                                                                                    |
| Cluster Name | Name used within the Controller to identify this agent cluster. Up to 40 alphanumerics. It is the responsibility of the user to develop a workable naming scheme for agent clusters.                                    |
| Version      | System-supplied; version number of the current record, which is incremented by the Controller every time a user updates a record. Click the Versions tab to view previous versions. For details, see Record Versioning. |

| Member of Business<br>Service | User-defined; allows you to select one or more Business Services that this record belongs to.                                                                                                    |
|-------------------------------|----------------------------------------------------------------------------------------------------|
| Distribution.                 | Method used to select an Agent.                                                                                                    |
|                               | Options:                                                                                                    |
|                               | <ul> <li>Any - Select any Agent in the cluster.</li> <li>Round Robin - Select the next Agent in a round robin series.</li> <li>Lowest CPU Utilization - Selects the Agent whose CPU utilization is currently the lowest.</li> </ul>                                                                                                    |
| Last Agent Used               | System-supplied; Agent that was selected the last time a task was sent to this agent cluster.                                                                                                    |
| Suspended                     | Indication that the ability for this cluster of Agents to run tasks has been suspended.                                                                                                    |
| Current Task Count            | If Task Execution Limit = Limited; Current number of tasks currently being run by the Agents in this agent cluster.                                                                                                    |
|                               | (See Resetting the Current Task Count for information on resetting the current task count.)                                                                                                    |
| Task Execution Limit          | Specification for whether a Limited or Unlimited number of task instances can be run concurrently by the Agents in this agent cluster. (Default is Unlimited.)<br>For purposes of imposing this task execution limit, running task instances are those in any of these statuses: Cancel Pending, Queued, Received, Running, Submitted, and Started. |
| Limit Amount                  | If Task Execution Limit = Limited; Number of tasks that can be running at the same time by the Agents in this agent cluster.                                                                                                    |
| Metadata                      | This section contains Metadata information about this record.                                                                                                    |
| UUID                          | Universally Unique Identifier of this record.                                                                                                    |
| Updated By                    | Name of the user that last updated this record.                                                                                                    |
| Updated                       | Date and time that this record was last updated.                                                                                                    |
| Created By                    | Name of the user that created this record.                                                                                                    |
| Created                       | Date and time that this record was created.                                                                                                    |
| Buttons                       | This section identifies the buttons displayed above and below the Agent Cluster Details that let you perform various actions.                                                                                                    |
| Save                          | Saves a new task record in the Controller database.                                                                                                    |
| Save & New                    | Saves a new Agent Cluster record in the Controller database and redisplays empty Details so that you can create another Agent Cluster.                                                                                                    |

| Save & View              | Saves a new Agent Cluster record in the Controller database and continues to display that record.                                                                                                    |  |  |  |  |  |
|--------------------------|----------------------------------------------------------------------------------------------------|--|--|--|--|--|
| New                      | Displays empty (except for default values) Details for creating a new record.                                                                                                    |  |  |  |  |  |
| Update                   | Saves updates to the record.                                                                                                    |  |  |  |  |  |
| Suspend Agent<br>Cluster | Suspends the ability for this cluster of Agents to run tasks.                                                                                                    |  |  |  |  |  |
| Resume Agent<br>Cluster  | Resumes the ability for this suspended cluster of Agents to run tasks.                                                                                                    |  |  |  |  |  |
| Delete                   | Deletes the current record.                                                                                                    |  |  |  |  |  |
| Refresh                  | Refreshes any dynamic data displayed in the Details.                                                                                                    |  |  |  |  |  |
| Close                    | For pop-up view only; closes the pop-up view of this task.                                                                                                    |  |  |  |  |  |
| Tabs                     | This section identifies the tabs across the top of the Agent Cluster Details that provide access to additional information about the agent cluster.                                                                                                    |  |  |  |  |  |
| Agents in Cluster        | List of Agents assigned to this cluster.                                                                                                    |  |  |  |  |  |
| Tasks                    | Lists all tasks, according to task type, that currently are being dispatched to this agent cluster.                                                                                                    |  |  |  |  |  |
|                          | You also can create tasks for the identified task types that will have this agent cluster pre-selected in the Agent Cluster field of its Task Details.                                                                                                    |  |  |  |  |  |
| Versions                 | Stores copies of all previous versions of the current record. See Record Versioning.                                                                                                    |  |  |  |  |  |
|                          | <ul> <li>Note<br/>Updates to the following fields, whether system-supplied or user-supplied (as appropriate), does not affect the version of the Agent Cluster Details:</li> <li>Current Task Count</li> <li>Execution Limit</li> <li>Last Agent Used</li> <li>Limit Amount</li> <li>Suspended</li> <li>Additionally, if you restore Agent Cluster Details to a previous version, values for those fields are preserved; they do not revert to their values from the selected previous version.</li> </ul> |  |  |  |  |  |

# Assigning Agents to the Cluster

| nux/Unix Agent Cluster Agents In Cluster Tasks Versions                                                                                                    |
|----------------------------------------------------------------------------------------------------|
| stonebranch-Inuxunkcluster-01 Any 0 No ops admin 2014-06-13 15:23.02-0400<br>stonebranch-Inuxunkcluster-03 Any 0 No ops admin 2014-06-13 15:23.06-0400<br>stonebranch-Inuxunkcluster-03 Any 0 No ops admin 2014-06-13 15:23.19-0400<br>stonebranch-Inuxunkcluster-05 Any 0 No ops admin 2014-06-13 15:23.19-0400                                                                                                    |
| stonebranch-Inuxunkcluster-02 Any 0 No ops.admin 2014-06-13 15:23 06 -0400   stonebranch-Inuxunkcluster-03 Any 0 No ops.admin 2014-06-13 15:23 16 -0400   stonebranch-Inuxunkcluster-05 Any 0 No ops.admin 2014-06-13 15:23 16 -0400   stonebranch-Inuxunkcluster-05 Any 0 No ops.admin 2014-06-13 15:23 19 -0400   ***********************************                                                                                                    |
| stonebranch-Inuxunkxcluster-03 Any 0 No ops.admin 2014-06-13 15:23:11-0400   stonebranch-Inuxunkxcluster-04 Any 0 No ops.admin 2014-06-13 15:23:16-0400   stonebranch-Inuxunkxcluster-05 Any 0 No ops.admin 2014-06-13 15:23:19-0400   * LinuxUnix Agent Cluster Details   * LinuxUnix Agent Cluster Details F Save & New New   Details   Cluster Name : Version: 1   Distribution: Any w Last Agent Used: F                                                                                                    |
| stonebranch-linuxunixcluster-04 Any 0 No ops.admin 2014-06-13 1523:16-0400   stonebranch-linuxunixcluster-05 Any 0 No ops.admin 2014-06-13 1523:19-0400   LinuxUnix Agent Cluster Details   LinuxUnix Agent Cluster • •                                 |
| Stonebranch-linuxunkxcluster-05     Any     0     No     2014-06-13 15:23:19-0400     *     Linux/Unix Agent Cluster Details     *     *     Linux/Unix Agent Cluster Details     *     *     Linux/Unix Agent Cluster Details     *     *     Linux/Unix Agent Cluster Details     *     *     Linux/Unix Agent Cluster © etails     *     *     *     *     *     *     *     *     *     *     *     *     *     *     *     *     *     *     *     *     *     *     *     *     *     *     *     *     *     *     *     *     *     *     *     *     * < |
|                                                                                                    |
| Linux/Unix Agent Cluster  Agents In Cluster  Tasks Versions Details Cluster Name: Uersion: Last Agent Used: Last Agent Used:                                                                                                    |
| Details       Cluster Name :       Version :       1       Distribution :       Any       Last Agent Used :                                                                                                    |
| Cluster Name :     Version :     1       Distribution :     Any     Last Agent Used :                                                                                                    |
| Distribution : Any Last Agent Used :                                                                                                    |
|                                                                                                    |
|                                                                                                    |
| Suspended.                                                                                                    |
| Task Execution Limited v Limit Amount : 5                                                                                                    |
| Limit:                                                                                                    |

| Step 3 | Click the Edit button. The Edit Members dialog displays:                 |                                                                                                    |
|--------|--------------------------------------------------------------------------|----------------------------------------------------------------------------------------------------|
|        | Edit Members                                                             |                                                                                                    |
|        | Collection                                                               | Linux/Unix Agents List                                                                                                    |
|        | 9                                                                        | stonebranch-linuxunixcluster-01                                                                                                |
|        | Agent Name A                                                             | Agent Name A                                                                                                    |
|        | stonebranch-linuxunixagent-04                                            | stonebranch-linuxunixagent-01                                                                                                  |
|        | stonebranch-linuxunixagent-05                                            | stonebranch-linuxunixagent-02                                                                                                  |
|        |                                                                          | stonebranch-linuxunixagent-03                                                                                                  |
|        |                                                                          |                                                                                                    |
|        |                                                                          |                                                                                                    |
|        |                                                                          |                                                                                                    |
|        |                                                                          |                                                                                                    |
|        |                                                                          |                                                                                                    |
|        |                                                                          |                                                                                                    |
|        |                                                                          |                                                                                                    |
|        |                                                                          |                                                                                                    |
|        |                                                                          |                                                                                                    |
|        |                                                                          |                                                                                                    |
|        |                                                                          |                                                                                                    |
|        |                                                                          |                                                                                                    |
|        | Save                                                                     | Cancel                                                                                                    |
|        |                                                                          |                                                                                                    |
| Step 4 | The Agents in the Collection window are existing Agents of this cluster. | the current type that do not belong to this cluster. The Agents in the Linux/Unix Agents List window are Agents that belong to |
|        |                                                                          |                                                                                                    |
| Step 5 | To add to or remove Agents from the Linux/Unix Agents Lis                | t:                                                                                                    |
|        | • To add an Agent, double-click the Agent Name (or                       | click the Agent Name and then click the -> arrow) in the Collection window.                                                    |
|        | <ul> <li>To remove an Agent from the list, double-click the</li> </ul>   | Agent Name (or click the Agent Name and then click the <- arrow) in the Linux/Unix Agents List window.                         |
|        | <b>,</b>                                                                 |                                                                                                    |
| Step 6 | When you are finished, click Save.                                       |                                                                                                    |
|        | - ,                                                                      |                                                                                                    |

# **Suspending Agent Clusters and Agent Cluster Memberships**

You can temporarily suspend the ability for an agent cluster to run tasks, and you can temporarily suspend the agent cluster membership of any Agent in an agent cluster.

For information on how to implement these suspensions, see Suspending Agents, Agent Clusters, and Agent Cluster Memberships.

# **OMS Servers**

- Introduction
- Creating OMS Server Records
  - OMS Server Details
  - OMS Server Details Field Descriptions
- Starting and Stopping OMS
- Sending Notifications on Status of an OMS Server
  - Email Notification Details
  - Email Notification Details Field Descriptions
  - SNMP Notification Details
  - SNMP Notification Details Field Descriptions

## Introduction

OMS (Universal Message Service) Servers are the network communication providers between Universal Controller 6.4.x and Universal Agent 6.4.x.

# **Creating OMS Server Records**

You must create a record for each OMS Server and OMS HA cluster (two or more OMS Servers in an HA / High Availability environment) that will be used as the network communications provider between the Controller and Agents.

Do not create individual records for each member (OMS Server) of an OMS HA cluster. You must define an OMS HA cluster as a single record, with the OMS Server Address containing a comma-separated list of each OMS Server in the cluster.

| Dashboards 🖾 OMS Servers 🖾                                                                                                    |                      |                |                         |                |                 |                |          |
|----------------------------------------------------------------------------------------------------|----------------------|----------------|-------------------------|----------------|-----------------|----------------|----------|
| ✓ 3 OMS Servers                                                                                                    | Custom Filter None   |                | ~                       | 🤯 Filter 🛛     | 🧕 <u>G</u> o To | 🗄 New          | 2        |
| OMS Server Address *                                                                                                    | Status               | Session Status | Authenticate OMS Server | Updated By     | Updated         |                | -        |
| localhost:7878                                                                                                    | Connected            | Operational    | No                      | opswise.syster | n 2014-03-05    | 10:07:13 -0400 | ,        |
| in2611-x64                                                                                                    | Disconnected         | None           | Yes                     | ops.admin      | 2014-08-27      | 16:17:41 -0400 | )        |
| E k32-x64                                                                                                    | Connected            | Impaired       | No                      | opswise.syster | n 2014-08-27    | 16:20:05 -0400 | <u> </u> |
| ✓ OMS Server ● Agents ● Notifications   OMS Server   Address :   Network Timeout   (Seconds):   30   Authenticate OMS   Server :     Save     Save & New   New |                      |                |                         | F Save         | C Save &        | k New 📃 N      | lew      |
| nter / select Details for a new OMS Serve                                                                                                    | -                    | criptions bel  | ow as a guide.          |                |                 |                |          |
| <ul> <li>Required fields display in <b>boldface</b></li> <li>Default values for fields, if available</li> </ul>                                                |                      | ally.          |                         |                |                 |                |          |
| o display more of the Details fields on the                                                                                                    | screen, you can eith | ner:           |                         |                |                 |                |          |
| <ul> <li>Use the scroll bar.</li> <li>Temporarily hide the list above the</li> <li>Click the New button above the list</li> </ul>                              |                      | version of th  | ne Details              |                |                 |                |          |

🔥 Note

To open an existing record on the list, either:

- Click a record in the list to display its record Details below the list. (To clear record Details below the list, click the New button that displays above and below the Details.)
- Clicking the Details icon next to a record name in the list, or right-click a record in the list and then click **Open** in the Action menu that displays, to display a pop-up version of the record Details.
- Right-click a record in the a list, or open a record and right-click in the record Details, and then click **Open In Tab** in the Action menu that displays, to display the record Details under a new tab on the record list page (see Record Details as Tabs).

#### **OMS Server Details**

The following OMS Server Details is for an existing OMS Server. See the field descriptions, below, for a description of all fields that display in the OMS Server Details.

| OMS Server Details: localhost:7878                                                                                                    |                  |                                                     |               |                 | _ 🗆 🗙   |
|----------------------------------------------------------------------------------------------------|------------------|-----------------------------------------------------|---------------|-----------------|---------|
|                                                                                                    |                  | 🗑 U                                                 | Ipdate 🎲 Dele | ete 🔄 😫 Refresh | 💢 Close |
| OMS Server   Agents   Notifications                                                                                                    |                  |                                                     |               |                 |         |
| Details OMS Server Address: Localhost:7878 Network Timeout (Seconds): 30 Authenticate OMS Server: Update Delete S; Refresh Close Close | Session Status : | Connected<br>Operational<br>Iocalhost/127.0.0.1:787 | 78            |                 | E       |

For information on how to access additional details - such as Metadata and complete database Details - for OMS Servers (or any type of record), see Records.

#### **OMS Server Details Field Descriptions**

The following table describes the fields, buttons, and tabs that display in the OMS Server Details.

| Field Name                | Description                                                                                                    |
|---------------------------|----------------------------------------------------------------------------------------------------|
| Details                   | This section contains detailed information about the OMS Server.                                                        |
| OMS Server Address        | IP address or host name of an OMS Server, or a comma-separated list of OMS Servers configured as an OMS Server cluster. |
| Network Timeout (Seconds) | Network socket time-out value used for TCP/IP receive and connect operations.                                           |
| Authenticate OMS Server   | If enabled, the Controller authenticates the OMS server digital certificate.                                            |
| Status                    | Current status of the OMS server: Connected or Disconnected.                                                            |

| Session Status                | Current status of the OMS server messaging sessions: heartbeat, input, and output sessions.<br>Options:<br>• Operational - All OMS Server messaging sessions are operational.<br>• Impaired - Ability of OMS clients to produce and/or consume messages is impaired.<br>• None - OMS Server is disconnected. |
|-------------------------------|----------------------------------------------------------------------------------------------------|
| Last Connected Server Address | OMS Server, in a High Availability environment of multiple cluster nodes, that is connected to the Controller or was last connected to the Controller.                                                                                                    |
| Metadata                      | This section contains Metadata information about this record.                                                                                                    |
| UUID                          | Universally Unique Identifier of this record.                                                                                                    |
| Updated By                    | Name of the user that last updated this record.                                                                                                    |
| Updated                       | Date and time that this record was last updated.                                                                                                    |
| Created By                    | Name of the user that created this record.                                                                                                    |
| Created                       | Date and time that this record was created.                                                                                                    |
| Buttons                       | This section identifies the buttons displayed above and below the OMS Server Details that let you perform various actions.                                                                                                    |
| Save                          | Saves a new record in the Controller database.                                                                                                    |
| Save & New                    | Saves a new OMS Server record in the Controller database and redisplays empty Details so that you can create another new record.                                                                                                    |
| Save & View                   | Saves a new OMS Server record in the Controller database and continues to display that record.                                                                                                    |
| New                           | Displays empty (except for default values) Details for creating a new record.                                                                                                    |
| Update                        | Saves updates to the record.                                                                                                    |
| Delete                        | Deletes the current record.                                                                                                    |
| Refresh                       | Refreshes any dynamic data displayed in the Details.                                                                                                    |
| Close                         | For pop-up view only; closes the pop-up view of this record.                                                                                                    |
| Tabs                          | This section identifies the tabs across the top of the OMS Server Details that provide access to additional information about the OMS Server.                                                                                                    |
| Agents                        | Lists all Agents for which this OMS Server is the network communication provider between the Controller.                                                                                                    |
| Notifications                 | Lists all notifications that have been defined for this OMS Server.                                                                                                    |

# Starting and Stopping OMS

For instructions on starting and stopping OMS Servers, see Starting and Stopping Agent Components.

# Sending Notifications on Status of an OMS Server

You can configure OMS Servers to send a notification via email or SNMP if that OMS Server status changes from Connected to Disconnected or Disconnected to Connected.

| Step 1 | From the Agents and Connections navigation pane, select System > OMS Servers. The OMS Servers list displays.                                                                                                    |
|--------|----------------------------------------------------------------------------------------------------|
| Step 2 | Open the record of an OMS Server on the list.                                                                                                    |
| Step 3 | Click the Notifications tab to display a list of any Email and SNMP notifications configured for the OMS Server.                                                                                                    |
| Step 4 | Select the type of notification you want the OMS Server to send, and then click <b>New</b> . Notification Details for a new Notification displays (See Email Notification Details and SNMP Notification Details, below.     |
| Step 5 | Complete the fields as needed (see Email Notification Details Field Descriptions and SNMP Notification Details Field Descriptions, below).                                                                                  |
|        | Note<br>OMS built-in variables are available to pass data about the OMS Server into the notification. (User-defined variables, including Global variables, are not available for<br>use in OMS Server email notifications.) |
| Step 6 | Click the <b>Save</b> button to save the record.                                                                                                    |

## **Email Notification Details**

| ail Notification Details |                                      |        |
|--------------------------|--------------------------------------|--------|
|                          | 🔚 Save 🕼 Save & New                  | 💢 Clos |
| mail Notification        |                                      |        |
| Criteria                 |                                      |        |
| Status Options :         |                                      | *      |
| Details                  |                                      |        |
| Email Template :         | ✓ Imail Connection :                 | × 15   |
| Reply-To :               |                                      |        |
| To :                     |                                      |        |
| 10.                      |                                      |        |
| Cc:                      |                                      |        |
|                          |                                      |        |
| Bcc :                    |                                      |        |
| Subject :                |                                      |        |
|                          |                                      |        |
| Body :                   |                                      |        |
|                          |                                      |        |
|                          |                                      |        |
| 🔚 Save 🦷                 | 👌 Save & New 👔 Save & View 🛛 🗱 Close |        |

# **Email Notification Details Field Descriptions**

The following table describes the fields and buttons on Email Notification Details.

| Field<br>Name     | Description                                                                                                    |
|-------------------|----------------------------------------------------------------------------------------------------|
| Criteria          | This section contains criteria for sending the notification.                                                                                                    |
| Status<br>Options | <ul> <li>Disconnected = Trigger the notification when the OMS Server is connected.</li> <li>Connected = Trigger the notification when the OMS Server is connected.</li> </ul>                                                                                                    |
|                   | <ul> <li>Note</li> <li>If you select Disconnected, and the OMS Server status is Connected but the session status becomes Impaired, the notification will qualify and be sent.</li> <li>If you select Connected, and the OMS Server recovers from an Impaired session status, the notification will qualify and be sent.</li> </ul> |
| Details           | This section contains assorted detailed information about the notification.                                                                                                    |

| Update              | Saves updates to the record.                                                                                                    |
|---------------------|----------------------------------------------------------------------------------------------------|
| Save &<br>New       | Saves a new record in the Controller database and redisplays empty Details so that you can create another new record.                                                                                                    |
| Save                | Submits the new record to the database.                                                                                                    |
| Buttons             | This section identifies the buttons displayed above and below the Notification Details that let you perform various actions.                                                                                                    |
| Body                | Text of the email message. Variables and functions supported. If both the email template and the email task contain text in the body, the text is appended.                                                                                                    |
| Subject             | Subject line of the email. Variables and functions supported.                                                                                                    |
| BCC                 | Email address of the party being sent a blind (hidden) copy of the email, if any. Use commas to separate multiple recipients. Variables and functions supported.                                                                                                    |
| CC                  | Email address of the party being sent a copy of the email, if any. Use commas to separate multiple recipients. Variables and functions supported.                                                                                                    |
| То                  | Email address of the recipient. Use commas to separate multiple recipients. Variables and functions supported.                                                                                                    |
| Reply-To            | Email address of the sender. Use commas to separate multiple recipients. Variables and functions supported.                                                                                                    |
| Email<br>Connection | Required if an Email Template is not specified in the Email Template field; Name of an outgoing Email Connection (Type = Outgoing). An Email Connection specifies information about an outgoing or incoming email server. Enter the name of an existing outgoing Email Connection, select an existing outgoing Email Connection from the drop-down list, or clear the Email Connection field and click the Details icon to create a new Email Connection (Outgoing will be pre-selected in the Type field).<br>If you specify both an Email Template and an Email Connection (in this field), the Email Connection specified in this field overrides the Email Connection specified in the Email Template field.                                                                                       |
| Email<br>Template   | Name of an Email template defined in an Email Template Details. An Email template allows you to specify standard recipients and text for outgoing emails. Enter the name of an existing Email template, select an Email template from the drop-down list, or click the Details icon to create a new Email template.<br>Every Email template specifies an Email connection. If you do not specify an Email template in this field, you must specify an Email connection in the Email Connection field.<br>If you specify both an Email template (in this field) and an Email Connection, the Email server specified in the Email Connection field overrides the Email server specified in this field.<br>(Any information specified in an Email task overrides what is specified in an Email template.) |

| Delete  | Deletes the current record.                                        |
|---------|--------------------------------------------------------------------|
| Refresh | Refreshes any dynamic data displayed in the Details.               |
| Close   | For pop-up view only; closes the pop-up view of this notification. |

## **SNMP Notification Details**

| SNMP Notification Details                                                                                                    |                             |
|----------------------------------------------------------------------------------------------------|-----------------------------|
|                                                                                                    | 🦷 Save 🕼 Save & New 💥 Close |
| SNMP Notification                                                                                                    |                             |
| Criteria                                                                                                    |                             |
| Status Options :                                                                                                    | *                           |
|                                                                                                    |                             |
| SNMP Manager: Notification Severity:                                                                                                    | Normal                      |
| SNMP Notification         Criteria         Status Options :         Details         SNMP Manager :         Image:         Image: |                             |

# **SNMP Notification Details Field Descriptions**

The following table describes the fields and buttons on SNMP Notification Details.

| Field Name        | Description                                                                                                    |
|-------------------|----------------------------------------------------------------------------------------------------|
| Criteria          | This section contains criteria for sending the notification.                                                                                                    |
| Status<br>Options | <ul> <li>Disconnected = Trigger the notification when the OMS Server is connected.</li> <li>Connected = Trigger the notification when the OMS Server is connected.</li> </ul>                                                                                                    |
|                   | <ul> <li>Note</li> <li>If you select Disconnected, and the OMS Server status is Connected but the session status becomes Impaired, the notification will qualify and be sent.</li> <li>If you select Connected, and the OMS Server recovers from an Impaired session status, the notification will qualify and be sent.</li> </ul> |
| Details           | This section contains assorted detailed information about the notification.                                                                                                    |

| SNMP<br>Manager          | The SNMP Manager that will receive the SNMP notification. Enter the name of an existing SNMP Manager, select an existing SNMP Manager from the drop-down list, or clear the SNMP Manager field and click the Details icon to create a new SNMP Manager. |
|--------------------------|----------------------------------------------------------------------------------------------------|
| Notification<br>Severity | Severity of this notification.<br>Options:<br>• Normal (1)<br>• Warning (2)<br>• Minor (3)<br>• Major (4)<br>• Critical (5)                                                                                                    |
| Buttons                  | This section identifies the buttons displayed above and below the Notification Details that let you perform various actions.                                                                                                    |
| Save                     | Submits the new record to the database.                                                                                                    |
| Save & New               | Saves a new record in the Controller database and redisplays empty Details so that you can create another new record.                                                                                                    |
| Update                   | Saves updates to the record.                                                                                                    |
| Delete                   | Deletes the current record.                                                                                                    |
| Refresh                  | Refreshes any dynamic data displayed in the Details.                                                                                                    |
| Close                    | For pop-up view only; closes the pop-up view of this notification.                                                                                                    |

# **Cluster Nodes**

- Introduction
- Displaying Information About Cluster Nodes
  - Cluster Node Details
  - Cluster Node Details Field Descriptions
- Starting/Stopping Cluster Nodes
- Sending Notifications on Status of a Cluster Node
  - Email Notification Details
  - Email Notification Details Field Descriptions
  - SNMP Notification Details
  - SNMP Notification Details Field Descriptions

# Introduction

Cluster Nodes are Universal Controller instances in a Universal Automation Center system.

Universal Automation Center contains more than one cluster node only if it is operating in a High Availability environment.

# **Displaying Information About Cluster Nodes**

When you start a cluster node for the first time, the Controller automatically creates a database record for that cluster node. You can view these records for details and status information.

| Cluster Nodes      |        |                           |                           | Custom Filter None                   |           |               | 👻 🧒 Filte    | r 🔽 <u>G</u> o To   🍣 |   |
|--------------------|--------|---------------------------|---------------------------|--------------------------------------|-----------|---------------|--------------|-----------------------|---|
| Node Id *          | Mode   | Start Time                | Timestamp                 | Uptime                               | Host Name | IP Address    | Release Bui  |                       | - |
| opswise:88-opswise | Active | 2014-06-19 10:47:19 -0400 | 2014-07-02 11:11:32 -0400 | 13 Days 0 Hour 24 Minutes 12 Seconds | opswise6  | 168.174.31.74 | 6.1.2.0 buik | 1.200 12-18-2014_0800 |   |
|                    |        |                           |                           |                                      |           |               |              |                       |   |
|                    |        |                           |                           |                                      |           |               |              |                       |   |
|                    |        |                           |                           |                                      |           |               |              |                       |   |
|                    |        |                           |                           |                                      |           |               |              |                       |   |

#### **Cluster Node Details**

| luster Node 🛛 😐 Clu | ster Notifications        |              | 🚯 Refresh 💥 Clo              |
|---------------------|---------------------------|--------------|------------------------------|
| Details             |                           |              |                              |
| Node Id :           | opswise:80-opswise        | Mode :       | Active                       |
| Host Name :         | opswise6                  | Release :    | 6.1.2.0                      |
| IP Address :        | 168.174.31.74             | Build Id :   | build.17                     |
| Start Time :        | 2014-10-16 15:34:07 -0400 | Build Date : | 12-16-2014_0130              |
| Timestamp :         | 2014-10-17 09:41:10 -0400 | Uptime :     | 18 Hours 7 Minutes 2 Seconds |
| Paused :            |                           |              |                              |
| Defreeh             | X Close                   |              |                              |
| S Refresh           | 🚜 Close                   |              |                              |

For information on how to access additional details - such as Metadata and complete database Details - for Cluster Nodes (or any type of record), see Records.

## **Cluster Node Details Field Descriptions**

The following table describes the fields on the Cluster Nodes Details

| Field Name | Description                                                                                                    |
|------------|----------------------------------------------------------------------------------------------------|
| Details    | This section contains detailed information about the cluster node.                                                                                                    |
| Node ID    | hostname:port-database_name of the cluster node.                                                                                                    |
| Mode       | <ul> <li>Current mode of the cluster node:</li> <li>Active: Cluster node processes events and messages and interfaces with the database. It is the active node for automated operations.\\</li> <li>Passive: Cluster node is running but is not connected to its OMS Server. It performs the following tasks: <ul> <li>Accepts HTTP requests for data. It can access the database, generate reports, monitor and display data.</li> <li>Does not process any events or messages.</li> <li>Takes over as Active node if it determines that the Active node is not running.</li> </ul> </li> <li>Offline: Cluster node is not running.</li> </ul> <li>(See Passive Cluster Node Restrictions for further information on Passive cluster node capabilities.)</li> |
| Host Name  | User-provided during installation; IP address or domain/name of the host machine where the resource resides.                                                                                                    |
| Release    | System-supplied; release number for this node. Support purposes only.                                                                                                    |
| IP Address | System-supplied; IP address of this node.                                                                                                    |
| Build ID   | System-supplied; build ID for this node. Support purposes only.                                                                                                    |
| Start Time | System-supplied; date and time this node was last started.                                                                                                    |

| Build Date            | System-supplied; build date for this node. Support purposes only.                                                                                 |
|-----------------------|----------------------------------------------------------------------------------------------------|
| Timestamp             | System-supplied; date and time of this node's last heartbeat.                                                                                     |
| Uptime                | System-supplied; amount of time this node has been running.                                                                                       |
| Paused                | Indication that the Controller has been paused.                                                                                                   |
| Metadata              | This section contains Metadata information about this record.                                                                                     |
| UUID                  | Universally Unique Identifier of this record.                                                                                                    |
| Updated By            | Name of the user that last updated this record.                                                                                                   |
| Updated               | Date and time that this record was last updated.                                                                                                  |
| Created By            | Name of the user that created this record.                                                                                                    |
| Created               | Date and time that this record was created.                                                                                                    |
| Buttons               | This section identifies the buttons displayed above and below the Cluster Node Details that let you perform various actions.                      |
| Refresh               | Refreshes any dynamic data displayed in the Details.                                                                                              |
| Tabs                  | This section identifies the tabs across the top of the Cluster Node Details that provide access to additional information about the cluster node. |
| Cluster Notifications | Lists all notifications that have been defined for this cluster node.                                                                             |
|                       |                                                                                                    |

# Starting/Stopping Cluster Nodes

For instructions on starting and stopping cluster nodes, see Starting and Stopping Universal Controller.

# Sending Notifications on Status of a Cluster Node

You can configure Cluster Nodes to send a notification via email or SNMP when the resource goes Offline or becomes Active.

| Step 1 | From the Agents and Connections navigation pane, select System > Cluster Nodes. The Cluster Nodes list displays.                                                                                                    |
|--------|----------------------------------------------------------------------------------------------------|
| Step 2 | Click the Details icon next to the Node ID of a Cluster Node, or click anywhere in the Cluster Node row, to display Details about the Cluster Node.                                                                        |
| Step 3 | Click the Cluster Notifications tab to display a list of any Email and SNMP notifications configured for the Cluster Node.                                                                                                 |
| Step 4 | Select the type of notification you want the Cluster Node to send, and then click <b>New</b> . Notification Details for a new Notification displays (see Email Notification Details and SNMP Notification Details, below). |

| Step 5 | Complete the fields as needed (see Email Notification Details Field Descriptions and SNMP Notification Details Field Descriptions, below). |                 |                                                                                                    |  |  |
|--------|----------------------------------------------------------------------------------------------------|-----------------|----------------------------------------------------------------------------------------------------|--|--|
|        |                                                                                                    | ۸               | Note<br>Cluster Node built-in variables are available to pass data about the Cluster Node into the notification. (User-defined variables, including Global variables, are not<br>available for use in Cluster Node email notifications). |  |  |
| Step 6 | Clic                                                                                                    | k a <b>Sa</b> v | ve button to save the record.                                                                                                    |  |  |

## **Email Notification Details**

| nail Notification Details | ह Save & New 🕽                   | Close |
|---------------------------|----------------------------------|-------|
| Email Notification        |                                  |       |
| - Criteria                |                                  |       |
| Mode :                    |                                  | ~     |
| – Details –               |                                  |       |
| Email Template :          | Email Connection :               | × 13  |
| Reply-To :                |                                  |       |
| То :                      |                                  |       |
| Cc:                       |                                  |       |
| Bcc :                     |                                  |       |
| Subject :                 |                                  |       |
| Body :                    |                                  |       |
| 🛒 Save                    | Save & New 👔 Save & View 🗶 Close |       |

# **Email Notification Details Field Descriptions**

The following table describes the fields and buttons on Email Notification Details.

| Field<br>Name       | Description                                                                                                    |
|---------------------|----------------------------------------------------------------------------------------------------|
| Criteria            | This section contains criteria for sending the notification.                                                                                                    |
| Mode                | <ul> <li>Options:</li> <li>Offline = Trigger the notification when the cluster node goes offline.</li> <li>Active = Trigger the notification when the cluster node becomes active.</li> <li>Passive = Trigger the notification when the cluster node becomes passive.</li> </ul>                                                                                                    |
| Details             | This section contains assorted detailed information about the notification.                                                                                                    |
| Email<br>Template   | Name of an Email template defined in an Email Template Details. An Email template allows you to specify standard recipients and text for outgoing emails. Enter the name of an existing Email template, select an Email template from the drop-down list, or click the Details icon to create a new Email template.<br>Every Email template specifies an Email connection. If you do not specify an Email template in this field, you must specify an Email connection in the Email Connection field.<br>If you specify both an Email template (in this field) and an Email Connection, the Email server specified in the Email Connection field overrides the Email server specified in this field.<br>(Any information specified in an Email task overrides what is specified in an Email template.) |
| Email<br>Connection | Required if an Email Template is not specified in the Email Template field; Name of an outgoing Email Connection (Type = Outgoing). An Email Connection specifies information about an outgoing or incoming email server. Enter the name of an existing outgoing Email Connection, select an existing outgoing Email Connection from the drop-down list, or clear the Email Connection field and click the Details icon to create a new Email Connection (Outgoing will be pre-selected in the Type field).<br>If you specify both an Email Template and an Email Connection (in this field), the Email Connection specified in this field overrides the Email Connection specified in the Email Template field.                                                                                       |
| Reply-To            | Email address of the sender. Use commas to separate multiple recipients. Variables and functions supported.                                                                                                    |
| То                  | Email address of the recipient. Use commas to separate multiple recipients. Variables and functions supported.                                                                                                    |
| СС                  | Email address of the party being sent a copy of the email, if any. Use commas to separate multiple recipients. Variables and functions supported.                                                                                                    |
| BCC                 | Email address of the party being sent a blind (hidden) copy of the email, if any. Use commas to separate multiple recipients. Variables and functions supported.                                                                                                    |
| Subject             | Subject line of the email. Variables and functions supported.                                                                                                    |

| Body           | Text of the email message. Variables and functions supported. If both the email template and the email task contain text in the body, the text is appended. |
|----------------|----------------------------------------------------------------------------------------------------|
| Buttons        | This section identifies the buttons displayed above and below the Notification Details that let you perform various actions.                                |
| Save           | Submits the new record to the database.                                                                                                    |
| Save &<br>New  | Saves a new record in the Controller database and redisplays empty Details so that you can create another new record.                                       |
| Save &<br>View | Saves a new record in the Controller database and continues to display that record.                                                                         |
| Update         | Saves updates to the record.                                                                                                    |
| Delete         | Deletes the current record.                                                                                                    |
| Refresh        | Refreshes any dynamic data displayed in the Details.                                                                                                    |
| Close          | For pop-up view only; closes the pop-up view of this notification.                                                                                          |

## **SNMP Notification Details**

| ſ | SNMP Notification Det | ills                                  |       |          |
|---|-----------------------|---------------------------------------|-------|----------|
|   |                       | 📰 Save & New                          | 💥 Clo | se       |
|   | SNMP Notification     |                                       |       |          |
|   | Criteria              |                                       |       | <u>^</u> |
|   | Mode :                |                                       | ~     |          |
|   | - Details             |                                       |       |          |
|   | Details               | Notification                          |       | Ξ        |
|   | Manager :             | v 📰 Notification<br>Severity : Normal | *     |          |
|   | Save                  | 🮼 Save & New 👔 Save & View 🗱 Close    |       | +        |

# **SNMP Notification Details Field Descriptions**

The following table describes the fields and buttons on SNMP Notification Details.

| Field Name               | Description                                                                                                    |
|--------------------------|----------------------------------------------------------------------------------------------------|
| Criteria                 | This section contains criteria for sending the notification.                                                                                                    |
| Mode                     | <ul> <li>Options:</li> <li>Offline = Trigger the notification when the cluster node goes offline.</li> <li>Active = Trigger the notification when the cluster node becomes active.</li> <li>Passive = Trigger the notification when the cluster node becomes passive.</li> </ul> |
| Details                  | This section contains assorted detailed information about the notification.                                                                                                    |
| SNMP<br>Manager          | The SNMP Manager that will receive the SNMP notification. Enter the name of an existing SNMP Manager, select an existing SNMP Manager from the drop-down list, or clear the SNMP Manager field and click the Details icon to create a new SNMP Manager.                          |
| Notification<br>Severity | Severity of this notification.<br>Options:<br>Normal (1)<br>Warning (2)<br>Minor (3)<br>Major (4)<br>Critical (5)                                                                                                    |
| Buttons                  | This section identifies the buttons displayed above and below the Notification Details that let you perform various actions.                                                                                                    |
| Save                     | Submits the new record to the database.                                                                                                    |
| Save & New               | Saves a new record in the Controller database and redisplays empty Details so that you can create another new record.                                                                                                    |
| Save &<br>View           | Saves a new record in the Controller database and continues to display that record.                                                                                                    |
| Update                   | Saves updates to the record.                                                                                                    |
| Delete                   | Deletes the current record.                                                                                                    |
| Refresh                  | Refreshes any dynamic data displayed in the Details.                                                                                                    |
| Close                    | For pop-up view only; closes the pop-up view of this notification.                                                                                                    |

# **Virtual Resources**

- Overview
- Using a Virtual Resource
   Creating a Virtual Resource
   Virtual Resource Details
   Virtual Resource Details Field Descriptions
- Assigning Tasks to a Virtual Resource
- Resetting a Renewable Virtual Resource

## **Overview**

A virtual resource allows you to set up a throttling scheme that will manage the number of specific tasks that can run at one time.

## **Using a Virtual Resource**

Outlined below is the basic procedure and processing flow for using a virtual resource:

| Step 1 | Create a virtual resource.                                                                                                    |
|--------|----------------------------------------------------------------------------------------------------|
|        | There are three types of virtual resources:                                                                                                    |
|        | <ol> <li>Renewable: Resources that renew; that is, when a task has finished using them, they can be returned and made available to other tasks sharing the same resources.</li> <li>Boundary: Resources that are like "windows." Only those tasks defined to fit through that window (or Resource Limit) will run.<br/>For example, if you define a Boundary Resource with Resource Limit of 5, and Task A requires a window (amount) of 5, Task B requires a window (amount) of 5, and Task C requires a window (amount) of 10, both A and B will run. However, C will go into a Resource Wait state. If the Boundary Resource is updated to a Resource Limit of 10, C will run.</li> <li>Depletable: Resources that do not renew. Once consumed by a task, they are gone.</li> </ol> |
| Step 2 | Assign a resource limit to the virtual resource as appropriate for the resource type.                                                                                                    |
| Step 3 | Assign tasks to the virtual resource.                                                                                                    |
| Step 4 | Specify the number of resource units that each task will consume. For example, a task that requires a small amount of processing power might consume one unit; a task that requires a high amount of resources might consume three units. The number of units you specify for each task is relative to the maximum number that you assign to the resource.                                                                                                    |
| Step 5 | Save the virtual resource record.                                                                                                    |

| Step 6 | When a task with a virtual resource requirement launches, Universal Controller checks the virtual resource record to see if enough units are available to run the task, based on what other tasks assigned to that virtual resource are currently running.                                                                                                    |
|--------|----------------------------------------------------------------------------------------------------|
|        | <ul> <li>If enough units are available, the task runs and the number of available units is decremented by the amount specified in the task. For example, if the resource has a maximum of ten and the task uses two, the remaining amount available on that virtual resource for use by other tasks is eight.</li> <li>If there are not enough units available, the task is put into Resource Wait status and is listed in the Outstanding Requests tab in the virtual resource. When the required amount of resource becomes available, the task is launched.</li> <li>If multiple tasks are in Resource Wait status, the virtual resource priority is used to determine which task will be first to acquire the resource when it becomes available.</li> </ul> |
| Step 7 | Tabs on the Virtual Resource record keep track of tasks that are currently "running" on this virtual resource and tasks that are waiting to "run" on this virtual resource.                                                                                                    |

# **Creating a Virtual Resource**

| 'irtual Resources 🔟                    |              |                   |                                   |                  |              |                     |                             |
|----------------------------------------|--------------|-------------------|-----------------------------------|------------------|--------------|---------------------|-----------------------------|
| 5 Virtual Resources                    |              |                   | Custom Filter None                |                  |              | 👻 🦁 Filter          | 🔽 <u>G</u> o To   🙅 New 🏾 🍣 |
| Resource Name *                        |              | Resource Type     | Resource Description              | Resource Limit F | Resource Use |                     | Updated                     |
| stonebranch-virtualres                 | ource-01     | Renewable         |                                   | 10               | 0            | stonebranch-user-02 | 2014-06-13 15:26:49 -0400   |
| stonebranch-virtualres                 |              | Renewable         |                                   | 10               | 0            | stonebranch-user-01 | 2014-06-13 15:26:54 -0400   |
| stonebranch-virtualres                 |              | Renewable         |                                   | 10               | 0            | stonebranch-user-02 | 2014-06-13 15:26:58 -0400   |
| stonebranch-virtualres                 | ource-04     | Renewable         |                                   | 10               | 0            | stonebranch-user-01 | 2014-06-13 15:27:01 -0400   |
| stonebranch-virtualres                 | ource-05     | Renewable         |                                   | 10               | 0            | stonebranch-user-02 | 2014-06-13 15:27:05 -0400   |
| Virtual Resource Details               |              |                   |                                   |                  |              | Save                | 🕼 Save & New 🧮 New          |
|                                        |              |                   |                                   |                  |              | C Save              | All Save & New 1 New        |
|                                        | Tasks Curren | nuy In Use By 0 ( | Outstanding Requests 🛛 🖲 Versions | 5                |              |                     |                             |
| Details                                |              |                   |                                   |                  |              |                     |                             |
| Resource Name :                        |              |                   |                                   | Version :        | 1            |                     |                             |
| Resource Type :                        | Renewable    |                   | ✓ Re                              | esource Limit :  | 10           |                     |                             |
| Resource                               |              |                   |                                   |                  |              |                     |                             |
| Description :<br>Member of             |              |                   |                                   |                  |              |                     |                             |
|                                        |              |                   |                                   |                  |              |                     | *                           |
| Business Services :                    |              |                   |                                   |                  |              |                     |                             |
|                                        | 0            |                   |                                   |                  |              |                     |                             |
| Business Services :<br>Resource Used : | 0 Save & New | X Close           |                                   |                  |              |                     |                             |

#### Note

To open an existing record on the list, either:

- Click a record in the list to display its record Details below the list. (To clear record Details below the list, click the New button that displays above and below the Details.)
- Clicking the Details icon next to a record name in the list, or right-click a record in the list and then click **Open** in the Action menu that displays, to display a pop-up version of the record Details.
- Right-click a record in the a list, or open a record and right-click in the record Details, and then click **Open In Tab** in the Action menu that displays, to display the record Details under a new tab on the record list page (see Record Details as Tabs).

#### **Virtual Resource Details**

The following Virtual Resource Details is for an existing Virtual Resource. See the field descriptions, below, for a description of all fields that display in the Virtual Resource Details.

| Virtual Resource Details         | stonebranch-virtualresource-01                 |                     |          |          |           |         |
|----------------------------------|------------------------------------------------|---------------------|----------|----------|-----------|---------|
|                                  |                                                |                     | 📳 Update | 🇊 Delete | S Refresh | 💥 Close |
| Virtual Resource 9               | Tasks Currently In Use By Outstanding Requests | Versions            |          |          |           |         |
| - Details                        |                                                |                     |          |          |           |         |
| Resource Name :                  | stonebranch-virtualresource-01                 | Version : 1         |          |          |           |         |
| Resource Type :                  | Renewable                                      | Resource Limit : 10 |          |          |           |         |
| Resource<br>Description :        |                                                |                     |          |          |           |         |
| Member of<br>Business Services : |                                                |                     |          |          |           | v       |
| Resource Used :                  | 0                                              |                     |          |          |           |         |
| Update                           | 🗊 Delete 🛛 🚯 Refresh 🛛 🗱 Close                 |                     |          |          |           |         |

Note This sample Virtual Resource Details shows a Resource Limit of 1. Because each task has a minimum value of 1, this virtual resource would be limited to running only one task at a time.

For information on how to access additional details - such as Metadata and complete database Details - for Virtual Resources (or any type of record), see Records.

#### **Virtual Resource Details Field Descriptions**

The following table describes the fields, buttons, and tabs that display in the Virtual Resource Details.

| Field Name | Description                                                            |
|------------|------------------------------------------------------------------------|
| Details    | This section contains detailed information about the Virtual Resource. |

| Resource Name                  | Name used within the Controller to identify this resource. Up to 40 alphanumerics. It is the responsibility of the user to develop a workable naming scheme for resources.                                              |
|--------------------------------|----------------------------------------------------------------------------------------------------|
| Version                        | System-supplied; version number of the current record, which is incremented by the Controller every time a user updates a record. Click the Versions tab to view previous versions. For details, see Record Versioning. |
| Resource Type                  | Type of resource.<br>Options:<br>• Renewable<br>• Boundary<br>• Depletable                                                                                                    |
| Resource Limit                 | Maximum number of units available for this resource.                                                                                                    |
| Resource Description           | Description of this virtual resource.                                                                                                    |
| Member of Business<br>Services | User-defined; allows you to select one or more Business Services that this record belongs to.                                                                                                    |
| Resource Used                  | If Resource Type = Renewable; system-supplied. Number of units currently in use, as of the time you opened the record.                                                                                                  |
| Metadata                       | This section contains Metadata information about this record.                                                                                                    |
| UUID                           | Universally Unique Identifier of this record.                                                                                                    |
| Updated By                     | Name of the user that last updated this record.                                                                                                    |
| Updated                        | Date and time that this record was last updated.                                                                                                    |
| Created By                     | Name of the user that created this record.                                                                                                    |
| Created                        | Date and time that this record was created.                                                                                                    |
| Buttons                        | This section identifies the buttons displayed above and below the Virtual Resource Details that let you perform various actions.                                                                                        |
| Save                           | Saves a new record in the Controller database.                                                                                                    |
| Save & New                     | Saves a new record in the Controller database and redisplays empty Details so that you can create another record.                                                                                                    |
| Save & View                    | Saves a new record in the Controller database and continues to display that record.                                                                                                    |
| New                            | Displays empty (except for default values) Details for creating a new record.                                                                                                    |
| Update                         | Saves updates to the record.                                                                                                    |
| Delete                         | Deletes the current record.                                                                                                    |
| Refresh                        | Refreshes any dynamic data displayed in the Details.                                                                                                    |

| Close                   | For pop-up view only; closes the pop-up view of this record.                                                                                                    |
|-------------------------|----------------------------------------------------------------------------------------------------|
| Tabs                    | This section identifies the tabs across the top of the Virtual Resource Details that provide access to additional information about the Virtual Resource.                                  |
| Tasks                   | Lists tasks that are assigned to this virtual resource.                                                                                                    |
| Currently In Use By     | Lists the task instances that have acquired this virtual resource and the number of units acquired, at the time you opened this virtual resource record.                                   |
| Outstanding<br>Requests | Lists the task instances that are currently waiting to acquire this virtual resource, and the number of units required for each waiting task instance, at the time you opened this record. |
| Versions                | Stores copies of all previous versions of the current record. See Record Versioning.                                                                                                    |

# Assigning Tasks to a Virtual Resource

#### 🔥 Note

You can also assign a task to a virtual resource from a task Details.

**Step 1** Open the Virtual Resource record that you want to assign tasks to.

Step 2 Click the Tasks tab. A list of any tasks assigned to the Virtual Resource displays.

| Virtual Resource   Tasks     | Currently In Use By Outstanding Re | quests 🧧 Versions |                     |                           |
|------------------------------|------------------------------------|-------------------|---------------------|---------------------------|
| Edit                         |                                    |                   |                     | æ                         |
| Task 📥                       |                                    | Amount            | Updated By          | Updated                   |
| stonebranch-linuxunixtask-01 |                                    | 1                 | stonebranch-user-02 | 2014-07-02 13:22:42 -0400 |
| stonebranch-linuxunixtask-02 |                                    | 1                 | stonebranch-user-01 | 2014-07-02 13:22:43 -0400 |
|                              |                                    |                   |                     |                           |
|                              |                                    |                   |                     |                           |
|                              |                                    |                   |                     |                           |

| 1    | Edit Members                                                                                                    |                                                                                                    |                                                                                                    |                                                                         |                                                                                                    |                                                                                                    |               | 1                    |           |  |
|------|----------------------------------------------------------------------------------------------------|----------------------------------------------------------------------------------------------------|----------------------------------------------------------------------------------------------------|-------------------------------------------------------------------------|----------------------------------------------------------------------------------------------------|----------------------------------------------------------------------------------------------------|---------------|----------------------|-----------|--|
|      |                                                                                                    |                                                                                                    |                                                                                                    |                                                                         |                                                                                                    |                                                                                                    |               |                      |           |  |
|      | Collect                                                                                                    | tion                                                                                                    |                                                                                                    |                                                                         |                                                                                                    | Tasks List                                                                                                    |               |                      |           |  |
|      | stone                                                                                                    | Linux/Unix                                                                                                    | <u> </u>                                                                                                    |                                                                         |                                                                                                    | stonebranch-virtualresource-01                                                                                                    |               |                      |           |  |
|      | Task Name 🗖                                                                                                    | Туре                                                                                                    | <b>^</b>                                                                                                    |                                                                         | Amount                                                                                                 | Task Name 🔷                                                                                                    | <b>^</b>      |                      |           |  |
|      | stonebranch-linuxunixtask-03                                                                                                    | Linux/Unix                                                                                                    |                                                                                                    |                                                                         | 1                                                                                                    | stonebranch-linuxunixtask-01                                                                                                    |               |                      |           |  |
|      | stonebranch-linuxunixtask-04<br>stonebranch-linuxunixtask-05                                                                                                    | Linux/Unix<br>Linux/Unix                                                                                                    |                                                                                                    |                                                                         | 1                                                                                                    | stonebranch-linuxunixtask-02                                                                                                    |               |                      |           |  |
|      | sorcondiner-intoxintxidak-03                                                                                                    |                                                                                                    |                                                                                                    | +<br>+<br>+<br>+                                                        |                                                                                                    |                                                                                                    |               |                      |           |  |
|      |                                                                                                    |                                                                                                    | Save                                                                                                    |                                                                         | Cancel                                                                                                 |                                                                                                    |               |                      |           |  |
|      | <ul> <li>The Collection window</li> <li>The Tasks List window</li> </ul>                                                                                                    |                                                                                                    |                                                                                                    |                                                                         |                                                                                                    |                                                                                                    |               |                      |           |  |
| Tc   | The Tasks List window o filter the Tasks listed in the Co                                                                                                    | lists tasks that re<br>ollection window<br>ext field above th                                                                                                    | efer to this<br>you can one <b>Task N</b> a                                                                                                    | virtua<br>do eith<br><b>ame</b> c                                       | al resource<br>ner or both<br>column. C                                                                | e.<br>h of the following:<br>Dnly tasks containing that sequenc                                                                         | e of characte | rs will display in   | the list. |  |
|      | <ul> <li>The Tasks List window</li> <li>o filter the Tasks listed in the Co</li> <li>Enter characters in the te</li> <li>Select a task type from the text of the text of text of the text of text of tex of text of text of tex of tex of text of text of</li></ul> | lists tasks that re<br>ollection window<br>ext field above th<br>he drop-down lis                                                                                 | efer to this<br>you can o<br>ne <b>Task N</b> a<br>t above th                                                                                                    | virtua<br>do eith<br>ame c<br>e Typ                                     | al resource<br>ner or botl<br>column. C<br><b>be</b> column                                            | e.<br>h of the following:<br>Dnly tasks containing that sequenc                                                                         |               | rs will display in   | the list. |  |
|      | <ul> <li>The Tasks List window</li> <li>o filter the Tasks listed in the Co</li> <li>Enter characters in the te</li> <li>Select a task type from the text of the text of text of the text of text of tex of text of text of tex of tex of text of text of</li></ul> | lists tasks that re<br>ollection window<br>ext field above th<br>he drop-down lis<br>esource, move th<br>louble-click it or<br>Ctrl-click them a                  | efer to this<br>you can o<br>the <b>Task N</b><br>t above th<br>e task from<br>click it onc                                                                                                    | virtua<br>do eith<br>ame c<br>e Typ<br>m the<br>e and                   | al resource<br>ner or both<br>column. C<br>De column<br>Collectice<br>I then clici                     | e.<br>h of the following:<br>Doly tasks containing that sequence<br>n.<br>Don window to the <b>Tasks List</b> window<br>k the -> arrow. |               | rs will display in r | the list. |  |
| ο Τα | <ul> <li>The Tasks List window</li> <li>o filter the Tasks listed in the Co</li> <li>Enter characters in the te</li> <li>Select a task type from the</li> <li>o assign a task to the Virtual Re</li> <li>1. To move a single task, d</li> <li>2. To move multiple tasks, d</li> <li>3. To move all tasks, click to</li> </ul>                                                                                                    | lists tasks that re<br>ollection window<br>ext field above th<br>he drop-down lis<br>esource, move th<br>louble-click it or<br>Ctrl-click them a<br>the >> arrow. | efer to this<br>you can o<br>the <b>Task N</b> i<br>t above th<br>t above the th<br>t above the the th<br>t above the the the the the the the the the th | virtua<br>do eith<br>ame c<br>e <b>Typ</b><br>m the<br>e and<br>ick the | al resource<br>ner or both<br>column. C<br>De column<br><b>Collectic</b><br>I then clicl<br>e > arrow. | e.<br>h of the following:<br>Doly tasks containing that sequence<br>n.<br>Don window to the <b>Tasks List</b> window<br>k the -> arrow. | ow:           | rs will display in r | the list. |  |

| Step 6 | The default <b>Amount</b> for each task assigned to a Virtual Resource is 1. task row. A Task Virtual Resource Details pop-up displays | To change the <b>Amount</b> , click the icon next to the <b>Task</b> name in the Tasks tab list or double-click anywhere in the |
|--------|----------------------------------------------------------------------------------------------------|----------------------------------------------------------------------------------------------------|
|        | Task Virtual Resource Details                                                                                                    |                                                                                                    |
|        |                                                                                                    | 🔚 Update 🍿 Delete 🐚 Refresh 💥 Close                                                                                             |
|        | Task Virtual Resource                                                                                                    |                                                                                                    |
|        | Task : stonebranch-linuxunixtask-01                                                                                                    |                                                                                                    |
|        | Change the Amount as desired and click Update.                                                                                         |                                                                                                    |
| Step 7 | Click Save.                                                                                                    |                                                                                                    |

# **Resetting a Renewable Virtual Resource**

You can reset the Resource Used amount of a Renewable virtual resource to accurately reflect the actual number of resources currently in use.

Resetting a Renewable virtual resource requires the ops\_admin role.

(For Boundary and Depletable virtual resources, the Resource Used amount is always reset to 0, as it does not apply to these types of virtual resources.)

Step 1 Access the Action menu for the Virtual Resource that you want to reset.

| ~                                                                                                    |                         |                     | Custom Filter N      | one                   |               | 👻 🦁 Filter          | 🔯 <u>G</u> o To   🙅 N |
|----------------------------------------------------------------------------------------------------|-------------------------|---------------------|----------------------|-----------------------|---------------|---------------------|-----------------------|
| Resource Name 🔷                                                                                                    |                         | Resource Type       | Resource Description | Resource Limit        | Resource Used | Updated By          | Updated               |
| stonebranch-virtualres                                                                                                    | ource-01                | Renewable           |                      | 10                    | 0             | stonebranch-user-02 | 2014-06-13 15:26:49   |
| stonebranch-virtualres                                                                                                    | 0                       | Desemble            |                      | 10                    | 0             | stonebranch-user-01 | 2014-06-13 15:26:54   |
| stonebranch-virtualres                                                                                                    | o Dpen                  |                     |                      | 10                    | 0             | stonebranch-user-02 | 2014-06-13 15:26:58   |
| stonebranch-virtualres                                                                                                    | 🕫 👔 View Bundle         |                     |                      | 10                    | 0             | stonebranch-user-01 | 2014-06-13 15:27:01   |
| stonebranch-virtualres                                                                                                    | Add To Bun              |                     |                      | 10                    | 0             | stonebranch-user-02 | 2014-06-13 15:27:05   |
|                                                                                                    | Promote                 |                     |                      |                       |               |                     |                       |
|                                                                                                    |                         |                     |                      |                       |               |                     |                       |
|                                                                                                    | Reset Virtua            | al Resource         |                      |                       |               |                     |                       |
|                                                                                                    |                         |                     |                      |                       |               |                     |                       |
|                                                                                                    | Delete                  |                     |                      |                       |               |                     |                       |
|                                                                                                    | Cab =                   |                     |                      |                       |               |                     |                       |
|                                                                                                    | ① Details               |                     |                      |                       |               |                     |                       |
|                                                                                                    | -                       |                     |                      |                       |               |                     |                       |
|                                                                                                    | 🕼 Refresh Sel           | ection              |                      |                       |               |                     |                       |
|                                                                                                    |                         |                     |                      |                       |               |                     |                       |
| M. Mittal December Dataile                                                                                                    |                         |                     |                      |                       |               | 🔲 Lindoto 📃         | Now 🤗 Delata          |
| Virtual Resource Details                                                                                                    |                         |                     |                      |                       |               | 🖷 Update 📄          | New 🇊 Delete 📑        |
|                                                                                                    |                         | ently In Use By     | Outstanding Requests | Versions              |               | 📙 Update 📄          | New 🍿 Delete 📑        |
|                                                                                                    |                         | ently In Use By     | Outstanding Requests | Versions              |               | 👸 Update 📃          | New 🍿 Delete 🕼        |
| Virtual Resource                                                                                                    | Tasks © Curr            | ently In Use By     | Outstanding Requests | Versions<br>Version : | 1             | 🗑 Update 📃          | New 🎲 Delete 📑        |
| Virtual Resource                                                                                                    | Tasks © Curr            | ently In Use By 🛛 🖷 |                      | Version :             |               | ि Update 📃          | New 🗊 Delete 📑        |
| Virtual Resource                                                                                                    | Tasks © Curr            | ently in Use By 📗 🛛 | Outstanding Requests |                       | 1             | PUpdate 📃           | New 饡 Delete 🕞        |
| Virtual Resource                                                                                                    | Tasks © Curr            | ently in Use By 📗 🛛 |                      | Version :             |               | TUpdate             | New 🗊 Delete 📧        |
| Virtual Resource   Details  Resource Name :  Resource Type :  Resource Description :  Member of                                      | Tasks © Curr            | ently in Use By 📗 👳 |                      | Version :             |               | Update              | New 🗊 Delete 📧        |
| Virtual Resource   Details  Resource Name :  Resource Type :  Resource Description :  Member of Business Services :                  | Tasks Curr<br>Renewable | ently in Use By     |                      | Version :             |               | Update 🚍            | New 🗊 Delete 📧        |
| Virtual Resource   Details  Resource Name :  Resource Type :  Resource Description :  Member of                                      | Tasks © Curr            | entty in Use By 📗 👳 |                      | Version :             |               | Update              | New 🗊 Delete 📑        |
| Virtual Resource   Details  Resource Name :  Resource Type :  Resource Description :  Member of Business Services :                  | Tasks Curr<br>Renewable | ently in Use By 📗 🛛 |                      | Version :             |               | T Update            | New 🗊 Delete 🕼        |
| Virtual Resource   Details  Resource Name :  Resource Type :  Resource Description :  Member of Business Services :                  | Tasks Curr<br>Renewable |                     |                      | Version :             |               | Update              | New 🎲 Delete 💽        |
| Virtual Resource   Details  Resource Name :  Resource Type :  Resource Description :  Member of Business Services :  Resource Used : | Tasks Curr<br>Renewable |                     |                      | Version :             |               | TUpdate T           | New 🗊 Delete 💽        |
| Virtual Resource   Details  Resource Name :  Resource Type :  Resource Description :  Member of Business Services :  Resource Used : | Tasks Curr<br>Renewable |                     |                      | Version :             |               | Update              | New 🗊 Delete 🕼        |

# **Scripts**

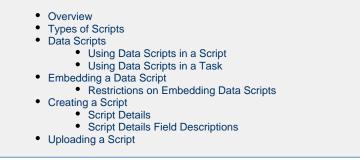

## **Overview**

Scripts allows you to store scripts in the Universal Controller database.

When a task that specifies a stored script is executed, the script is transmitted to the remote machine for execution.

#### Note There is a 1MB limit on the content size of scripts, whether the content is defined in the Script Details or a uploaded from a local file system (see Uploading a Script, below).

You can use scripts with the following task types: Windows, Linux/Unix, SAP, and File Transfer (UDM scripts for UDM File Transfer tasks).

You cannot import compiled executables into Scripts. The content of scripts must be text that can be processed by some shell, script host, or command interpreter.

You can embed Universal Controller variables in the script content. Embedded variables are resolved at trigger/run time before the script is sent to an Agent.

Controller variables can be passed as parameters, but the script still has to be written to parse the variables. However, you cannot pass variables as parameters that contain data longer than the parameter field (for example, SQL results).

For example, the following script shows how a Controller variable could be used.

```
#!/bin/bash
echo Task Name: ${ops_task_name}
echo Task Instance: ${ops_task_id}
```

Note You also can enter a script directly into a Universal Template, but you cannot select a stored script.

# **Types of Scripts**

There are five types of scripts:

| Script              | For use in Windows or Linux/Unix tasks.                |
|---------------------|--------------------------------------------------------|
| SAP Definition      | For use in SAP tasks.                                  |
| UDM Script          | For use in UDM File Transfer tasks.                    |
| Web Service Payload | For use in Web Service tasks.                          |
| Data                | For use in a script or task (see Data Scripts, below). |

# **Data Scripts**

Data Scripts (Script Type = Data) are meant to be used with scripts and commands specified in tasks, and resolved when the script or command is executed. Data Scripts provide the script or command with access to a path on the UAG file system where the temporary Data Script content resides.

Note

Deleting a Data script is prohibited if it is referenced by one or more Universal Tasks or Universal Template Fields (Default Value).

Changing the type for a Data script is prohibited if it is referenced by one or more Universal Tasks or Universal Template Fields (Default Value).

The Tasks tab on the Script Details is enabled for Data scripts and lists Universal Tasks that reference the script via a mapped Script field.

## Using Data Scripts in a Script

To use a Data Script with a script, embed the Data Script in any of the following:

- Content of a Script specified in the Script field in a Linux/Unix or Windows task.
- Content of a Data Script.
- · Universal Template Script (Script, Linux/Unix Script, or Windows Script field).

## Using Data Scripts in a Task

To use a Data Script with a task, embed the Data Script in any of the following:

- Command field in a Linux/Unix or Windows task
- Parameters field in a Linux/Unix or Windows task

Note

Although you can embed a Data Script in the Command field or Parameters field of a Linux/Unix or Windows task, only scripts with Script Type = Script can be referenced in a Linux/Unix or Windows task; that is, it is the only type of script that is available for selection in the Linux/Unix or Windows task Script field.

# **Embedding a Data Script**

To embed a Data Script, use the following Script Function:

| Name                       | Description                                   | Syntax                                                    |
|----------------------------|-----------------------------------------------|-----------------------------------------------------------|
| Return Path to Data Script | Used for embedding the path to a Data Script. | <pre>\${_scriptPath('<script_name>')}</script_name></pre> |

Note \_scriptPath requires Agent 6.4.0.0 or later.

Upon task instance execution, the Controller will resolve \${\_scriptPath('<script\_name>')} and replace it with a token representing the path to the embedded Data Script in the following format: \$(ops\_unv\_script\_path\_<script-sys\_id>).

For every Data Script embedded in a Data Script, the Controller will resolve \${\_scriptPath('script\_name')} (if Resolve UAC Variables is enabled for the Data Script), and look for additional Data Script references (and Resolvable Credentials references). This process will continue until no additional Data Script references are found.

For each Data Script reference, the Controller will send UAG the Data Script Content, file extension, and the corresponding token (\$(ops\_unv\_script\_path\_<script-sys\_id>)) that would represent a reference to that Content, which would ultimately be temporarily written to the UAG file system.

UAG will replace any tokens within the Script Content, Universal Template Script, Command, or Parameters with the appropriate file path associated with the Data Script Content. UAG also will replace any tokens within each Data Script Content.

Additionally, for a Universal Template, you can create a Field of Type = Script, which lets you select or create Data Scripts. The Controller will create a variable for the Data Script Field, which you can embed in the Universal Template script using the Script Functions. This also lets you change Scripts when you run a Universal Task based on the Universal Template.

#### **Restrictions on Embedding Data Scripts**

For every embedded Script, the Script Type must be Data; otherwise, the task will transition to the Start Failure status with one of the following status descriptions:

Execution for script "script-name", contained within the Universal Template Script, prohibited due to script type constraint; only Data script type permitted.

Execution for script "script-name", contained within the command field or parameters field prohibited due to script type constraint; only Data script type permitted.

Execution for script "script-name", contained within the script "script-name", prohibited due to script type constraint; only Data script type permitted.

For every embedded Data Script, the Execution User must have Execute permission for the Data Script; otherwise, the task instance will transition to the Start Failure status with one of the following status descriptions:

Execution for script "script-name", contained within a Universal Template Script or script, prohibited due to security constraints.

Execution for script "script-name", contained within a script, command field, or parameters field, prohibited due to security constraints.

# **Creating a Script**

| Scripts 🗵        |                                                 |                  |             |                 |                       |                                       |                         |
|------------------|-------------------------------------------------|------------------|-------------|-----------------|-----------------------|---------------------------------------|-------------------------|
| ✓ 5 Scripts      |                                                 |                  |             | Custom Filter N | one                   | 🗸 😴 F                                 | filter 🔯 Go To   🚭 New  |
| Script Name 着    |                                                 | Script Type      | Description |                 | Resolve UAC Variables | Updated By                            | Updated                 |
| stonebranch-s    | cript-01                                        | Script           |             |                 | No                    | ops.admin                             | 2014-06-13 15:27:44 -04 |
| stonebranch-s    | cript-02                                        | Script           |             |                 | No                    | ops.admin                             | 2014-06-13 15:27:55 -04 |
| stonebranch-s    | cript-03                                        | Script           |             |                 | No                    | ops.admin                             | 2014-06-13 15:27:58 -04 |
| stonebranch-s    | cript-04                                        | Script           |             |                 | No                    | ops.admin                             | 2014-06-13 15:28:01 -04 |
| stonebranch-s    | cript-05                                        | Script           |             |                 | No                    | ops.admin                             | 2014-06-13 15:28:06 -04 |
|                  |                                                 |                  |             |                 |                       |                                       |                         |
| ✓ Script Details |                                                 |                  |             |                 |                       | 📆 Save 🕼 Save                         | & New 📃 New 🗔 Upload    |
| Script           | Tasks     No                                    | otes 🛛 🔍 Version | 15          |                 |                       | 📆 Save <table-cell> Gave</table-cell> | & New 📃 New 🚄 Upload :  |
|                  |                                                 |                  | S           |                 | 1                     | 🗑 Save <table-cell> Save</table-cell> | & New 📄 New 🛃 Upload :  |
| Script           | Script Name :                                   |                  | S           |                 | ]                     | 🗑 Save <table-cell> Gave</table-cell> | & New 📩 New 🔏 Upload :  |
| Script           | Script Name :<br>Description :                  | •                | S           |                 | ]                     |                                       | & New 📄 New 🛃 Upload :  |
| Script           | Script Name :                                   | •                | S           | v               | Resolve UAC Variab    |                                       | & New 📃 New 🗔 Upload :  |
| Script           | Script Name :<br>Description :                  | •                | 5           | v               | Resolve UAC Variab    |                                       | & New 📄 New 🛃 Upload :  |
| Script           | Script Name :<br>Description :                  | •                | 5           | ¥               | Resolve UAC Variab    |                                       | & New 📃 New ⊿ Upload :  |
| Script           | Script Name :<br>Description :                  | •                | 8           | v               | Resolve UAC Variab    |                                       | & New 📄 New 🗔 Upload :  |
| Script           | Script Name :<br>Description :<br>Script Type : | •                | S           | v               | Resolve UAC Variab    |                                       | & New 📃 New ⊿ Upload :  |
| Script           | Script Name :<br>Description :<br>Script Type : | •                | S           |                 | Resolve UAC Variab    |                                       | & New 📃 New ⊿ Upload :  |

| Step 2 | Enter / select Details for a new script, using the field descriptions below as a guide.                                                  |
|--------|----------------------------------------------------------------------------------------------------|
|        | <ul> <li>Required fields display in <b>boldface</b>.</li> <li>Default values for fields, if available, display automatically.</li> </ul> |
|        | To display more of the Details fields on the screen, you can either:                                                                     |
|        | <ul> <li>Use the scroll bar.</li> <li>Temporarily hide the list above the Details.</li> </ul>                                            |
|        | • Click the <b>New</b> button above the list to display a pop-up version of the Details.                                                 |
| Step 3 | Click a <b>Save</b> button. The script is added to the Controller database, and all buttons and tabs in the Script Details are enabled.  |

**Note** To open an existing record on the list, either:

- Click a record in the list to display its record Details below the list. (To clear record Details below the list, click the **New** button that displays above and below the Details.)
- Clicking the Details icon next to a record name in the list, or right-click a record in the list and then click **Open** in the Action menu that displays, to display a pop-up version of the record Details.
- Right-click a record in the a list, or open a record and right-click in the record Details, and then click **Open In Tab** in the Action menu that displays, to display the record Details under a new tab on the record list page (see Record Details as Tabs).

## **Script Details**

A

The following Script Details is for an existing script. See the field descriptions, below, for a description of all fields that display in the Script Details.

| Script Details: stonebranch-script-01                |                          |                                     |                      |         |
|------------------------------------------------------|--------------------------|-------------------------------------|----------------------|---------|
|                                                      |                          | 📄 🧮 Update 🛛 🛃 Upload Script 🗎 Copy | 🇊 Delete 🛭 😫 Refresh | X Close |
| Script Script N                                      | Versions                 |                                     |                      |         |
| Details                                              |                          |                                     |                      |         |
| Script Name                                          | stonebranch-script-01    | Version :                           | 1                    |         |
| Description                                          |                          |                                     |                      |         |
| Script Type                                          | Script                   | Resolve UAC Variables : 🔲           |                      |         |
| Script Name<br>Description<br>Script Type<br>Content |                          |                                     |                      |         |
|                                                      |                          |                                     |                      |         |
|                                                      |                          |                                     |                      |         |
|                                                      |                          |                                     |                      |         |
|                                                      |                          |                                     |                      |         |
| Content                                              |                          |                                     |                      |         |
|                                                      |                          |                                     |                      |         |
|                                                      |                          |                                     |                      |         |
|                                                      |                          |                                     |                      |         |
|                                                      |                          |                                     |                      |         |
|                                                      |                          |                                     |                      |         |
| Member of Business Services                          |                          |                                     |                      | ~       |
| 🗒 Update 🛛 🛃 Upload Scrip                            | t Copy 🕼 Delete 💽 Refres | h 🔀 Close                           |                      |         |

For information on how to access additional details - such as Metadata and complete database Details - for Scripts (or any type of record), see Records.

## **Script Details Field Descriptions**

The following table describes the fields, buttons, and tabs that display in the Script Details.

| Field Name  | Description                                                                                                    |
|-------------|----------------------------------------------------------------------------------------------------|
| Details     | This section contains detailed information about the Script.                                                                                                    |
| Script Name | Name of the script. This name can be the same as the name of the script file.<br>You also can specify a file extension; the default file extension for Windows is .bat.<br>If the name has the extension .ps1, Windows will run the script as a powershell script. You may have to create the appropriate file association and security for this to work. |
| Version     | System-supplied; version number of the current record, which is incremented by the Controller every time a user updates a record. Click the Versions tab to view previous versions. For details, see Record Versioning.                                                                                                    |

| Description                 | Description of this record. (Maximum = 200 characters.)                                                                                                    |
|-----------------------------|----------------------------------------------------------------------------------------------------|
| Script Type                 | Type of script:<br>Options:<br>• Script<br>• SAP Definition<br>• UDM Script<br>• Web Service Payload<br>• Data                                                                                                    |
| Resolve<br>UAC<br>Variables | Controls whether or not the Script will be parsed in pursuit of Universal Controller variables. It allows the Controller to avoid the overhead of parsing a Script that does not contain variables.           Mote         Variables could be embedded with this field disabled; likewise, you could have a Script with no variables but have this field enabled. However, enabling this field for a Script that does not contain Controller variables will impose an unnecessary burden (however small) on the Controller.                                 |
| Content                     | Content of the script or SAP definition file.<br>You can enter content manually or upload content from the local file system by using the Upload Script button.<br>For UDM Scripts, Source and Destination credentials are available for use. The credentials can be coded into the UDM script using the following File Transfer variables:<br>• ops_src_cred_user<br>• ops_dst_cred_user<br>• ops_dst_cred_user<br>• ops_dst_cred_pwd<br>The variables will be resolved by UDM internally. The following example illustrates the correct way to code them: |
| Metadata                    | This section contains Metadata information about this record.                                                                                                    |
| UUID                        | Universally Unique Identifier of this record.                                                                                                    |
| Updated By                  | Name of the user that last updated this record.                                                                                                    |

| Updated          | Date and time that this record was last updated.                                                                                      |
|------------------|----------------------------------------------------------------------------------------------------|
| Created By       | Name of the user that created this record.                                                                                            |
| Created          | Date and time that this record was created.                                                                                           |
| Buttons          | This section identifies the buttons displayed above and below the Script Details that let you perform various actions.                |
| Save             | Saves a new script record in the Controller database.                                                                                 |
| Save & New       | Saves a new record in the Controller database and redisplays empty Details so that you can create another new record.                 |
| Save &<br>View   | Saves a new record in the Controller database and continues to display that record.                                                   |
| New              | Displays empty (except for default values) Details for creating a new record.                                                         |
| Update           | Saves updates to the record.                                                                                                    |
| Upload<br>Script | Allows you to upload a script from the local file system and place it in the Content field (see Uploading a Script, below).           |
| Сору             | Creates a copy of this script, which you are prompted to rename.                                                                      |
| Delete           | Deletes the current record.                                                                                                    |
| Refresh          | Refreshes any dynamic data displayed in the Details.                                                                                  |
| Close            | For pop-up view only; closes the pop-up view of this task.                                                                            |
| Tabs             | This section identifies the tabs across the top of the Script Details that provide access to additional information about the script. |
| Tasks            | Lists of all tasks using this script.                                                                                                 |
| Notes            | Lists all notes associated with this record.                                                                                          |
| Versions         | Stores copies of all previous versions of the current record. See Record Versioning.                                                  |
|                  |                                                                                                    |

# Uploading a Script

To upload a script into the Content field in the Script Details:

| Step 1 | Click the Upload Script button. The Script File Uploader pop-up displays.                                                                         |
|--------|----------------------------------------------------------------------------------------------------|
|        | Script File Uploader                                                                                                    |
|        | Select a file Browse_ No file selected.                                                                                                    |
|        | Select file encoding ISO-8859-1 💌                                                                                                    |
|        | Submit Cancel                                                                                                    |
|        |                                                                                                    |
| Step 2 | Click the <b>Browse</b> button and select a script from the local file system.                                                                    |
| Step 3 | From the Select file encoding drop-down list, select the character set of the script: ISO-8859-1, US-ASCII, UTF-8, UTF-16, UTF-16BE, or UTF-16LE. |
| Step 4 | Click the <b>Submit</b> button to add the script to the Content field.                                                                            |

# **Copying Scripts**

- Overview
- · Copying One or More Scripts from a Scripts List
- Copying a Script from the Script Details
- Copy Permissions

### Overview

You can make copies of all Universal Controller records, including scripts, using the standard method for Copying a Record: selecting Insert on the Action menu.

However, this method does not make copies of any records that are associated with the copied record. For scripts, Insert does not make copies of any Notes that are associated with the script.

The Copy option allows you to make a complete copy of a script, including all of its Notes.

### Copying One or More Scripts from a Scripts List

**Step 1** From the Automation Center navigation pane, select **Other > Scripts** to display the Scripts list.

Step 2 Locate the script(s) you want to copy (see Filtering).

| Copy the script(s):                                                                                                    |
|----------------------------------------------------------------------------------------------------|
| Copy One Script                                                                                                    |
| 1. Right-click the Script Name.                                                                                        |
| 2. On the Action menu, select <b>Copy</b> . A Copy Script pop-up dialog displays.                                      |
| Copy Script                                                                                                    |
| Enter a new name for the Script and click Submit.                                                                      |
|                                                                                                    |
| Script Name : Copy Of stonebranch-script-01                                                                            |
| Member of Business Services :                                                                                          |
| Submit Cancel                                                                                                    |
|                                                                                                    |
| 3. Enter a new name for the script and, optionally, select any Business Services that you want the script assigned to. |
| 4. Click <b>Submit</b> to create a copy of the script.                                                                 |
|                                                                                                    |
|                                                                                                    |
| Copy Multiple Scripts                                                                                                  |
| Copy Multiple Scripts 1. Ctrl-Click the scripts you want to copy.                                                      |
|                                                                                                    |

# Copying a Script from the Script Details

**Step 1** Select a script from the Script list. The Script Details for that script displays.

| Step 2 | Either: <ul> <li>Click the Copy button.</li> <li>Right-click the Details to display the Action menu, and then click Copy.</li> </ul> A Copy Script pop-up dialog displays. |
|--------|----------------------------------------------------------------------------------------------------|
|        | Copy Script  Enter a new name for the Script and click Submit.  Script Name : Copy Of stonebranch-script-01  Member of Business Services :  Submit Cancel                  |
| Step 3 | Enter a new name for the script and, optionally, select any Business Services that you want the script assigned to.                                                        |
| Step 4 | Click <b>Submit</b> to create a copy of the script.                                                                                                    |

### **Copy Permissions**

To copy a Script, you must have both Read permission and Copy command permission for the Script you are copying, in addition to having Create permission for the copied Script.

# **Email Templates**

- Overview
- Creating an Email Template
   Email Template Details

  - Email Template Details Field Descriptions

## **Overview**

Email templates allow you to construct commonly-used information that can be copied to create Email tasks.

If an Email task specifies a template, Universal Controller uses the information in the template to construct and execute the Email task. Any information specified in the task overrides what is specified in the template.

# **Creating an Email Template**

| Template Name       Description       To       Cc       Subject       Updated By       Updated My         Istonebranch-emailtemplate-01       stonebranch@stonebranch.com       ops.admin       2018-04-16       11:33.38-0400         Istonebranch-emailtemplate-02       stonebranch@stonebranch.com       ops.admin       2018-05-10       15:15:18-0400         Istonebranch-emailtemplate-03       stonebranch@stonebranch.com       ops.admin       2018-05-10       15:15:29-0400         Istonebranch-emailtemplate-04       stonebranch@stonebranch.com       ops.admin       2018-05-10       15:15:38-0400         Istonebranch-emailtemplate-05       stonebranch@stonebranch.com       ops.admin       2018-05-10       15:15:38-0400         Istonebranch-emailtemplate-05       stonebranch@stonebranch.com       ops.admin       2018-05-10       15:15:38-0400         Istonebranch-emailtemplate-05       stonebranch@stonebranch.com       ops.admin       2018-05-10       15:15:38-0400         Istonebranch-emailtemplate-05       stonebranch@stonebranch.com       ops.admin       2018-05-10       15:15:15:1-0400         Itto       Itto       Itto       Itto       Itto       Itto       Itto       Itto         Itto       Itto       Itto       Itto       Itto       Itto       Itto       Itto                                                                                                    | Dashboards 🗵 Email Templates 🗵                                                                                                    |                                                                                                |                                                  |                 |          |            |                           |
|----------------------------------------------------------------------------------------------------|----------------------------------------------------------------------------------------------------|------------------------------------------------------------------------------------------------|--------------------------------------------------|-----------------|----------|------------|---------------------------|
| Isonetranch-emakempake-01 estatempake-02 estatempake-03 estatempake-03 estatempake-04 estatempake-04 estatempake-05 estatempake-05 estatem                                                                                                    | ✓ 5 Email Templates                                                                                                    |                                                                                                | Custom Filter                                    |                 | v 🕏      | Filter 🔯 🧕 | Go To   🧔 New   🍣         |
| advacation-emailempate-32 advacation-emailempate-32 advacation-emailempate-33 advacation-emailempate-33 advacation-emailempate-33 advacation-emailempate-35 advacation-emailempate-35 advacation-em                                                                                                    | Template Name                                                                                                    | Description                                                                                    | То                                               | Cc              | Subject  | Updated By | Updated A                 |
| donebranch-emaltemplate-03 storebranch@storebranch.com ops.adm. 2016-05-10 15:152-0400 storebranch-emaltemplate-05 storebranch@storebranch.com ops.adm. 2016-05-10 15:153-0400 storebranch.emaltemplate-05 storebranch@storebranch.com ops.adm. 2016-05-10 15:1531-0400 storebranch.com ops.adm. 2016-05-10 15:1531-0400 storebranch.com ops.adm. 2016-05-10 15:1531-0400 storebranch.emaltemplate-05 storebranch@storebranch.com ops.adm. 2016-05-10 15:1531-0400 storebranch.emaltemplate-05 storebranch@storebranch.com ops.adm. 2016-05-10 15:1531-0400 storebranch.emaltemplate-05 storebranch@storebranch.com ops.adm. 2016-05-10 15:1531-0400 storebranch.com ops.adm. 2016-05-10 15:1531-0400 storebranch.com ops.adm. 2016-05-10 15:1531-0400 storebranch@storebranch.com ops.adm. 2016-05-10 15:1531-0400 storebranch@storebranch.com ops.adm. 2016-05-10 15:1531-0400 storebranch@storebranch.com ops.adm. 2016-05-10 15:1531-0400 storebranch@storebranch.com ops.adm. 2016-05-10 15:1531-0400 storebranch@storebranch.com ops.adm. 2016-05-10 15:1531-0400 storebranch@storebranch.com ops.adm. 2016-05-10 15:1531-0400 storebranch@storebranch.com ops.adm. 2016-05-10 15:1531-0400 storebranch@storebranch@storebranch.com ops.adm. 2016-05-10 15:1531-0400 storebranch@storebranch.com ops.adm. 2016-05-10 15:1531-0400 storebranch@storebranch.com ops.adm.2016-05-10 15:1531-0400 storebranch@storebranch.com ops.adm.2016-05-10 15:1531-0400 storebranch@storebranch@storebranch                                                                                                    | stonebranch-emailtemplate-01                                                                                                    |                                                                                                | stonebranch@stonebran                            | ch.com          |          | ops.admin  | 2018-04-16 11:33:38 -0400 |
| tonetranch-emailempide-04 stonetranch@stonetranch@conectanch.com ops.adm 2016-05-10 15 15 38 - 4400 stonetranch-emailempide-05 stonetranch@stonetranch.com ops.adm 2016-05-10 15 15 38 - 4400 stonetranch-emailempide-05 stonetranch@stonetranch.com ops.adm 2016-05-10 15 15 38 - 4400 stonetranch_emailempide-05 stonetranch@stonetranch.com ops.adm 2016-05-10 15 15 38 - 4400 stonetranch_emailempide-05 stonetranch@stonetranch.com ops.adm 2016-05-10 15 15 38 - 4400 stonetranch_emailempide-05 stonetranch_emailempide-05 stonetranch@stonetranch.com ops.adm 2016-05-10 15 15 38 - 4400 stonetranch_emailempide-05 stonetranch_emailempide-05 stonetranc                                                                                                    | stonebranch-emailtemplate-02                                                                                                    |                                                                                                | stonebranch@stonebran                            | ch.com          |          | ops.admin  | 2018-05-10 15:15:18 -0400 |
| towebranch-emailemplate-05       stonebranch@stonebranch.com       ops.adm       2018-05-10 15:15:1-0400         Email Template Details       ************************************                                                                                                    | stonebranch-emailtemplate-03                                                                                                    |                                                                                                | stonebranch@stonebran                            | ch.com          |          | ops.admin  | 2018-05-10 15:15:29 -0400 |
| Email Template Details       """"""""""""""""""""""""""""""""""""                                                                                                    | stonebranch-emailtemplate-04                                                                                                    |                                                                                                | stonebranch@stonebran                            | ch.com          |          | ops.admin  | 2018-05-10 15:15:36 -0400 |
| Email Template Details Versons<br>Details Versons<br>Details Versons<br>Template Name :<br>Description :<br>Description :<br>Reply-To :<br>Cc:<br>Reply-To :<br>Cc:<br>Reply-To :<br>Cc:<br>Versons<br>Versons<br>V | stonebranch-emailtemplate-05                                                                                                    |                                                                                                | stonebranch@stonebran                            | ch.com          |          | ops.admin  | 2018-05-10 15:15:51 -0400 |
| Email Template Details Versons<br>Details Versons<br>Details Versons<br>Template Name :<br>Description :<br>Description :<br>Reply-To :<br>Cc:<br>Reply-To :<br>Cc:<br>Reply-To :<br>Cc:<br>Versons<br>Versons<br>V |                                                                                                    |                                                                                                |                                                  |                 |          |            |                           |
| Email Template Details Versons<br>Details Versons<br>Details Versons<br>Template Name :<br>Description :<br>Description :<br>Reply-To :<br>Cc:<br>Reply-To :<br>Cc:<br>Reply-To :<br>Cc:<br>Versons<br>Versons<br>V |                                                                                                    |                                                                                                |                                                  |                 |          |            |                           |
| Template Name  Details  Template Name  Description  Member of Business Services  Email Connection  Reply-To  Cc:  Save  Save New  New  To  Cc:  Save  Reply-To  To  Cc:  Save  New  New  New  New  New  New  New  N                                                                                                    | 1                                                                                                    |                                                                                                | III                                              |                 |          |            | •                         |
| Details Template Name: Description: Description: Descript                                                                                                    | <ul> <li>Email Template Details</li> </ul>                                                                                                    |                                                                                                |                                                  |                 |          | Save 4     | 🚡 Save & New 📃 New        |
| Template Name :   Description :   Member of Business Services :   Email Connection :   Reply-To :   To :   Cc:   er / select Details for a new Email Template, using the field descriptions below as a guide. er / select Details for a new Email Template, using the field descriptions below as a guide. e. Required fields display in <b>boldface</b> . • Default values for fields, if available, display automatically. display more of the Details fields on the screen, you can either: • Use the scroll bar.                                                                                                    | Email Template   Email Tasks  Ve                                                                                                    | ersions                                                                                        |                                                  |                 |          |            |                           |
| Description:   Member of Business Services: Email Connection: Reply-To: To: Cc: Cc: Save & New New  er / select Details for a new Email Template, using the field descriptions below as a guide. er / select Details for a new Email Template, using the field descriptions below as a guide. e. Required fields display in <b>boldface</b> . • Default values for fields, if available, display automatically. display more of the Details fields on the screen, you can either: • Use the scroll bar.                                                                                                    | Details                                                                                                    |                                                                                                |                                                  |                 |          |            | *                         |
| Member of Business Services:         Email Connection:         Reply-To:         To:         cc:         Cc:         Cc:         Save & New         New         er / select Details for a new Email Template, using the field descriptions below as a guide.         er / select Details for a new Email Template, using the field descriptions below as a guide.         et / select Details for a new Email Template, using the field descriptions below as a guide.         befault values for fields, if available, display automatically.         display more of the Details fields on the screen, you can either:         • Use the scroll bar.                                                                                                    | Template Name :                                                                                                    |                                                                                                |                                                  |                 |          |            |                           |
| Email Connection :<br>Reply-To :<br>To :<br>Cc :<br>Save Save & New New<br>er / select Details for a new Email Template, using the field descriptions below as a guide.<br>er / select Details for a new Email Template, using the field descriptions below as a guide.<br>er / select Details for a new Email Template, using the field descriptions below as a guide.<br>er / select Details for a new Email Template, using the field descriptions below as a guide.<br>er / select Details for a new Email Template, using the field descriptions below as a guide.<br>er / select Details for a new Email Template, using the field descriptions below as a guide.<br>Use the scroll bar.                                                                                                    |                                                                                                    |                                                                                                |                                                  |                 |          |            |                           |
| Email Connection :<br>Reply-To :<br>To :<br>Cc :<br>Save & New New New<br>er / select Details for a new Email Template, using the field descriptions below as a guide.<br>er / select Details for a new Email Template, using the field descriptions below as a guide.<br>e. Required fields display in <b>boldface</b> .<br>9 Default values for fields, if available, display automatically.<br>display more of the Details fields on the screen, you can either:<br>• Use the scroll bar.                                                                                                    | Description :                                                                                                    |                                                                                                |                                                  |                 |          |            |                           |
| Reply-To:<br>To:<br>Cc:<br>Save Save & New New<br>er / select Details for a new Email Template, using the field descriptions below as a guide.<br>er / select Details for a new Email Template, using the field descriptions below as a guide.<br>e. Required fields display in <b>boldface</b> .<br>9 Default values for fields, if available, display automatically.<br>display more of the Details fields on the screen, you can either:<br>• Use the scroll bar.                                                                                                    |                                                                                                    |                                                                                                |                                                  |                 |          |            | E                         |
| To:<br>Cc:<br>Save Save & New New<br>er / select Details for a new Email Template, using the field descriptions below as a guide.<br>er / select Details for a new Email Template, using the field descriptions below as a guide.<br>er / select Details for a new Email Template, using the field descriptions below as a guide.<br>er / select Details for a new Email Template, using the field descriptions below as a guide.<br>er / select Details for a new Email Template, using the field descriptions below as a guide.<br>er / select Details for a new Email Template, using the field descriptions below as a guide.<br>er / select Details for a new Email Template, using the field descriptions below as a guide.<br>er / select Details for a new Email Template, using the field descriptions below as a guide.<br>er / select Details for a new Email Template, using the field descriptions below as a guide.<br>er / select Details fields display in boldface.<br>below as a guide.<br>er / select Details for a new Email Template, using the field descriptions below as a guide.<br>er / select Details fields display in boldface.<br>below as a guide.<br>er / select Details fields on the screen, you can either:<br>• Use the scroll bar.                                                                                                    | Member of Business Services :                                                                                                    |                                                                                                |                                                  |                 |          |            |                           |
| <ul> <li>cc:</li> <li>Save Save &amp; New New</li> <li>New</li> </ul> er / select Details for a new Email Template, using the field descriptions below as a guide. <ul> <li>Required fields display in <b>boldface</b>.</li> <li>Default values for fields, if available, display automatically.</li> <li>display more of the Details fields on the screen, you can either:</li> <li>Use the scroll bar.</li> </ul>                                                                                                    | Member of Business Services :<br>Email Connection :                                                                                                    |                                                                                                |                                                  |                 |          |            |                           |
| <ul> <li>F Save &amp; New New New New</li> <li>er / select Details for a new Email Template, using the field descriptions below as a guide.</li> <li>Required fields display in <b>boldface</b>.</li> <li>Default values for fields, if available, display automatically.</li> <li>display more of the Details fields on the screen, you can either:</li> <li>Use the scroll bar.</li> </ul>                                                                                                    | Member of Business Services :<br>Email Connection :                                                                                                    |                                                                                                |                                                  |                 |          |            |                           |
| <ul> <li>F Save &amp; New New New New</li> <li>er / select Details for a new Email Template, using the field descriptions below as a guide.</li> <li>Required fields display in <b>boldface</b>.</li> <li>Default values for fields, if available, display automatically.</li> <li>display more of the Details fields on the screen, you can either:</li> <li>Use the scroll bar.</li> </ul>                                                                                                    | Member of Business Services :<br>Email Connection :<br>Reply-To :                                                                                                    |                                                                                                |                                                  |                 |          |            |                           |
| <ul> <li>F: Save &amp; New New New</li> <li>Required fields display in <b>boldface</b>.</li> <li>Default values for fields, if available, display automatically.</li> <li>display more of the Details fields on the screen, you can either:</li> <li>Use the scroll bar.</li> </ul>                                                                                                    | Member of Business Services :<br>Email Connection :<br>Reply-To :                                                                                                    |                                                                                                |                                                  |                 |          |            |                           |
| <ul> <li>er / select Details for a new Email Template, using the field descriptions below as a guide.</li> <li>Required fields display in <b>boldface</b>.</li> <li>Default values for fields, if available, display automatically.</li> <li>display more of the Details fields on the screen, you can either:</li> <li>Use the scroll bar.</li> </ul>                                                                                                    | Member of Business Services :<br>Email Connection :<br>Reply-To :<br>To :                                                                                                    |                                                                                                |                                                  |                 |          |            |                           |
| <ul> <li>Required fields display in <b>boldface</b>.</li> <li>Default values for fields, if available, display automatically.</li> <li>display more of the Details fields on the screen, you can either:</li> <li>Use the scroll bar.</li> </ul>                                                                                                    | Member of Business Services :<br>Email Connection :<br>Reply-To :<br>To :<br>Cc :                                                                                                    |                                                                                                |                                                  |                 |          |            |                           |
| <ul> <li>Required fields display in <b>boldface</b>.</li> <li>Default values for fields, if available, display automatically.</li> <li>display more of the Details fields on the screen, you can either:</li> <li>Use the scroll bar.</li> </ul>                                                                                                    | Member of Business Services :<br>Email Connection :<br>Reply-To :<br>To :<br>Cc :                                                                                                    | New                                                                                            |                                                  |                 |          |            |                           |
| <ul> <li>Required fields display in <b>boldface</b>.</li> <li>Default values for fields, if available, display automatically.</li> <li>display more of the Details fields on the screen, you can either:</li> <li>Use the scroll bar.</li> </ul>                                                                                                    | Member of Business Services :<br>Email Connection :<br>Reply-To :<br>To :<br>Cc :                                                                                                    | New                                                                                            |                                                  |                 |          |            |                           |
| <ul> <li>Default values for fields, if available, display automatically.</li> <li>display more of the Details fields on the screen, you can either:</li> <li>Use the scroll bar.</li> </ul>                                                                                                    | Member of Business Services :<br>Email Connection :<br>Reply-To :<br>To :<br>Cc :<br>Save @ Save & New                                                                                                    |                                                                                                | ate, using the field descri                      | ptions below as | a guide. |            |                           |
| <ul> <li>display more of the Details fields on the screen, you can either:</li> <li>Use the scroll bar.</li> </ul>                                                                                                    | Member of Business Services :<br>Email Connection :<br>Reply-To :<br>To :<br>Cc :<br>Save @ Save & New                                                                                                    |                                                                                                | ate, using the field descri                      | otions below as | a guide. |            |                           |
| Use the scroll bar.                                                                                                    | Member of Business Services :<br>Email Connection :<br>Reply-To :<br>To :<br>Cc:<br>Save @ Save & New                                                                                                    | ew Email Templa                                                                                | ate, using the field descri                      | otions below as | a guide. |            |                           |
| Use the scroll bar.                                                                                                    | Member of Business Services :<br>Email Connection :<br>Reply-To :<br>To :<br>Cc:<br>Save Save & New<br>hter / select Details for a r                                                                                                    | ew Email Templa                                                                                |                                                  | otions below as | a guide. |            |                           |
|                                                                                                    | Member of Business Services :<br>Email Connection :<br>Reply-To :<br>To :<br>Cc :<br>Save Save & New<br>Thter / select Details for a r<br>Required fields dis<br>Default values for f                                                      | ew Email Templa<br>blay in <b>boldface</b> .<br>ields, if available,                           | display automatically.                           | otions below as | a guide. |            |                           |
|                                                                                                    | Member of Business Services :<br>Email Connection :<br>Reply-To :<br>To :<br>Cc :<br>Save Save & New<br>Thter / select Details for a r<br>Required fields dis<br>Default values for f                                                      | ew Email Templa<br>blay in <b>boldface</b> .<br>ields, if available,                           | display automatically.                           | otions below as | a guide. |            |                           |
| <ul> <li>Temporarily hide the list above the Details.</li> </ul>                                                                                                    | Member of Business Services :<br>Email Connection :<br>Reply-To :<br>To :<br>Cc :<br>Save Save & New<br>nter / select Details for a r<br>• Required fields dis<br>• Default values for f<br>• Default values for f                         | ew Email Templa<br>blay in <b>boldface</b> .<br>ields, if available,                           | display automatically.                           | otions below as | a guide. |            |                           |
| <ul> <li>Click the New button above the list to display a pop-up version of the Details.</li> </ul>                                                                                                    | Member of Business Services :<br>Email Connection :<br>Reply-To :<br>To :<br>Cc :<br>Save Save & New<br>nter / select Details for a r<br>Required fields disp<br>Default values for f<br>o display more of the Deta<br>Use the scroll bar. | new Email Templa<br>olay in <b>boldface</b> .<br>ields, if available,<br>iils fields on the so | display automatically.<br>creen, you can either: | otions below as | a guide. |            |                           |

#### 🔥 Note

To open an existing record on the list, either:

- Click a record in the list to display its record Details below the list. (To clear record Details below the list, click the New button that displays above and below the Details.)
- Clicking the Details icon next to a record name in the list, or right-click a record in the list and then click **Open** in the Action menu that displays, to display a pop-up version of the record Details.
- Right-click a record in the a list, or open a record and right-click in the record Details, and then click **Open In Tab** in the Action menu that displays, to display the record Details under a new tab on the record list page (see Record Details as Tabs).

### **Email Template Details**

The following Email Template Details is for an existing Email Template. See the field descriptions, below, for a description of all fields that display in the Email Template Details.

| Email Template Details: stonebranch-en | nailtemplate-01                          | _)©)×   |
|----------------------------------------|------------------------------------------|---------|
|                                        | 🕎 Update 🖺 Copy 🎲 Delete 🕼 Refresh       | X Close |
| Email Template 🔍 Email Tasks 🔍         | Versions                                 |         |
| Details                                |                                          |         |
| Template Name :                        | stonebranch-emailtemplate-01 Version : 2 |         |
| Description :                          |                                          |         |
| Member of Business Services :          |                                          | ~       |
| Email Connection :                     | stonebranch-emailconnection-01           | ¥ .     |
| Reply-To :                             |                                          |         |
| To :                                   | stonebranch@stonebranch.com              |         |
| Cc:                                    |                                          |         |
| Bcc :                                  |                                          |         |
| Subject :                              |                                          |         |
| Body :                                 |                                          |         |
|                                        |                                          |         |
| Update Copy                            | Delete Refresh Kolose                    |         |

For information on how to access additional details - such as Metadata and complete database Details - for Email Templates (or any type of record), see Records.

# **Email Template Details Field Descriptions**

The following table describes the fields, buttons, and tabs that display in the Email Template Details.

| Field Name                     | Description                                                                                                    |
|--------------------------------|----------------------------------------------------------------------------------------------------|
| Details                        | This section contains detailed information about the Email Template.                                                                                                    |
| Template Name                  | Name used within the Controller to identify this resource. Up to 40 alphanumerics. It is the responsibility of the user to develop a workable naming scheme for resources.                                              |
| Version                        | System-supplied; version number of the current record, which is incremented by the Controller every time a user updates a record. Click the Versions tab to view previous versions. For details, see Record Versioning. |
| Description                    | Description of this record. (Maximum = 200 characters.)                                                                                                    |
| Member of Business<br>Services | User-defined; allows you to select one or more Business Services that this record belongs to.                                                                                                    |
| Email Connection               | Connection used for the Email Template. Select an Email Connection from the drop-down list, or click the Details icon to create a new Email Connection or view the Details of a selected Email Connection.              |
| Reply-To                       | Email address of the sender. Use commas to separate multiple recipients. Variables and functions supported.                                                                                                    |
| То                             | Required unless CC or BCC is specified; Email address of the recipient. Use commas to separate multiple recipients. Variables and functions supported.                                                                  |
| СС                             | Required unless To or BCC is specified; Email address of the party being sent a copy of the email, if any. Use commas to separate multiple recipients. Variables and functions supported.                               |
| BCC                            | Required unless To or CC is specified; Email address of the party being sent a blind (hidden) copy of the email, if any. Use commas to separate multiple recipients.<br>Variables and functions supported.              |
| Subject                        | Subject line of the email. Variables and functions supported.                                                                                                    |
| Body                           | Text of the email message. Variables and functions supported. If both the email template and the email task contain text in the body, the text is appended.                                                             |
| Metadata                       | This section contains Metadata information about this record.                                                                                                    |

| UUID         | Universally Unique Identifier of this record.                                                                                                    |
|--------------|----------------------------------------------------------------------------------------------------|
| Updated By   | Name of the user that last updated this record.                                                                                                    |
| Updated      | Date and time that this record was last updated.                                                                                                    |
| Created By   | Name of the user that created this record.                                                                                                    |
| Created      | Date and time that this record was created.                                                                                                    |
| Buttons      | This section identifies the buttons displayed above and below the Email Template Details that let you perform various actions.                                              |
| Save         | Saves a new Email Template record in the Controller database.                                                                                                    |
| Save & New   | Saves a new record in the Controller database and redisplays empty Details so that you can create another new record.                                                       |
| Save & View  | Saves a new record in the Controller database and continues to display that record.                                                                                         |
| New          | Displays empty (except for default values) Details for creating a new record.                                                                                               |
| Update       | Saves updates to the record.                                                                                                    |
| Сору         | Creates a copy of this Email Template, which you are prompted to rename.                                                                                                    |
| Delete       | Deletes the current record.                                                                                                    |
| Refresh      | Refreshes any dynamic data displayed in the Details.                                                                                                    |
| Close        | For pop-up view only; closes the pop-up view of this Email Template.                                                                                                    |
| Tabs         | This section identifies the tabs across the top of the Email Template Details that provide access to additional information about the Email Template.                       |
| Email Tasks  | Displays a list of Email Tasks that specify this Email Template, and lets you create a new Email Task with its Email Template field pre-populated with this Email Template. |
| Versions tab | Stores copies of all previous versions of the current record. See Record Versioning.                                                                                        |
|              |                                                                                                    |

## **Copying Email Templates**

- Overview
- Copying One or More Email Templates from an Email Templates List
- Copying an Email Template from the Email Template Details
- Copy Permissions

#### Overview

You can make copies of all Universal Controller records, including Email Templates, using the standard method for Copying a Record: selecting Insert on the Action menu.

However, you also can use the Copy action on the Email Templates Action menu or the Copy button in the Email Templates Details.

### Copying One or More Email Templates from an Email Templates List

Step 1 From the Agents & Connections navigation pane, select System > Email Templates to display the Email Templates list.

Step 2 Locate the Email Template(s) you want to copy (see Filtering).

|    | Right-click the <b>Email Template Nam</b><br>On the Action menu, select <b>Copy</b> . A | ne.<br>Copy Email Template pop-up dialog displays.                                                 |
|----|-----------------------------------------------------------------------------------------|----------------------------------------------------------------------------------------------------|
|    | Copy Email Template                                                                     |                                                                                                    |
|    | Enter a new name for the Email Ter                                                      | nplate and click Submit.                                                                           |
|    | Template Name :                                                                         | Copy Of stonebranch-emailtemplate-01                                                               |
|    | Member of Business Services :                                                           | · · · · · · · · · · · · · · · · · · ·                                                              |
|    |                                                                                         |                                                                                                    |
|    |                                                                                         | Submit Cancel                                                                                      |
|    |                                                                                         |                                                                                                    |
|    |                                                                                         |                                                                                                    |
|    |                                                                                         | nplate and, optionally, select any Business Services that you want the Email Template assigned to. |
|    | Enter a new name for the Email Terr<br>Click <b>Submit</b> to create a copy of the      |                                                                                                    |
|    |                                                                                         |                                                                                                    |
| 4. |                                                                                         |                                                                                                    |

# Copying an Email Template from the Email Template Details

Step 1 Select an Email Template from the Email Template list. The Email Template Details for that Email Template displays.

| Step 2 | Either:                                                                                                    |
|--------|----------------------------------------------------------------------------------------------------|
|        | <ul> <li>Click the Copy button.</li> <li>Right-click the Details to display the Action menu, and then click Copy.</li> </ul>        |
|        | A Copy Email Template pop-up dialog displays.                                                                                       |
|        | Copy Email Template                                                                                                    |
|        | Enter a new name for the Email Template and click Submit.                                                                           |
|        | Template Name : Copy Of stonebranch-emailtemplate-01                                                                                |
|        | Member of Business Services :                                                                                                    |
|        | Submit Cancel                                                                                                    |
|        |                                                                                                    |
| Step 3 | Enter a new name for the Email Template and, optionally, select any Business Services that you want the Email Template assigned to. |
| Step 4 | Click <b>Submit</b> to create a copy of the Email Template.                                                                         |

# **Copy Permissions**

To copy an Email Template, you must have both Read permission and Copy command permission for the Email Template you are copying, in addition to having Create permission for the copied Email Template.

# **Email Connections**

- Overview
- Creating an Email Connection
  - Email Connection Details
  - Email Connection Details Field Descriptions

### **Overview**

Email connections provide all of the email server information necessary for Universal Controller to send emails.

Email connections are used these ways within the Controller:

- An Email Task uses the Email connection to generate emails independent of tasks.
- An Email Notification uses the Email connection to generate notifications related to tasks.
- Agents, OMS Servers, and Cluster Nodes use the Email connection to generate email notifications.
- System Operations use Email connections to generate system notifications.

Email Connections can receive Email Notifications when:

- An Agent or OMS Server goes down or comes back up.
- A Cluster Node goes Offline or becomes Active.
- An Email Notification is associated with a task.

🔥 Note

Email Notifications on Cluster Nodes cannot be exported; therefore, they cannot be imported. You must set up new Email Notifications for Cluster Nodes whenever an export / import has been run.

### **Creating an Email Connection**

|     | 5 Email Connections                                              |                   |               |                      |             |                        |                                                        |
|-----|------------------------------------------------------------------|-------------------|---------------|----------------------|-------------|------------------------|--------------------------------------------------------|
| _   |                                                                  |                   | Custom Filter |                      |             |                        | 🕽 <u>G</u> o To   🖄 New   🍣 📗                          |
| _   | Connection Name                                                  |                   |               | Туре                 | Description | Updated By             | Updated ^                                              |
| 100 | stonebranch-emailconnection-01                                   |                   |               | Outgoing             |             | ops.admin              | 2018-04-16 11:30:29 -0400                              |
|     | stonebranch-emailconnection-02<br>stonebranch-emailconnection-03 |                   |               | Outgoing<br>Outgoing |             | ops.admin<br>ops.admin | 2018-05-31 16:42:49 -0400<br>2018-05-31 16:43:00 -0400 |
|     |                                                                  |                   |               | Outgoing             |             | ops.admin              | 2018-05-31 16:43:06 -0400                              |
|     | stonebranch-emailconnection-05                                   |                   |               | Outgoing             |             | ops.admin              | 2018-05-31 16:43:11 -0400                              |
|     |                                                                  |                   |               |                      |             |                        |                                                        |
| 1   |                                                                  |                   |               |                      |             |                        |                                                        |
| ✓ E | Email Connection Details                                         |                   |               |                      | <b>F</b> 5  | ave 🕼 Save & New 📄     | New 🙀 Test Connection                                  |
| En  | mail Connection   Email Templates                                | Tasks     Version | IS            |                      |             |                        |                                                        |
|     | Details                                                          |                   |               |                      |             |                        |                                                        |
|     | Connection Name :                                                |                   |               |                      |             |                        |                                                        |
|     | Description :                                                    |                   |               |                      |             |                        |                                                        |
|     | Member of Business Services :                                    |                   |               |                      |             |                        | ~                                                      |
|     |                                                                  | Outgoing          | ~             | 7                    |             |                        |                                                        |
|     | Outgoing Mail Server (SMTP) :                                    |                   |               |                      |             |                        |                                                        |
|     | SMTP Port :                                                      |                   |               |                      |             |                        |                                                        |
|     | Enable SSL :                                                     |                   |               |                      |             |                        |                                                        |
|     | Enable STARTTLS :                                                |                   |               |                      |             |                        |                                                        |
|     |                                                                  |                   |               |                      |             |                        |                                                        |
|     |                                                                  |                   |               |                      |             |                        |                                                        |
|     | Email Address :                                                  |                   |               |                      |             |                        |                                                        |
|     |                                                                  |                   |               |                      |             |                        |                                                        |

#### Note

To open an existing record on the list, either:

- Click a record in the list to display its record Details below the list. (To clear record Details below the list, click the New button that displays above and below the Details.)
- Clicking the Details icon next to a record name in the list, or right-click a record in the list and then click Open in the Action menu that displays, to display a pop-up version
  of the record Details.
- Right-click a record in the a list, or open a record and right-click in the record Details, and then click **Open In Tab** in the Action menu that displays, to display the record Details under a new tab on the record list page (see Record Details as Tabs).

#### **Email Connection Details**

The following Email Connection Details is for an existing Email Connection. See the field descriptions, below, for a description of all fields that display in the Email Connection Details.

| Email Connection Details: stonebranch                                                                                                    | h-emailconnection-01                                     | _)[=)[× |
|----------------------------------------------------------------------------------------------------|----------------------------------------------------------|---------|
|                                                                                                    | 🦷 Update 🕞 Test Connection 🖺 Copy 🎲 Delete 🕼 Refresh 💥 🤇 | Close   |
| Email Connection    Email Templates                                                                                                    | s 🔍 Tasks 🔍 Versions                                     |         |
| Details                                                                                                    |                                                          |         |
| Connection Name                                                                                                    | e: stonebranch-emailconnection-01 Version: 1             |         |
| Description                                                                                                    | 1:                                                       |         |
| Member of Business Services                                                                                                    | 31                                                       | ~       |
| Туре                                                                                                    | e : Outgoing 🗸                                           | _       |
| Outgoing Mail Server (SMTP)                                                                                                    | ): mail.server 1                                         |         |
| SMTP Port                                                                                                    | t: 25                                                    |         |
| Enable SSL                                                                                                    | .: 🔟                                                     |         |
| Enable STARTTLS                                                                                                    | 3:                                                       |         |
| Email Address                                                                                                    | s : stonebranch@stonebranch.com                          |         |
| Authentication Required                                                                                                    | d: 🔟                                                     |         |
| Use for System Notifications                                                                                                    | 9: 🔟                                                     |         |
| Email Connection Email Templates Details Connection Name Description Member of Business Services Type Outgoing Mail Server (SMTP) SMTP Port Enable SSL Enable STARTTLS Email Address Authentication Required Use for System Notifications Tem Update Test Connection | ction 🖺 Copy 👔 Delete 🕞 Refresh 🗱 Close                  |         |

For information on how to access additional details - such as Metadata and complete database Details - for Email Connections (or any type of record), see Records.

#### **Email Connection Details Field Descriptions**

The following table describes the fields, buttons, and tabs that display in the Email Connection Details.

| Field Name | Description                                                            |
|------------|------------------------------------------------------------------------|
| Details    | This section contains detailed information about the Email Connection. |

| Connection<br>Name                | Name (maximum 40 alphanumeric characters) used within the Controller to identify this resource. It is the responsibility of the user to develop a workable naming scheme for resources.                                                                                       |
|-----------------------------------|----------------------------------------------------------------------------------------------------|
| Version                           | System-supplied; version number of the current record, which is incremented by the Controller very time a user updates a record. Click the Versions tab to view previous versions. For details, see Record Versioning.                                                        |
| Description                       | Description of this record. (Maximum = 200 characters.)                                                                                                    |
| Member of<br>Business<br>Services | User-defined; allows you to select one or more Business Services that this record belongs to.                                                                                                    |
| Туре                              | Type of Email Connection:<br>Options:                                                                                                    |
|                                   | <ul> <li>Outgoing</li> <li>Incoming</li> </ul>                                                                                                    |
|                                   | Default is Outgoing.                                                                                                    |
| Outgoing Mail<br>Server<br>(SMTP) | If Type is Outgoing; Name or IP address of the outgoing email server.                                                                                                    |
| SMTP Port                         | If Type is Outgoing; Port on the machine where the outgoing email server resides.                                                                                                    |
| Incoming Mail<br>Server (IMAP)    | If Type is Incoming; Name or IP address of the incoming email server.                                                                                                    |
| IMAP Port                         | If Type is Incoming; Port on the machine where the incoming email server resides.                                                                                                    |
| Enable SSL                        | Enables SSL connectivity for your server.                                                                                                    |
| Enable<br>STARTTLS                | Enables the use of the <b>STARTTLS</b> command (if supported by the server) to switch the connection to a TLS-protected connection before issuing any login commands. (An appropriate trust store must be configured so that the client will trust the server's certificate.) |

| · · · · · · · · · · · · · · · · · · · |                                                                                                    |  |
|---------------------------------------|----------------------------------------------------------------------------------------------------|--|
| Email<br>Address                      | If Type is Outgoing; Email address of the sender.                                                                                                    |  |
|                                       | Warning<br>If the selected sender email address is invalid, or becomes invalid at any time after you create an Email Connection, all Email Notifications that specify that<br>Email Connection will fail, but no warning will be issued. You must click the Test Connection button to test the Email Connection, which will generate an error<br>message in the Controller Console. |  |
| Authentication<br>Required            | If Type is Outgoing; If enabled, User Name and Password are required.                                                                                                    |  |
| User Name                             | If Authentication Required is enabled; user name that the Controller will use to connect to the server.                                                                                                    |  |
| Password                              | If Authentication Required is enabled; password that the Controller will use to connect to the server.                                                                                                    |  |
|                                       | (This field is cleared if the Email Connection is copied.)                                                                                                    |  |
| Use for                               | If Type is Outgoing; Indicates whether or not this Email Connection is to be used for system notifications.                                                                                                    |  |
| System<br>Notifications               | (This field is set to false if the Email Connection is copied.)                                                                                                    |  |
|                                       | Note Only one Email Connection can be used for system notifications. If this field is checked in an Email Connection Details, it will appear unchecked on all other Email Connection Details. If you then check this field in another Email Connection Details, it automatically will be unchecked from the Details in which it had been checked.                                   |  |
| Trash Folder                          | If Type is Incoming; Folder to use for deleted emails.                                                                                                    |  |
| Metadata                              | This section contains Metadata information about this record.                                                                                                    |  |
| UUID                                  | Universally Unique Identifier of this record.                                                                                                    |  |
| Updated By                            | Name of the user that last updated this record.                                                                                                    |  |
| Updated                               | Date and time that this record was last updated.                                                                                                    |  |
| Created By                            | Name of the user that created this record.                                                                                                    |  |
| Created                               | Date and time that this record was created.                                                                                                    |  |
| Buttons                               | This section identifies the buttons displayed above and below the Email Connection Details that let you perform various actions.                                                                                                    |  |
| Save                                  | Saves a new Email Connection record in the Controller database.                                                                                                    |  |
| Save & New                            | Saves a new record in the Controller database and redisplays empty Details so that you can create another new record.                                                                                                    |  |
| Save & View                           | Saves a new record in the Controller database and continues to display that record.                                                                                                    |  |

| New                | Displays empty (except for default values) Details for creating a new record.                                                                                                    |
|--------------------|----------------------------------------------------------------------------------------------------|
| Update             | Saves updates to the record.                                                                                                    |
| Test<br>Connection | After saving the record to the database, click <b>Test Connection</b> to run a connection test.                                                                                                    |
| Сору               | Creates a copy of this Email Connection, which you are prompted to rename.                                                                                                    |
| Delete             | Deletes the current record.                                                                                                    |
| Refresh            | Refreshes any dynamic data displayed in the Details.                                                                                                    |
| Close              | For pop-up view only; closes the pop-up view of this Email Connection.                                                                                                    |
| Tabs               | This section identifies the tabs across the top of the Email Connection Details that provide access to additional information about the Email Connection.                                                        |
| Email<br>Templates | Provides a list of Email Templates that specify this Email Connection, and lets you create a new Email Template with its Email Connection field pre-populated with this Email Connection.                        |
|                    | This tab is enabled only if the Email Connection Type = Outgoing.                                                                                                    |
| Tasks              | Provides a list of Email tasks (for Outgoing Email Connections) and Email Monitor tasks (for Incoming Email Connections).                                                                                        |
|                    | It also lets you create a new Email task (from the Email Tasks list), or a new Email Monitor Task (from the Email Monitor Tasks list), with its Email Connection field pre-populated with this Email Connection. |
| Versions           | Stores copies of all previous versions of the current record. See Record Versioning.                                                                                                    |

## **Copying Email Connections**

- Overview
- Copying One or More Email Connections from an Email Connections List
- Copying an Email Connection from the Email Connection Details
- Copy Permissions

#### Overview

You can make copies of all Universal Controller records, including Email Connections, using the standard method for Copying a Record: selecting Insert on the Action menu.

However, you also can use the Copy action on the Email Connections Action menu or the Copy button in the Email Connections Details.

Note

If you use the Copy action or Copy button to copy an Email Connection, the Password field is cleared and the Use for System Notifications field is set to false in the Email Connection copy.

### Copying One or More Email Connections from an Email Connections List

| Step 1 | From the Agents & Connections navigation pane, select System > Email Connections to display the Email Connections list. |
|--------|----------------------------------------------------------------------------------------------------|
| Step 2 | Locate the Email Connection(s) you want to copy (see Filtering).                                                        |

|   | py the Email Connection(s):                                                                                                    |
|---|----------------------------------------------------------------------------------------------------|
|   | <ol> <li>Right-click the Email Connection Name.</li> <li>On the Action menu, select Copy. A Copy Email Connection pop-up dialog displays.</li> </ol>                                                                        |
|   | Copy Email Connection                                                                                                    |
|   | Enter a new name for the Email Connection and click Submit.                                                                                                    |
|   | Connection Name : Copy Of stonebranch-emailconnection-01                                                                                                    |
|   | Member of Business Services :                                                                                                    |
|   | Submit Cancel                                                                                                    |
|   |                                                                                                    |
|   | <ol> <li>Enter a new name for the Email Connection and, optionally, select any Business Services that you want the Email Connection assigned to.</li> <li>Click Submit to create a copy of the Email Connection.</li> </ol> |
|   |                                                                                                    |
| C | ppy Multiple Email Connections                                                                                                    |
|   | <ol> <li>Ctrl-Click the Email Connections you want to copy.</li> <li>Right-click any of the selected Email Connections.</li> <li>On the Action menu, select Copy.</li> </ol>                                                |
|   | 4. On the Confirmation pop-up that displays, click OK. The copied Email Connections are added to the list, with Copy of added as a prefix to the Email Connection Name for                                                  |

# Copying an Email Connection from the Email Connection Details

Step 1 Select an Email Connection from the Email Connection list. The Email Connection Details for that Email Connection displays.

| Step 2 | Either:                                                                                                    |
|--------|----------------------------------------------------------------------------------------------------|
|        | <ul> <li>Click the Copy button.</li> <li>Right-click the Details to display the Action menu, and then click Copy.</li> </ul> A Copy Email Connection pop-up dialog displays. |
|        |                                                                                                    |
|        | Copy Email Connection                                                                                                    |
|        | Enter a new name for the Email Connection and click Submit.                                                                                                    |
|        | Connection Name : Copy Of stonebranch-emailconnection-01                                                                                                    |
|        | Member of Business Services :                                                                                                    |
|        | Submit Cancel                                                                                                    |
| Step 3 | Enter a new name for the Email Connection and, optionally, select any Business Services that you want the Email Connection assigned to.                                      |
| Step 4 | Click <b>Submit</b> to create a copy of the Email Connection.                                                                                                    |

# **Copy Permissions**

To copy an Email Connection, you must have both Read permission and Copy command permission for the Email Connection you are copying, in addition to having Create permission for the copied Email Connection.

# **Database Connections**

- Overview
- Creating a Database ConnectionDatabase Connection Details
- Database Connection Details Field Descriptions

### **Overview**

Database Connections provide all database server information required for Universal Controller to execute an SQL task or a Stored Procedure Task.

Database Connections can receive Email Notifications when:

- An Agent or OMS Server goes down or comes back up.
- A Cluster Node goes Offline or becomes Active.

### **Creating a Database Connection**

| base Connections ection Name   branch-databaseconnection-01 branch-databaseconnection-02 branch-databaseconnection-03 branch-databaseconnection-04 branch-databaseconnection-05 se Connection Details | Custom Filter None<br>Database Type Description<br>MySQL<br>MySQL<br>MySQL<br>MySQL<br>MySQL                                                                                                    | Credentials     Updated By       build1     ops.admin       ops.admin     ops.admin       QA NIX gatest - Trusted Systems     ops.admin       ops.admin     ops.admin | Go To         New         Paint           Updated            2016-05-24 14:29:09 -0400         2016-05-24 14:29:09 -0400           2016-05-24 14:29:09 -0400         2016-05-24 14:29:09 -0400           2016-05-24 14:29:09 -0400         2016-05-24 14:29:09 -0400                                                                                                    |
|----------------------------------------------------------------------------------------------------|----------------------------------------------------------------------------------------------------|----------------------------------------------------------------------------------------------------|----------------------------------------------------------------------------------------------------|
| branch-databaseconnection-01<br>ebranch-databaseconnection-02<br>ebranch-databaseconnection-03<br>ebranch-databaseconnection-04<br>ebranch-databaseconnection-05                                      | MySQL<br>MySQL<br>MySQL<br>MySQL                                                                                                    | build1 ops.admin<br>ops.admin<br>ops.admin<br><u>QA NIX qatest - Trusted Systems</u> ops.admin                                                                        | 2016-05-24 14:29:09-0400<br>2016-05-24 14:29:09-0400<br>2016-05-24 14:29:09-0400<br>2016-05-24 14:29:09-0400                                                                                                    |
| ebranch-databaseconnection-02<br>ebranch-databaseconnection-03<br>ebranch-databaseconnection-04<br>ebranch-databaseconnection-05                                                                      | MySQL<br>MySQL<br>MySQL                                                                                                    | ops.admin<br>ops.admin<br><u>QA NIX qatest - Trusted Systems</u> ops.admin                                                                                            | 2016-05-24 14:29:09 -0400<br>2016-05-24 14:29:09 -0400<br>2016-05-24 14:29:09 -0400                                                                                                    |
| branch-databaseconnection-03<br>ebranch-databaseconnection-04<br>ebranch-databaseconnection-05                                                                                                    | MySQL<br>MySQL                                                                                                    | ops.admin<br><u>QA NIX qatest - Trusted Systems</u> ops.admin                                                                                                    | 2016-05-24 14:29:09 -0400<br>2016-05-24 14:29:09 -0400                                                                                                    |
| branch-databaseconnection-04<br>ebranch-databaseconnection-05                                                                                                    | MySQL                                                                                                    | QA NIX gatest - Trusted Systems ops.admin                                                                                                    | 2016-05-24 14:29:09 -0400                                                                                                    |
| branch-databaseconnection-05                                                                                                    |                                                                                                    |                                                                                                    |                                                                                                    |
|                                                                                                    | MySQL<br>11                                                                                                    | ops.admin                                                                                                    | 2016-05-24 14:29:09 -0400                                                                                                    |
| ise Connection Details                                                                                                    |                                                                                                    |                                                                                                    |                                                                                                    |
| se Connection Details                                                                                                    |                                                                                                    |                                                                                                    |                                                                                                    |
| ise Connection Details                                                                                                    |                                                                                                    |                                                                                                    |                                                                                                    |
|                                                                                                    |                                                                                                    | 🦷 Save 🕼 Save & New 📒                                                                                                    | New S lest Connection                                                                                                    |
| e Connection                                                                                                    | d Procedure Tasks   Versions                                                                                                    |                                                                                                    |                                                                                                    |
| ils                                                                                                    |                                                                                                    |                                                                                                    |                                                                                                    |
| nection Name :                                                                                                    |                                                                                                    |                                                                                                    |                                                                                                    |
| Description :                                                                                                    |                                                                                                    |                                                                                                    |                                                                                                    |
| Member of                                                                                                    |                                                                                                    |                                                                                                    |                                                                                                    |
| ness Services :                                                                                                    |                                                                                                    |                                                                                                    | ×                                                                                                    |
| atabase Type : MySQL                                                                                                    | ~ Cr                                                                                                    | redentials :                                                                                                    |                                                                                                    |
| nnection URL : jdbc:mysql:// <server>:<p< th=""><th>ort3306&gt;/<database></database></th><th></th><th></th></p<></server>                                                                            | ort3306>/ <database></database>                                                                                                    |                                                                                                    |                                                                                                    |
| Driver: com.mysql.jdbc.Driver                                                                                                    |                                                                                                    |                                                                                                    |                                                                                                    |
| aximum Rows : 100                                                                                                    |                                                                                                    |                                                                                                    |                                                                                                    |
|                                                                                                    |                                                                                                    |                                                                                                    |                                                                                                    |
| Save Ver Save & New                                                                                                    | ivew lest connection                                                                                                    |                                                                                                    |                                                                                                    |
|                                                                                                    |                                                                                                    |                                                                                                    |                                                                                                    |
|                                                                                                    |                                                                                                    |                                                                                                    |                                                                                                    |
| elect Details for a new Da                                                                                                    | tabase Connection, using the field                                                                                                    | descriptions below as a guide.                                                                                                    |                                                                                                    |
|                                                                                                    | -                                                                                                    |                                                                                                    |                                                                                                    |
|                                                                                                    |                                                                                                    |                                                                                                    |                                                                                                    |
| Default values for fields, it                                                                                                    | f available, display automatically.                                                                                                    |                                                                                                    |                                                                                                    |
|                                                                                                    | de la discontra di contra di 19                                                                                                    |                                                                                                    |                                                                                                    |
| ay more of the Details field                                                                                                    | as on the screen, you can either:                                                                                                    |                                                                                                    |                                                                                                    |
|                                                                                                    |                                                                                                    |                                                                                                    |                                                                                                    |
| Lloo the earell her                                                                                                    |                                                                                                    |                                                                                                    |                                                                                                    |
| Use the scroll bar.<br>Temporarily hide the list a                                                                                                    | have the Details                                                                                                    |                                                                                                    |                                                                                                    |
|                                                                                                    | hess Services :<br>hatabase Type : MySQL<br>nnection URL : jdbc:mysqt:// <server>:<p<br>Driver : com.mysqt.jdbc.Driver<br/>aximum Rows : 100<br/>Save Save &amp; New<br/>helect Details for a new Da<br/>Required fields display in<br/>Default values for fields, i</p<br></server> | ection Name :<br>Description :<br>Member of<br>hess Services :<br>batabase Type : MySQL                                                                               | Description :   Member of   hess Services :   hatabase Type :   MySQL   mection URL :   jdbc:mysql:// <server>:<port3306>/<database>   Driver :   com.mysql.jdbc.Driver   aximum Rows :   100   Save :: Save &amp; New :: New :: Test Connection select Details for a new Database Connection, using the field descriptions below as a guide. Required fields display in boldface. Default values for fields, if available, display automatically.</database></port3306></server> |

#### Note

To open an existing record on the list, either:

- Click a record in the list to display its record Details below the list. (To clear record Details below the list, click the New button that displays above and below the Details.)
- Clicking the Details icon next to a record name in the list, or right-click a record in the list and then click **Open** in the Action menu that displays, to display a pop-up version of the record Details.
- Right-click a record in the a list, or open a record and right-click in the record Details, and then click **Open In Tab** in the Action menu that displays, to display the record Details under a new tab on the record list page (see Record Details as Tabs).

### **Database Connection Details**

The following Database Connection Details is for an existing Database Connection. See the field descriptions, below, for a description of all fields that display in the Database Connection Details.

| Database Connection Details: stonebra                                                                                                    | nch-databaseconnection-01                                                   |         |
|----------------------------------------------------------------------------------------------------|-----------------------------------------------------------------------------|---------|
|                                                                                                    | 📳 Update 😽 Test Connection 🖺 Copy 🍘 Delete 🕼 Refresh                        | 💥 Close |
| Database Connection SQL Tasks                                                                                                    | Stored Procedure Tasks Versions                                             |         |
| Details                                                                                                    |                                                                             |         |
| Connection Name :                                                                                                    | stonebranch-databaseconnection-01 Version : 1                               |         |
| Description :                                                                                                    |                                                                             |         |
| Member of Business Services :                                                                                                    |                                                                             | ~       |
| Database Type :                                                                                                    | MySQL Credentials : build1                                                  | ¥       |
| Connection URL :                                                                                                    | jdbc:mysql:// <server>:<port3306>/<database></database></port3306></server> |         |
| Driver :                                                                                                    | com.mysql.jdbc.Driver                                                       |         |
| Database Connection SQL Tasks Details Connection Name : Description : Member of Business Services : Database Type : Connection URL : Driver : Maximum Rows : | 100                                                                         |         |
| Update 🐼 Test Connect                                                                                                    | on 🗈 Copy 💣 Delete 🔄 Refresh 🗱 Close                                        |         |

For information on how to access additional details - such as Metadata and complete database Details - for Database Connections (or any type of record), see Records.

### **Database Connection Details Field Descriptions**

The following table describes the fields, buttons, and tabs that display in the Database Connection Details.

| Field Name         | Description                                                                                                    |
|--------------------|----------------------------------------------------------------------------------------------------|
| Details            | This section contains detailed information about the Database Connection.                                                                                                    |
| Connection<br>Name | Name (maximum 40 alphanumeric characters) used within the Controller to identify this resource. It is the responsibility of the user to develop a workable naming scheme for resources. |

| Version                           | System-supplied; version number of the current record, which is incremented by the Controller every time a user updates a record. Click the Versions tab to view previous versions. For details, see Record Versioning.                                                                                                    |
|-----------------------------------|----------------------------------------------------------------------------------------------------|
| Description                       | Description of this record. (Maximum = 200 characters.)                                                                                                    |
| Member of<br>Business<br>Services | User-defined; allows you to select one or more Business Services that this record belongs to.                                                                                                    |
| Database<br>Type                  | Type of database.         Options:         • MySQL         • MS SQL Server         • Oracle         • DB2         • Other         Other         Note         When using the database type Other, you will need to source the JDBC driver from your database vendor. Simply place the JDBC driver .jar file into the \$CATALINA_HOME/webapps/opswise/WEB-INF/lib directory and restart Tomcat. Format the Connection URL and Driver fields per the database vendor's documentation. |
| Credentials                       | Credentials for this Database Connection. Click the Details icon to create a new Credentials record, or select an existing Credentials record from the drop-down list.                                                                                                    |
| Connection<br>URL                 | URL of the database.<br>If you are using a MySQL database and want the ability to issue multiple SQL commands from a single task, you need to enable this by appending the following string to the end of the connection string:<br>?allowMultiQueries=true                                                                                                    |
|                                   | For example:                                                                                                    |
|                                   |                                                                                                    |
|                                   | jdbc:mysql://localhost:3306/opswise?allowMultiQueries=true                                                                                                    |

| Maximum                      | If necessary, specifies a limit to the number of rows you want returned by the SQL statement.                                                                   |
|------------------------------|----------------------------------------------------------------------------------------------------|
| Rows                         |                                                                                                    |
| Metadata                     | This section contains Metadata information about this record.                                                                                                   |
| UUID                         | Universally Unique Identifier of this record.                                                                                                    |
| Updated By                   | Name of the user that last updated this record.                                                                                                    |
| Updated                      | Date and time that this record was last updated.                                                                                                    |
| Created By                   | Name of the user that created this record.                                                                                                    |
| Created                      | Date and time that this record was created.                                                                                                    |
| Buttons                      | This section identifies the buttons displayed above and below the Database Connection Details that let you perform various actions.                             |
| Save                         | Saves a new Database Connection record in the Controller database.                                                                                              |
| Save & New                   | Saves a new record in the Controller database and redisplays empty Details so that you can create another new record.                                           |
| Save & View                  | Saves a new record in the Controller database and continues to display that record.                                                                             |
| New                          | Displays empty (except for default values) Details for creating a new record.                                                                                   |
| Update                       | Saves updates to the record.                                                                                                    |
| Test<br>Connection           | After saving the record to the database, click <b>Test Connection</b> to run a connection test.                                                                 |
| Сору                         | Creates a copy of this Database Connection, which you are prompted to rename.                                                                                   |
| Delete                       | Deletes the current record.                                                                                                    |
| Refresh                      | Refreshes any dynamic data displayed in the Details.                                                                                                    |
| Close                        | For pop-up view only; closes the pop-up view of this Database Connection.                                                                                       |
| Tabs                         | This section identifies the tabs across the top of the Database Connection Details that provide access to additional information about the Database Connection. |
| SQL Tasks                    | Lists all SQL tasks that are using this Database Connection.                                                                                                    |
| Stored<br>Procedure<br>Tasks | Lists all Stored Procedure tasks that are using this Database Connection.                                                                                       |
| Versions                     | Stores copies of all previous versions of the current record. See Record Versioning.                                                                            |

## **Copying Database Connections**

- Overview
- Copying One or More Database Connections from a Database Connections List
- Copying a Database Connection from the Database Connection Details
- Copy Permissions

#### **Overview**

You can make copies of all Universal Controller records, including Database Connections, using the standard method for Copying a Record: selecting Insert on the Action menu.

However, you also can use the Copy action on the Database Connections Action menu or the Copy button in the Database Connections Details.

#### Copying One or More Database Connections from a Database Connections List

**Step 1** From the Agents & Connections navigation pane, select **System > Database Connections** to display the Database Connections list.

Step 2 Locate the Database Connections(s) you want to copy (see Filtering).

| 010    | 0        |                                                                                                    |
|--------|----------|----------------------------------------------------------------------------------------------------|
| Step 3 | Copy the | e Database Connection(s):                                                                                                    |
|        | Copy O   | ne Database Connection                                                                                                    |
|        | 1.       | Right-click the Database Connection Name.                                                                                                    |
|        |          | On the Action menu, select Copy. A Copy Database Connection pop-up dialog displays.                                                                                                    |
|        |          | Copy Database Connection                                                                                                    |
|        |          | Enter a new name for the Database Connection and click Submit.                                                                                                    |
|        |          | Connection Name : Copy Of stonebranch-databaseconnection-01                                                                                                    |
|        |          | Member of Business Services :                                                                                                    |
|        |          | Submit Cancel                                                                                                    |
|        | 3.       | Enter a new name for the Database Connection and, optionally, select any Business Services that you want the Database Connection assigned to.                                                                                                    |
|        |          | Click Submit to create a copy of the Database Connection.                                                                                                    |
|        |          |                                                                                                    |
|        | Сору М   | ultiple Database Connections                                                                                                    |
|        |          | Ctrl-Click the Database Connections you want to copy.                                                                                                    |
|        |          | Right-click any of the selected Database Connections.<br>On the Action menu, select <b>Copy</b> .                                                                                                    |
|        | 4.       | On the Confirmation pop-up that displays, click <b>OK</b> . The copied Database Connections are added to the list, with <b>Copy of</b> added as a prefix to the Database Connection Name for each Database Connection. If a Database Connection with that <b>Copy of</b> name already exists, a numerical suffix is added to the Database Connection Name. |

# Copying a Database Connection from the Database Connection Details

Step 1 Select a Database Connection from the Database Connections list. The Database Connection Details for that Database Connection displays.

| Step 2 | Either:                                                                                                    |  |  |  |  |  |
|--------|----------------------------------------------------------------------------------------------------|--|--|--|--|--|
|        | Click the <b>Copy</b> button.                                                                                                    |  |  |  |  |  |
|        | <ul> <li>Right-click the Details to display the Action menu, and then click Copy.</li> </ul>                                                  |  |  |  |  |  |
|        | A Copy Database Connection pop-up dialog displays.                                                                                            |  |  |  |  |  |
|        |                                                                                                    |  |  |  |  |  |
|        | Copy Database Connection                                                                                                    |  |  |  |  |  |
|        | Enter a new name for the Database Connection and click Submit.                                                                                |  |  |  |  |  |
|        |                                                                                                    |  |  |  |  |  |
|        | Connection Name : Copy Of stonebranch-databaseconnection-01                                                                                   |  |  |  |  |  |
|        | Member of Business Services :                                                                                                    |  |  |  |  |  |
|        |                                                                                                    |  |  |  |  |  |
|        | Submit Cancel                                                                                                    |  |  |  |  |  |
|        |                                                                                                    |  |  |  |  |  |
|        |                                                                                                    |  |  |  |  |  |
| Step 3 | Enter a new name for the Database Connection and, optionally, select any Business Services that you want the Database Connection assigned to. |  |  |  |  |  |
| Step 4 | Click <b>Submit</b> to create a copy of the Database Connection.                                                                              |  |  |  |  |  |
|        |                                                                                                    |  |  |  |  |  |

# **Copy Permissions**

To copy a Database Connection, you must have both Read permission and Copy command permission for the Database Connection you are copying, in addition to having Create permission for the copied Database Connection.

# **SAP Connections**

- Overview
- Creating an SAP Connection
   SAP Connection Details

  - SAP Connection Details Field Descriptions

## Overview

SAP Connections provide all the SAP server information necessary for Universal Controller to execute an SAP Task on an SAP system. These instructions assume the user is familiar with SAP.

# Creating an SAP Connection

| Dashboards 🖾 SAP Connections 🖾                                                                                             |                                                                                                    |                               |            |            |                            |     |
|----------------------------------------------------------------------------------------------------|----------------------------------------------------------------------------------------------------|-------------------------------|------------|------------|----------------------------|-----|
| ✓ 5 SAP Connections                                                                                                    | Custom                                                                                                    | Filter                        |            | 🗸 🧒 Filt   | er 词 <u>G</u> o To   🔯 New | 2   |
| Connection Name *                                                                                                    | Connection Type Description                                                                                                   | SAP ASHOST                    | SAP Client |            | AP GWSERV SAP Instance N   |     |
| stonebranch-sapconnection-01                                                                                               | Specific Application Server                                                                                                   | host 1                        | client 1   |            | instance 1                 |     |
| stonebranch-sapconnection-02                                                                                               | Specific Application Server                                                                                                   | host 1                        | client 1   |            | instance 1                 |     |
| stonebranch-sapconnection-03                                                                                               | Specific Application Server                                                                                                   | host 1                        | client 1   |            | instance 1                 |     |
| stonebranch-sapconnection-04                                                                                               | Specific Application Server                                                                                                   | host 1                        | client 1   |            | instance 1                 |     |
| stonebranch-sapconnection-05                                                                                               | Specific Application Server                                                                                                   | host 1                        | client 1   |            | instance 1                 |     |
| 4                                                                                                    | m                                                                                                    |                               |            | F          |                            |     |
| V SAP Connection Details                                                                                                   |                                                                                                    |                               |            |            | 引 Save 🛛 🕞 Save & New 🚦    | New |
| SAP Connection SAP Tasks                                                                                                   | Versions                                                                                                    |                               |            |            |                            |     |
| Connection Name<br>Description<br>Member of Business Services<br>Connection Type<br>SAP ASHOST<br>SAP Client<br>SAP GWHOST | : Specific Application Server                                                                                                 | SAP Insta<br>Numt<br>SAP GWSE | per:       |            |                            |     |
| <ul><li>Required fields di</li><li>Default values for</li></ul>                                                            | new SAP Connection, using<br>splay in <b>boldface.</b><br>fields, if available, display au<br>tails fields on the screen, you | utomatically.                 | below as   | s a guide. |                            |     |

#### Note

To open an existing record on the list, either:

- Click a record in the list to display its record Details below the list. (To clear record Details below the list, click the New button that displays above and below the Details.)
- Clicking the Details icon next to a record name in the list, or right-click a record in the list and then click **Open** in the Action menu that displays, to display a pop-up version of the record Details.
- Right-click a record in the a list, or open a record and right-click in the record Details, and then click **Open In Tab** in the Action menu that displays, to display the record Details under a new tab on the record list page (see Record Details as Tabs).

#### **SAP Connection Details**

The following SAP Connection Details is for an existing SAP Connection. See the field descriptions, below, for a description of all fields that display in the SAP Connection Details.

| SAP Connection Details: stonebranch-s                                                                                                    | apconnection-01                |                          |          |        |        |           |         |
|----------------------------------------------------------------------------------------------------|--------------------------------|--------------------------|----------|--------|--------|-----------|---------|
|                                                                                                    |                                | [                        | 📄 Update | 🕒 Сору | Delete | S Refresh | 💥 Close |
| SAP Connection SAP Tasks                                                                                                    | Versions                       |                          |          |        |        |           |         |
| Details                                                                                                    |                                |                          |          |        |        |           |         |
| Connection Name :                                                                                                    | stonebranch-sapconnection-01   | Version :                |          | 1      |        |           |         |
| Description :                                                                                                    |                                |                          |          |        |        |           |         |
| Member of Business Services :                                                                                                    |                                |                          |          |        |        |           | ~       |
| Connection Type :                                                                                                    | Specific Application Server 🗸  |                          |          |        |        |           |         |
| SAP ASHOST :                                                                                                    | host 1                         |                          |          |        |        |           |         |
| SAP Client :                                                                                                    | client 1                       | SAP Instance<br>Number : |          |        |        |           |         |
| SAP GWHOST :                                                                                                    |                                | SAP GWSERV :             |          |        |        |           |         |
| SAP Connection Details: stonebranch-s SAP Connection SAP Tasks Details Connection Name: Description Member of Business Services Connection Type SAP ASHOST SAP Client: SAP GWHOST Update Copy | 🗊 Delete 🛛 🕀 Refresh 🛛 🗱 Close |                          |          |        |        |           |         |

For information on how to access additional details - such as Metadata and complete database Details - for SAP Connections (or any type of record), see Records.

### **SAP Connection Details Field Descriptions**

The following table describes the fields, buttons, and tabs that display in the SAP Connection Details.

| Field Name      | Description                                                                                                    |  |  |  |  |
|-----------------|----------------------------------------------------------------------------------------------------|--|--|--|--|
| Details         | This section contains detailed information about the SAP Connection.                                                                                                    |  |  |  |  |
| Connection Name | Name (maximum 40 alphanumeric characters) used within the Controller to identify this resource. It is the responsibility of the user to develop a workable naming scheme for resources.                                 |  |  |  |  |
| Version         | System-supplied; version number of the current record, which is incremented by the Controller every time a user updates a record. Click the Versions tab to view previous versions. For details, see Record Versioning. |  |  |  |  |

| Description                    | Description of this record. (Maximum = 200 characters.)                                                                                                    |  |  |  |  |
|--------------------------------|----------------------------------------------------------------------------------------------------|--|--|--|--|
| Member of Business<br>Services | User-defined; allows you to select one or more Business Services that this record belongs to.                                                                                                    |  |  |  |  |
| Connection Type                | Type of SAP connection.<br>Options:<br>• Specific Application Server<br>Connection to a specific SAP application server (type A RFC connection).<br>• Load Balancing<br>Connection to an SAP system where the application server is determined by load balancing (type B RFC connection). |  |  |  |  |
| SAP ASHOST                     | If Connection Type = Specific Application Server; host name of an SAP application server. If the path to the server goes through SAP routers, prefix the host name with the SAP router string.                                                                                            |  |  |  |  |
| SAP Client                     | If Connection Type = Specific Application Server; SAP Client number.                                                                                                    |  |  |  |  |
| SAP Instance Number            | If Connection Type = Specific Application Server; SAP instance number.                                                                                                    |  |  |  |  |
| SAP GWHOST                     | If Connection Type = Specific Application Server; host name of the SAP gateway.                                                                                                    |  |  |  |  |
| SAP GWSERV                     | If Connection Type = Specific Application Server; service name of the SAP gateway.                                                                                                    |  |  |  |  |
| System ID                      | If Connection Type = Load Balancing; system ID of the SAP system to which you want to connect.                                                                                                    |  |  |  |  |
| Message Server                 | If Connection Type = Load Balancing; host name of the message server.                                                                                                    |  |  |  |  |
| Group                          | If Connection Type = Load Balancing; application servers group name.                                                                                                    |  |  |  |  |
| Metadata                       | This section contains Metadata information about this record.                                                                                                    |  |  |  |  |
| UUID                           | Universally Unique Identifier of this record.                                                                                                    |  |  |  |  |
| Updated By                     | Name of the user that last updated this record.                                                                                                    |  |  |  |  |
| Updated                        | Date and time that this record was last updated.                                                                                                    |  |  |  |  |
| Created By                     | Name of the user that created this record.                                                                                                    |  |  |  |  |
| Created                        | Date and time that this record was created.                                                                                                    |  |  |  |  |
| Buttons                        | This section identifies the buttons displayed above and below the SAP Connection Details that let you perform various actions.                                                                                                    |  |  |  |  |
| Save                           | Saves a new SAP Connection record in the Controller database.                                                                                                    |  |  |  |  |
| Save & New                     | Saves a new record in the Controller database and redisplays empty Details so that you can create another new record.                                                                                                    |  |  |  |  |
| Save & View                    | Saves a new record in the Controller database and continues to display that record.                                                                                                    |  |  |  |  |
| New                            | Displays empty (except for default values) Details for creating a new record.                                                                                                    |  |  |  |  |

| Update        | Saves updates to the record.                                                                                                    |
|---------------|----------------------------------------------------------------------------------------------------|
| Сору          | Creates a copy of this SAP Connection, which you are prompted to rename.                                                                              |
| Delete        | Deletes the current record.                                                                                                    |
| Refresh       | Refreshes any dynamic data displayed in the Details.                                                                                                  |
| Close         | For pop-up view only; closes the pop-up view of this SAP Connection.                                                                                  |
| Tabs          | This section identifies the tabs across the top of the SAP Connection Details that provide access to additional information about the SAP Connection. |
| SAP Tasks tab | Lists all SAP tasks that use this SAP connection.                                                                                                    |
| Versions tab  | Stores copies of all previous versions of the current record. See Record Versioning.                                                                  |

# **Copying SAP Connections**

- Overview
- Copying One or More SAP Connections from an SAP Connections List
- Copying an SAP Connection from the SAP Connection Details
- Copy Permissions

### Overview

You can make copies of all Universal Controller records, including SAP Connections, using the standard method for Copying a Record: selecting Insert on the Action menu.

However, you also can use the Copy action on the SAP Connections Action menu or the Copy button in the SAP Connections Details.

#### Copying One or More SAP Connections from an SAP Connections List

**Step 1** From the Agents & Connections navigation pane, select **System > SAP Connections** to display the SAP Connections list.

**Step 2** Locate the SAP Connections(s) you want to copy (see Filtering).

| <ul> <li>Copy the SAP Connection(s):</li> <li>Copy One SAP Connection</li> <li>1. Right-click the SAP Connection Name.</li> </ul> |                                                                                                    |  |  |  |  |  |  |
|----------------------------------------------------------------------------------------------------|----------------------------------------------------------------------------------------------------|--|--|--|--|--|--|
|                                                                                                    | <ol> <li>Right-cick the SAP Connection Name.</li> <li>On the Action menu, select Copy. A Copy SAP Connection pop-up dialog displays.</li> </ol>                                            |  |  |  |  |  |  |
|                                                                                                    | Copy SAP Connection                                                                                                    |  |  |  |  |  |  |
|                                                                                                    | Enter a new name for the SAP Connection and click Submit.                                                                                                    |  |  |  |  |  |  |
|                                                                                                    | Connection Name : Copy Of stonebranch-sapconnection-01                                                                                                    |  |  |  |  |  |  |
|                                                                                                    | Member of Business Services :                                                                                                    |  |  |  |  |  |  |
|                                                                                                    | Submit Cancel                                                                                                    |  |  |  |  |  |  |
|                                                                                                    | Enter a new name for the SAP Connection and, optionally, select any Business Services that you want the SAP Connection assigned to.                                                        |  |  |  |  |  |  |
|                                                                                                    | 4. Click <b>Submit</b> to create a copy of the SAP Connection.                                                                                                    |  |  |  |  |  |  |
|                                                                                                    |                                                                                                    |  |  |  |  |  |  |
| Сор                                                                                                    | y Multiple SAP Connections                                                                                                    |  |  |  |  |  |  |
|                                                                                                    | <ol> <li>Ctrl-Click the SAP Connections you want to copy.</li> <li>Right-click any of the selected SAP Connections.</li> </ol>                                                             |  |  |  |  |  |  |
|                                                                                                    | 3. On the Action menu, select <b>Copy</b> .                                                                                                    |  |  |  |  |  |  |
|                                                                                                    | 4. On the Confirmation pop-up that displays, click OK. The copied SAP Connections are added to the list, with Copy of added as a prefix to the SAP Connection Name for each other section. |  |  |  |  |  |  |

# Copying an SAP Connection from the SAP Connection Details

**Step 1** Select an SAP Connection from the SAP Connections list. The SAP Connection Details for that SAP Connection displays.

| Step 2 | Either:                                                                                                    |  |  |  |  |  |  |
|--------|----------------------------------------------------------------------------------------------------|--|--|--|--|--|--|
|        | <ul> <li>Click the Copy button.</li> <li>Right-click the Details to display the Action menu, and then click Copy.</li> </ul>        |  |  |  |  |  |  |
|        | A Copy SAP Connection pop-up dialog displays.                                                                                       |  |  |  |  |  |  |
|        | Copy SAP Connection                                                                                                    |  |  |  |  |  |  |
|        | Enter a new name for the SAP Connection and click Submit.                                                                           |  |  |  |  |  |  |
|        | Connection Name : Copy Of stonebranch-sapconnection-01                                                                              |  |  |  |  |  |  |
|        | Member of Business Services :                                                                                                    |  |  |  |  |  |  |
|        | Submit Cancel                                                                                                    |  |  |  |  |  |  |
|        |                                                                                                    |  |  |  |  |  |  |
| Step 3 | Enter a new name for the SAP Connection and, optionally, select any Business Services that you want the SAP Connection assigned to. |  |  |  |  |  |  |
| Step 4 | Click Submit to create a copy of the SAP Connection.                                                                                |  |  |  |  |  |  |

# **Copy Permissions**

To copy an SAP Connection, you must have both Read permission and Copy command permission for the SAP Connection you are copying, in addition to having Create permission for the copied SAP Connection.

# **PeopleSoft Connections**

- Overview
- Creating a PeopleSoft Connection
   PeopleSoft Connection Details

  - PeopleSoft Connection Details Field Descriptions

## **Overview**

PeopleSoft Connections provide all the PeopleSoft server information necessary for Universal Controller to execute a PeopleSoft task on a PeopleSoft system. These instructions assume the user is familiar with PeopleSoft.

# **Creating a PeopleSoft Connection**

|     | ashboards 🗵 PeopleSoft Connections                                                            | ×                 |                                    |                                                                              |                      |                |                                                        |  |
|-----|-----------------------------------------------------------------------------------------------|-------------------|------------------------------------|------------------------------------------------------------------------------|----------------------|----------------|--------------------------------------------------------|--|
| ~   | 5 PeopleSoft Connections                                                                      |                   |                                    | Custom Filter                                                                |                      | 🔺 🦁 Filter 🗔 G |                                                        |  |
|     | Connection Name A                                                                             | Description       | Server                             | Endpoint                                                                     |                      | Updated By     | Updated A                                              |  |
|     | stonebranch-peoplesoftconnection-01                                                           |                   |                                    | upps.stone.branch:8080                                                       |                      | ops.admin      | 2018-02-28 13:37:42 -0500                              |  |
|     |                                                                                               |                   | ops-cntirt-upps                    | https://qapsft.stone.branch:8443/PSI<br>https://qapsft.stone.branch:8443/PSI |                      |                | 2018-02-22 13:33:24 -0500<br>2018-02-22 13:33:34 -0500 |  |
|     |                                                                                               |                   | ops-cntirt-upps<br>ops-cntirt-upps | https://qapsft.stone.branch:8443/PSI                                         |                      |                | 2018-02-22 13:33:43 -0500                              |  |
|     |                                                                                               |                   | ops-cntirt-upps                    | https://qapsft.stone.branch:8443/PSI                                         |                      |                | 2018-02-22 13:34:00 -0500                              |  |
|     |                                                                                               |                   |                                    |                                                                              |                      |                |                                                        |  |
| 1   |                                                                                               |                   |                                    | m                                                                            |                      |                |                                                        |  |
|     | PeopleSoft Connection Details                                                                 |                   |                                    |                                                                              |                      | 🔚 Save 🕻       | 🚡 Save & New 📃 New                                     |  |
|     | PeopleSoft Connection   PeopleSoft                                                            | Tasks 🛛 🔍 Ver     | sions                              |                                                                              |                      |                |                                                        |  |
| ſ   | - Details                                                                                     |                   |                                    |                                                                              |                      |                |                                                        |  |
|     | Connection Name :                                                                             |                   |                                    |                                                                              |                      |                |                                                        |  |
|     | Description :                                                                                 |                   |                                    |                                                                              |                      |                |                                                        |  |
|     | Member of Business Services :                                                                 |                   |                                    |                                                                              |                      |                | ~                                                      |  |
|     | Server :                                                                                      |                   |                                    |                                                                              | Port :               |                |                                                        |  |
|     | Endpoint :                                                                                    |                   |                                    |                                                                              |                      |                |                                                        |  |
|     | Credentials :                                                                                 |                   |                                    | × 📰                                                                          |                      |                |                                                        |  |
|     | 📅 Save 🛛 🕼 Save & New                                                                         | New               |                                    |                                                                              |                      |                |                                                        |  |
| Ent | er / select Details for a <ul> <li>Required fields dis</li> <li>Default values for</li> </ul> | splay in <b>b</b> | oldface.                           | -                                                                            | ld descriptions belo | w as a guide.  |                                                        |  |
| То  | <ul> <li>display more of the Det</li> <li>Use the scroll bar.</li> </ul>                      | ails fields       |                                    |                                                                              |                      |                |                                                        |  |

#### Note

To open an existing record on the list, either:

- Click a record in the list to display its record Details below the list. (To clear record Details below the list, click the New button that displays above and below the Details.)
- Clicking the Details icon next to a record name in the list, or right-click a record in the list and then click **Open** in the Action menu that displays, to display a pop-up version of the record Details.
- Right-click a record in the a list, or open a record and right-click in the record Details, and then click **Open In Tab** in the Action menu that displays, to display the record Details under a new tab on the record list page (see Record Details as Tabs).

#### **PeopleSoft Connection Details**

The following PeopleSoft Connection Details is for an existing PeopleSoft Connection. See the field descriptions, below, for a description of all fields that display in the PeopleSoft Connection Details.

| PeopleSoft Connection Details: stonebr                                                                                                    | anch-peoplesoftconnection-01        |           |            |      |          |                  |         |
|----------------------------------------------------------------------------------------------------|-------------------------------------|-----------|------------|------|----------|------------------|---------|
|                                                                                                    |                                     | (         | 🗃 Update 📮 | Сору | 🎲 Delete | Scherken Refresh | 💥 Close |
| PeopleSoft Connection   PeopleSoft                                                                                                    | Tasks 🧧 Versions                    |           |            |      |          |                  |         |
| Details                                                                                                    |                                     |           |            |      |          |                  |         |
| Connection Name :                                                                                                    | stonebranch-peoplesoftconnection-01 | Version : |            | 4    |          |                  |         |
| Description :                                                                                                    |                                     |           |            |      |          |                  |         |
| Member of Business Services :                                                                                                    |                                     |           |            |      |          |                  | ~       |
| Server :                                                                                                    | upps.stone.branch                   | Port :    | 80         | 80   |          |                  |         |
| Endpoint :                                                                                                    | upps.stone.branch:8080              |           |            |      |          |                  |         |
| Credentials :                                                                                                    |                                     |           |            |      |          |                  |         |
| PeopleSoft Connection PeopleSoft Details Connection Name : Description : Member of Business Services : Server : Endpoint : Credentials : Update Description | 👔 Delete 🛛 🕼 Refresh 🛛 💥 Close      |           |            |      |          |                  |         |

For information on how to access additional details - such as Metadata and complete database Details - for PeopleSoft Connections (or any type of record), see Records.

#### **PeopleSoft Connection Details Field Descriptions**

The following table describes the fields, buttons, and tabs that display in the PeopleSoft Connection Details.

| Field Name      | Description                                                                                                    |
|-----------------|----------------------------------------------------------------------------------------------------|
| Details         | This section contains detailed information about the PeopleSoft Connection.                                                                                                    |
| Connection Name | Name (maximum 40 alphanumeric characters) used within the Controller to identify this resource. It is the responsibility of the user to develop a workable naming scheme for resources.                                 |
| Version         | System-supplied; version number of the current record, which is incremented by the Controller every time a user updates a record. Click the Versions tab to view previous versions. For details, see Record Versioning. |

| Description                    | Description of this record. (Maximum = 200 characters.)                                                                                                    |
|--------------------------------|----------------------------------------------------------------------------------------------------|
| Member of Business<br>Services | User-defined; allows you to select one or more Business Services that this record belongs to.                                                                                        |
| Server                         | Host name of the Name or IP address of the PeopleSoft application server.                                                                                                    |
| Port                           | Port number for the PeopleSoft application server.                                                                                                    |
| Endpoint                       | Web service endpoint for the PROCESSREQUEST service.                                                                                                    |
| Credentials                    | Credentials for the PeopleSoft connection.                                                                                                    |
|                                | Note<br>If a PeopleSoft task using this PeopleSoft Connection specifies PeopleSoft Credentials, those PeopleSoft task credentials override the PeopleSoft<br>Connection credentials. |
| Metadata                       | This section contains Metadata information about this record.                                                                                                    |
| UUID                           | Universally Unique Identifier of this record.                                                                                                    |
| Updated By                     | Name of the user that last updated this record.                                                                                                    |
| Updated                        | Date and time that this record was last updated.                                                                                                    |
| Created By                     | Name of the user that created this record.                                                                                                    |
| Created                        | Date and time that this record was created.                                                                                                    |
| Buttons                        | This section identifies the buttons displayed above and below the PeopleSoft Connection Details that let you perform various actions.                                                |
| Save                           | Saves a new PeopleSoft Connection record in the Controller database.                                                                                                    |
| Save & New                     | Saves a new record in the Controller database and redisplays empty Details so that you can create another new record.                                                                |
| Save & View                    | Saves a new record in the Controller database and continues to display that record.                                                                                                  |
| New                            | Displays empty (except for default values) Details for creating a new record.                                                                                                    |
| Update                         | Saves updates to the record.                                                                                                    |
| Сору                           | Creates a copy of this PeopleSoft Connection, which you are prompted to rename.                                                                                                    |
| Delete                         | Deletes the current record.                                                                                                    |
| Refresh                        | Refreshes any dynamic data displayed in the Details.                                                                                                    |

| Close                | For pop-up view only; closes the pop-up view of this PeopleSoft Connection.                                                                                         |
|----------------------|----------------------------------------------------------------------------------------------------|
| Tabs                 | This section identifies the tabs across the top of the PeopleSoft Connection Details that provide access to additional information about the PeopleSoft Connection. |
| PeopleSoft Tasks tab | Lists all PeopleSoft tasks that use this PeopleSoft connection.                                                                                                    |
| Versions tab         | Stores copies of all previous versions of the current record. See Record Versioning.                                                                                |

# **Copying PeopleSoft Connections**

- Overview
- Copying One or More PeopleSoft Connections from a PeopleSoft Connections List
- Copying a PeopleSoft Connection from the PeopleSoft Connection Details
- Copy Permissions

### **Overview**

You can make copies of all Universal Controller records, including PeopleSoft Connections, using the standard method for Copying a Record: selecting Insert on the Action menu.

However, you also can use the Copy action on the PeopleSoft Connections Action menu or the Copy button in the PeopleSoft Connections Details.

### Copying One or More PeopleSoft Connections from a PeopleSoft Connections List

Step 1 From the Agents & Connections navigation pane, select System > PeopleSoft Connections to display the PeopleSoft Connections list.

Step 2 Locate the PeopleSoft Connections(s) you want to copy (see Filtering).

| Step 3 | Copy the PeopleSoft Connection(s):                                                                                                    |  |  |  |  |
|--------|----------------------------------------------------------------------------------------------------|--|--|--|--|
|        | Copy One PeopleSoft Connection                                                                                                    |  |  |  |  |
|        | <ol> <li>Right-click the <b>PeopleSoft Connection Name</b>.</li> <li>On the Action menu, select <b>Copy</b>. A Copy PeopleSoft Connection pop-up dialog displays.</li> </ol>                                                                                                    |  |  |  |  |
|        | Copy PeopleSoft Connection                                                                                                    |  |  |  |  |
|        | Enter a new name for the PeopleSoft Connection and click Submit.                                                                                                    |  |  |  |  |
|        | Connection Name : Copy Of stonebranch-peoplesoftconnection-01                                                                                                    |  |  |  |  |
|        | Member of Business Services :                                                                                                    |  |  |  |  |
|        | Submit Cancel                                                                                                    |  |  |  |  |
|        | <ol> <li>Enter a new name for the PeopleSoft Connection and, optionally, select any Business Services that you want the PeopleSoft Connection assigned to.</li> <li>Click Submit to create a copy of the PeopleSoft Connection.</li> </ol>                                                                                                    |  |  |  |  |
|        | Copy Multiple PeopleSoft Connections                                                                                                    |  |  |  |  |
|        | <ol> <li>Ctrl-Click the PeopleSoft Connections you want to copy.</li> <li>Right-click any of the selected PeopleSoft Connections.</li> <li>On the Action menu, select Copy.</li> <li>On the Confirmation pop-up that displays, click OK. The copied PeopleSoft Connections are added to the list, with Copy of added as a prefix to the PeopleSoft Connection Name for each PeopleSoft Connection. If a PeopleSoft Connection with that Copy of name already exists, a numerical suffix is added to the PeopleSoft Connection Name.</li> </ol> |  |  |  |  |

# Copying a PeopleSoft Connection from the PeopleSoft Connection Details

Step 1 Select a PeopleSoft Connection from the PeopleSoft Connections list. The PeopleSoft Connection Details for that PeopleSoft Connection displays.

| Step 2 | Either:                                                                                      |                                                                               |           |                             |  |  |  |  |
|--------|----------------------------------------------------------------------------------------------|-------------------------------------------------------------------------------|-----------|-----------------------------|--|--|--|--|
|        | • Click the <b>Copy</b> button.                                                              |                                                                               |           |                             |  |  |  |  |
|        | <ul> <li>Right-click the Details to display the Action menu, and then click Copy.</li> </ul> |                                                                               |           |                             |  |  |  |  |
|        | A Copy PeopleSoft Connection pop-                                                            |                                                                               |           |                             |  |  |  |  |
|        | Copy People Soft Connection                                                                  |                                                                               |           |                             |  |  |  |  |
|        | Enter a new name for the PeopleSo                                                            |                                                                               |           |                             |  |  |  |  |
|        | Connection Name :                                                                            |                                                                               |           |                             |  |  |  |  |
|        | Member of Business Services :                                                                |                                                                               | ~         |                             |  |  |  |  |
|        |                                                                                              |                                                                               |           |                             |  |  |  |  |
|        |                                                                                              | Submit Cancel                                                                 | 1         |                             |  |  |  |  |
|        |                                                                                              |                                                                               |           |                             |  |  |  |  |
| Step 3 | Enter a new name for the PeopleSof                                                           | ft Connection and, optionally, select any Business Services that you want the | e PeopleS | oft Connection assigned to. |  |  |  |  |
| Step 4 | Click Submit to create a copy of the                                                         | PeopleSoft Connection.                                                        |           |                             |  |  |  |  |
|        | · · · · ·                                                                                    | ft Connection and, optionally, select any Business Services that you want the | e PeopleS | oft Connection assigne      |  |  |  |  |

### **Copy Permissions**

To copy a PeopleSoft Connection, you must have both Read permission and Copy command permission for the PeopleSoft Connection you are copying, in addition to having Create permission for the copied PeopleSoft Connection.

# **SNMP Managers**

- Overview
- Creating an SNMP Manager
  - SNMP Manager Details
  - SNMP Manager Details Field Descriptions
- MIB File
  - MIB and SNMP Protocol
  - MIB File Location

### Overview

⚠

SNMP Managers are the network managers to which Universal Controller sends SNMP notifications.

Note Universal Controller uses SNMPv1 for its SNMP Managers.

SNMP Managers can receive SNMP notifications when:

- An Agent or OMS Server goes down or comes back up.
- A Cluster Node goes Offline or becomes Active.
- An SNMP Notification is associated with a task.

Note

Æ

SNMP Notifications on Cluster Nodes cannot be exported; therefore, they cannot be imported. You must set up new SNMP Notifications for Cluster Nodes whenever an export / import has been run.

## **Creating an SNMP Manager**

| Dashboards 🛛 SNMP Managers 🖾                                                                                                    |                                                                                                    |                                                                                                    |                         |              |                           |
|----------------------------------------------------------------------------------------------------|----------------------------------------------------------------------------------------------------|----------------------------------------------------------------------------------------------------|-------------------------|--------------|---------------------------|
| ✓ 5 SNMP Managers                                                                                                    |                                                                                                    | Custom Filter                                                                                                    | *                       | 😽 Filter     | 🔯 Go To   🚖 New   🦿       |
| Manager Name 📤                                                                                                    | Description                                                                                                    | Manager Address                                                                                                    | Manager Port            | Updated By   | Updated                   |
| stonebranch-snmpmanager-01                                                                                                    |                                                                                                    | 127.0.0.1                                                                                                    | 162                     | ops.admin    | 2018-04-30 16:40:07 -0400 |
| stonebranch-snmpmanager-02                                                                                                    |                                                                                                    | 127.0.0.2                                                                                                    | 162                     | ops.admin    | 2018-04-30 16:44:24 -0400 |
| stonebranch-snmpmanager-03                                                                                                    |                                                                                                    | 127.0.0.3                                                                                                    | 162                     | ops.admin    | 2018-04-30 16:44:35 -0400 |
| stonebranch-snmpmanager-04                                                                                                    |                                                                                                    | 127.0.0.4                                                                                                    | 162                     | ops.admin    | 2018-04-30 16:44:41 -0400 |
| stonebranch-snmpmanager-05                                                                                                    |                                                                                                    | 127.0.0.5                                                                                                    | 162                     | ops.admin    | 2018-04-30 16:44:49 -0400 |
|                                                                                                    |                                                                                                    |                                                                                                    |                         |              |                           |
| ✓ SNMP Manager Details                                                                                                    |                                                                                                    |                                                                                                    |                         | 🔚 S          | ave  🔓 Save & New 📃 New   |
| SNMP Manager   Versions                                                                                                    |                                                                                                    |                                                                                                    |                         |              |                           |
| Details                                                                                                    |                                                                                                    |                                                                                                    |                         |              |                           |
| Manager Name                                                                                                    | e:                                                                                                    |                                                                                                    |                         |              |                           |
|                                                                                                    |                                                                                                    |                                                                                                    |                         |              |                           |
|                                                                                                    |                                                                                                    |                                                                                                    |                         |              |                           |
| Description                                                                                                    |                                                                                                    |                                                                                                    |                         |              |                           |
| Member of Business Services                                                                                                    |                                                                                                    |                                                                                                    |                         |              | ~                         |
| Member of Business Services<br>Manager Address                                                                                                    | s :                                                                                                    |                                                                                                    |                         |              | *                         |
| Member of Business Services<br>Manager Address<br>Manager Por                                                                                                    | s:<br>t: 16                                                                                                    | 2                                                                                                    |                         |              | ×                         |
| Member of Business Services<br>Manager Address                                                                                                    | s:<br>t: 16                                                                                                    | 2                                                                                                    |                         |              | v                         |
| Member of Business Services<br>Manager Address<br>Manager Por<br>Trap Community String                                                                                                    | s:<br>t: 16<br>g: public                                                                                                    | 2                                                                                                    |                         |              | ×                         |
| Member of Business Services<br>Manager Address<br>Manager Por                                                                                                    | s:<br>t: 16<br>g: public                                                                                                    | 2                                                                                                    |                         |              | ×                         |
| Member of Business Services<br>Manager Address<br>Manager Por<br>Trap Community String                                                                                                    | s:<br>t: 16<br>g: public                                                                                                    | 2                                                                                                    |                         |              | ×                         |
| Member of Business Services<br>Manager Address<br>Manager Por<br>Trap Community String                                                                                                    | s:<br>t: 16<br>g: public                                                                                                    | 2                                                                                                    |                         |              | ×                         |
| Member of Business Services<br>Manager Address<br>Manager Por<br>Trap Community String                                                                                                    | s:<br>t: 16<br>g: public                                                                                                    | 2                                                                                                    |                         |              | ×                         |
| Member of Business Services<br>Manager Address<br>Manager Por<br>Trap Community String                                                                                                    | s:<br>t: 16<br>g: public                                                                                                    | 2                                                                                                    |                         |              | ×                         |
| Member of Business Services<br>Manager Address<br>Manager Por<br>Trap Community String<br>Save Save Save & New                                                                                                    | s:<br>t: 16<br>public<br>w New                                                                                                    | <sup>12</sup><br>P Manager, using the field descri                                                                  | otions below as a guide | ).           | ×                         |
| Member of Business Services<br>Manager Address<br>Manager Por<br>Trap Community String<br>Save Save Save & New                                                                                                    | s:<br>t: 16<br>public<br>w New                                                                                                    |                                                                                                    | otions below as a guide | ð.           |                           |
| Member of Business Services<br>Manager Address<br>Manager Por<br>Trap Community String<br>Save © Save & New<br>nter / select Details for a<br>• Required fields c                                                                                          | s:<br>t: 16<br>g: public<br>w New<br>a new SNM<br>display in <b>b</b> o                                                             | P Manager, using the field descri                                                                                   | otions below as a guide | ÷.           |                           |
| Member of Business Services<br>Manager Address<br>Manager Por<br>Trap Community String<br>Save Save & New<br>Inter / select Details for a<br>Required fields c<br>Default values for                                                                       | s:<br>t: 16<br>g: public<br>w New<br>a new SNM<br>display in <b>bo</b><br>or fields, if a                                           | P Manager, using the field descri                                                                                   | otions below as a guide | ÷.           |                           |
| Member of Business Services<br>Manager Address<br>Manager Por<br>Trap Community String<br>Save Save & New<br>New Save & New<br>New Save & New<br>Required fields of<br>Default values for<br>o display more of the Default                                 | s:<br>t: 16<br>public<br>w New<br>a new SNM<br>display in <b>b</b> c<br>or fields, if a<br>etails fields                            | P Manager, using the field description<br>oldface.<br>vailable, display automatically.                              | otions below as a guide | 3.           |                           |
| Member of Business Services<br>Manager Address<br>Manager Por<br>Trap Community String<br>Save Save & New<br>Inter / select Details for a<br>Required fields o<br>Default values for<br>o display more of the Details<br>Use the scroll ba                 | s:<br>t: 16<br>public<br>w New<br>a new SNM<br>display in <b>b</b><br>or fields, if a<br>etails fields<br>ar.                       | P Manager, using the field descri<br>oldface.<br>vailable, display automatically.<br>on the screen, you can either: | otions below as a guide | <del>.</del> |                           |
| Member of Business Services<br>Manager Address<br>Manager Por<br>Trap Community String<br>Save © Save & New<br>nter / select Details for a<br>Required fields c<br>Default values for<br>o display more of the De<br>Use the scroll ba<br>Temporarily hide | s:<br>t: 16<br>g: public<br>w New<br>a new SNM<br>display in <b>bo</b><br>or fields, if a<br>etails fields<br>ar.<br>e the list abo | P Manager, using the field descri<br>oldface.<br>vailable, display automatically.<br>on the screen, you can either: |                         | Э.           |                           |

#### Note

To open an existing record on the list, either:

- Click a record in the list to display its record Details below the list. (To clear record Details below the list, click the New button that displays above and below the Details.)
- Clicking the Details icon next to a record name in the list, or right-click a record in the list and then click **Open** in the Action menu that displays, to display a pop-up version of the record Details.
- Right-click a record in the a list, or open a record and right-click in the record Details, and then click **Open In Tab** in the Action menu that displays, to display the record Details under a new tab on the record list page (see Record Details as Tabs).

#### **SNMP Manager Details**

The following SNMP Manager Details is for an existing SNMP Manager. See the field descriptions, below, for a description of all fields that display in the SNMP Manager Details.

| SNMP Manager Details: stonebranch-sn | mpmanager-01                           |         |
|--------------------------------------|----------------------------------------|---------|
|                                      | 🦷 Update 🖺 Copy 🇊 Delete 🕼 Refresh 🍃   | K Close |
| SNMP Manager O Versions              |                                        |         |
| Details                              |                                        |         |
| Manager Name :                       | stonebranch-snmpmanager-01 Version : 1 |         |
| Description :                        |                                        |         |
| Member of Business Services :        |                                        | ~       |
| Manager Address :                    | 127.0.0.1                              |         |
| Manager Port :                       | 162                                    |         |
| Trap Community String :              | public                                 |         |
| Update Copy                          | Delete SRefresh Kose                   |         |

For information on how to access additional details - such as Metadata and complete database Details - for SNMP Managers (or any type of record), see Records.

### **SNMP Manager Details Field Descriptions**

The following table describes the fields, buttons, and tabs that display in the SNMP Manager Details.

| Field Name   | Description                                                                                                    |
|--------------|----------------------------------------------------------------------------------------------------|
| Details      | This section contains detailed information about the SNMP Manager.                                                                                                    |
| Manager Name | Name used within the Controller to identify this resource. Up to 40 alphanumerics. It is the responsibility of the user to develop a workable naming scheme for resources.                                              |
| Version      | System-supplied; version number of the current record, which is incremented by the Controller every time a user updates a record. Click the Versions tab to view previous versions. For details, see Record Versioning. |

| Description                    | Description of this record. (Maximum = 200 characters.)                                                                                           |
|--------------------------------|----------------------------------------------------------------------------------------------------|
| Member of Business<br>Services | User-defined; allows you to select one or more Business Services that this record belongs to.                                                     |
| Manager Address                | Name or IP address of the SNMP Manager.                                                                                                    |
| Manager Port                   | Port used by the SNMP Manager.                                                                                                    |
| Trap Community<br>String       | Used by the trap receiver to determine which traps to process. Default is <b>public</b> .                                                         |
| Metadata                       | This section contains Metadata information about this record.                                                                                     |
| UUID                           | Universally Unique Identifier of this record.                                                                                                    |
| Updated By                     | Name of the user that last updated this record.                                                                                                   |
| Updated                        | Date and time that this record was last updated.                                                                                                  |
| Created By                     | Name of the user that created this record.                                                                                                    |
| Created                        | Date and time that this record was created.                                                                                                    |
| Buttons                        | This section identifies the buttons displayed above and below the SNMP Manager Details that let you perform various actions.                      |
| Save                           | Saves a new SNMP Manager record in the Controller database.                                                                                       |
| Save & New                     | Saves a new record in the Controller database and redisplays empty Details so that you can create another new record.                             |
| Save & View                    | Saves a new record in the Controller database and continues to display that record.                                                               |
| New                            | Displays empty (except for default values) Details for creating a new record.                                                                     |
| Update                         | Saves updates to the record.                                                                                                    |
| Сору                           | Creates a copy of this SNMP Manager, which you are prompted to rename.                                                                            |
| Delete                         | Deletes the current record.                                                                                                    |
| Refresh                        | Refreshes any dynamic data displayed in the Details.                                                                                              |
| Close                          | For pop-up view only; closes the pop-up view of this SNMP Manager.                                                                                |
| Tabs                           | This section identifies the tabs across the top of the SNMP Manager Details that provide access to additional information about the SNMP Manager. |

| Versions tab | Stores copies of all previous versions of the current record. See Record Versioning. |
|--------------|--------------------------------------------------------------------------------------|
|--------------|--------------------------------------------------------------------------------------|

# **MIB File**

A MIB file contains the translation of the SNMP notifications sent to the SNMP Manager by the Controller.

A sample MIB file, OPSWISE.MIB.txt, is shipped with all Universal Agent for Windows and UNIX packages.

### **MIB and SNMP Protocol**

SNMP protocol is a simple UDP package containing a set of dot-separated characters defined as ObjectID.

You can use the MIB file to set up the corresponding options Tree; the numbers will tell the server which line to go down. You then can look up inside the server for those results or, more importantly, define alerts on the decision option of the tree-structure that you defined with the MIN file.

If you have a more graphical server, you also may have a GUI showing the different parts of your trees in diagrams or other types of reporting.

SNMP protocol is, in effect, an external Alarm/(simple up to rather complex) Reporting System that searches for the Return Code (Success or Failure) of a task, rather than the actual output of the task. It could tell the Operator, for example: the Return Code is not as expected, add paper to the printer, the machine is low on disk space, or the server just booted up. These messages can be as descriptive as defined and, of course, will depend on the logging capability of the corresponding manager, which in our case is the Controller. It can be thought of as a centralized Information system, where quite a lot of tools and hardware can use for status exchange.

### **MIB File Location**

The MIB file for both UNIX and Windows are included in the samp directory (UNIX) and samples directory (Windows) for Universal Automation Center Agent (UAG):

 UNIX
 /opt/universal/uagsrv/samp

 Windows
 \Program Files\Universal\UAGSrv\samples

# **Copying SNMP Managers**

- Overview
- Copying One or More SNMP Managers from an SNMP Managers List
- Copying an SNMP Manager from the SNMP Manager Details
- Copy Permissions

### Overview

You can make copies of all Universal Controller records, including SNMP Managers, using the standard method for Copying a Record: selecting Insert on the Action menu.

However, you also can use the Copy action on the SNMP Manager Action menu or the Copy button in the SNMP Manager Details.

### Copying One or More SNMP Managers from an SNMP Managers List

Step 1 From the Agents & Connections navigation pane, select System > SNMP Managers to display the SNMP Managers list.

Step 2 Locate the SNMP Managers(s) you want to copy (see Filtering).

| Step 3 | Copy the              | e SNMP Manager(s):                                                                                                    |  |
|--------|-----------------------|----------------------------------------------------------------------------------------------------|--|
| otop o |                       |                                                                                                    |  |
|        | Copy One SNMP Manager |                                                                                                    |  |
|        |                       | Right-click the SNMP Manager Name.                                                                                                    |  |
|        | 2.                    | On the Action menu, select <b>Copy</b> . A Copy SNMP Manager pop-up dialog displays.                                                                                                    |  |
|        |                       | Copy SNMP Manager                                                                                                    |  |
|        |                       | Enter a new name for the SNMP Manager and click Submit.                                                                                                    |  |
|        |                       | Manager Name : Copy Of stonebranch-snmpmanager-01                                                                                                    |  |
|        |                       | Member of Business Services :                                                                                                    |  |
|        |                       | Submit Cancel                                                                                                    |  |
|        |                       | Enter a new name for the SNMP Manager and, optionally, select any Business Services that you want the SNMP Manager assigned to.                                                                                                    |  |
|        | 4.                    | Click Submit to create a copy of the SNMP Manager.                                                                                                    |  |
|        |                       |                                                                                                    |  |
|        | Сору М                | ultiple SNMP Managers                                                                                                    |  |
|        | 2.<br>3.              | Ctrl-Click the SNMP Managers you want to copy.<br>Right-click any of the selected SNMP Managers.<br>On the Action menu, select <b>Copy</b> .                                                                                                    |  |
|        |                       | On the Confirmation pop-up that displays, click <b>OK</b> . The copied SNMP Managers are added to the list, with <b>Copy of</b> added as a prefix to the SNMP Manager Name for each SNMP Manager. If an SNMP Manager with that <b>Copy of</b> name already exists, a numerical suffix is added to the SNMP Manager Name. |  |

# Copying an SNMP Manager from the SNMP Manager Details

Step 1 Select an SNMP Manager from the SNMP Managers list. The SNMP Manager Details for that SNMP Manager displays.

| Step 2 | Either:  Click the <b>Copy</b> button.  Right-click the Details to display the Action menu, and then click <b>Copy</b> .  A Copy SNMP Manager pop-up dialog displays. |  |  |
|--------|----------------------------------------------------------------------------------------------------|--|--|
|        | in opp on the manager pop up along displayer                                                                                                    |  |  |
|        | Copy SNMP Manager                                                                                                    |  |  |
|        | Enter a new name for the SNMP Manager and click Submit.                                                                                                    |  |  |
|        |                                                                                                    |  |  |
|        | Manager Name : Copy Of stonebranch-snmpmanager-01                                                                                                    |  |  |
|        |                                                                                                    |  |  |
|        | Member of Business Services :                                                                                                    |  |  |
|        |                                                                                                    |  |  |
|        | Submit Cancel                                                                                                    |  |  |
|        |                                                                                                    |  |  |
| Step 3 | Enter a new name for the SNMP Manager and, optionally, select any Business Services that you want the SNMP Manager assigned to.                                       |  |  |
| Step 4 | Click Submit to create a copy of the SNMP Manager.                                                                                                    |  |  |
|        |                                                                                                    |  |  |

# **Copy Permissions**

To copy an SNMP Manager, you must have both Read permission and Copy command permission for the SNMP Manager you are copying, in addition to having Create permission for the copied SNMP Manager.